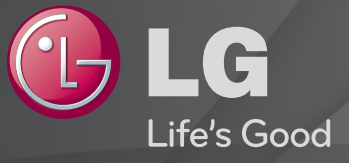

# Guía del Usuario

#### Es una 「Guía del usuario」 instalada en la TV.

El contenido de esta guía puede cambiar sin previo aviso para mejorar la calidad.

# ❐Para ver la información del programa

## rueda(OK)  $\Rightarrow$  Info.

Muestra información sobre el programa que se está viendo, la hora actual, etc.

✎ La imagen visualizada puede diferir de su TV.

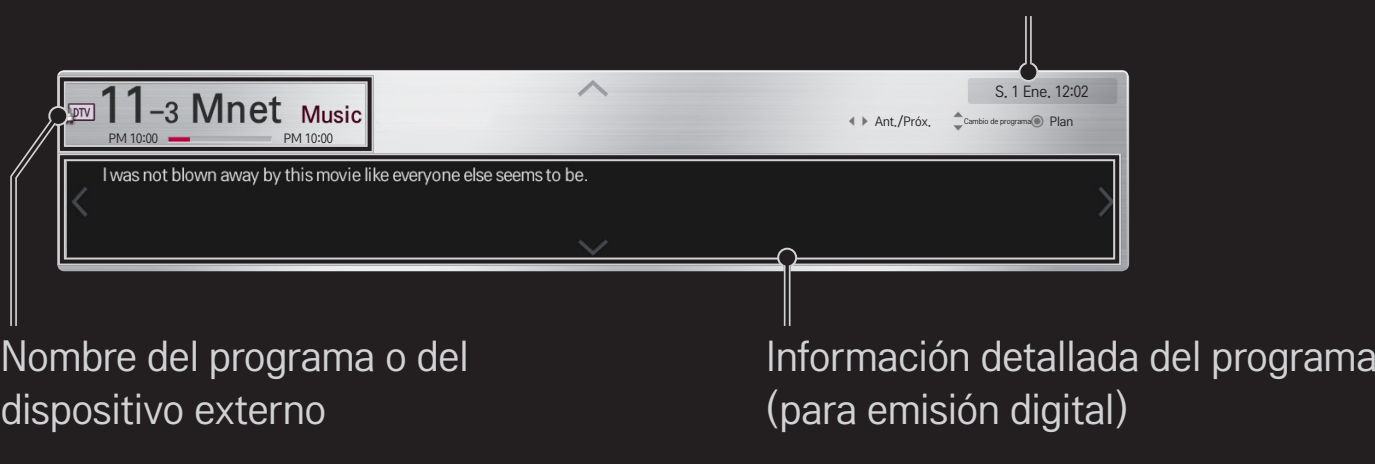

Hora actual

# ❐ Para ajustar los programas favoritos

### HOME ➾ Ajustes ➙ CONFIGURAR ➙ Editar programa

- 1 Vaya al programa deseado y pulse el botón rueda(OK). Se selecciona el programa.
- 2 Pulse Establecer como favorito.
- 3 Seleccione el Grupo de Pr. favoritos
- 4 Seleccione ACEPTAR. Se ajusta el favorito.

# ❐ Para usar Favorito

#### $HOME \Rightarrow$  Prg. Recientes

Aparecerá la lista de programas. Permite seleccionar el programa favorito predefinido que desea de la A a la D de la Lista Favoritos.

### HOME ➾ Guía de programación

#### [solo en modo digital]

Muestra información acerca de los programas y de su hora de emisión. Muestra información de lo que está viendo y programa la visualización/grabación.

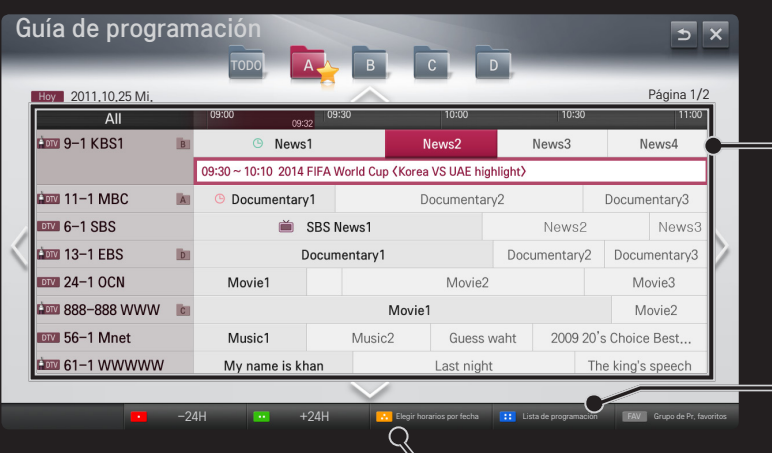

(La imagen que se muestra puede diferir de la de su TV).

Pulse el botón rueda(OK) después de desplazarse al programa que elija para verlo o grabarlo.

Tras mostrar la lista de programación, permite modificar y borrar.

Permite reservar la programación seleccionado la fecha, la hora y el programa. Repite la reserva programada.

# ❐ Configuración automática de programas

### HOME ➾ Config. ➙ CONFIGURAR ➙ Sintonización auto

Sintoniza automáticamente todos los programas.

- 1 Selecciona el país en el que se utiliza la TV. La configuración de programa cambia según el país elegido.
- 2 Iniciar Sintonización auto.
- 3 Seleccione la fuente de entrada que prefiera.
- 4 Para configurar Sintonización auto, siga las instrucciones en pantalla.
- ✎ Si la fuente de entrada no está conectada correctamente, el registro del programa no funcionará.
- ✎ Sintonización auto solo localiza programas que se estén emitiendo.
- ✎ Si Bloqueo de sistema se ha conectado, aparecerá una ventana que le pedirá la contraseña.

## ❌ Opción Configuración cable DTV

La búsqueda de programas con la función COMPLETA puede durar bastante tiempo.

Para buscar todos los programas disponibles rápida y correctamente son necesarios los siguientes valores. Los valores usados normalmente se incluyen como "predeterminados".

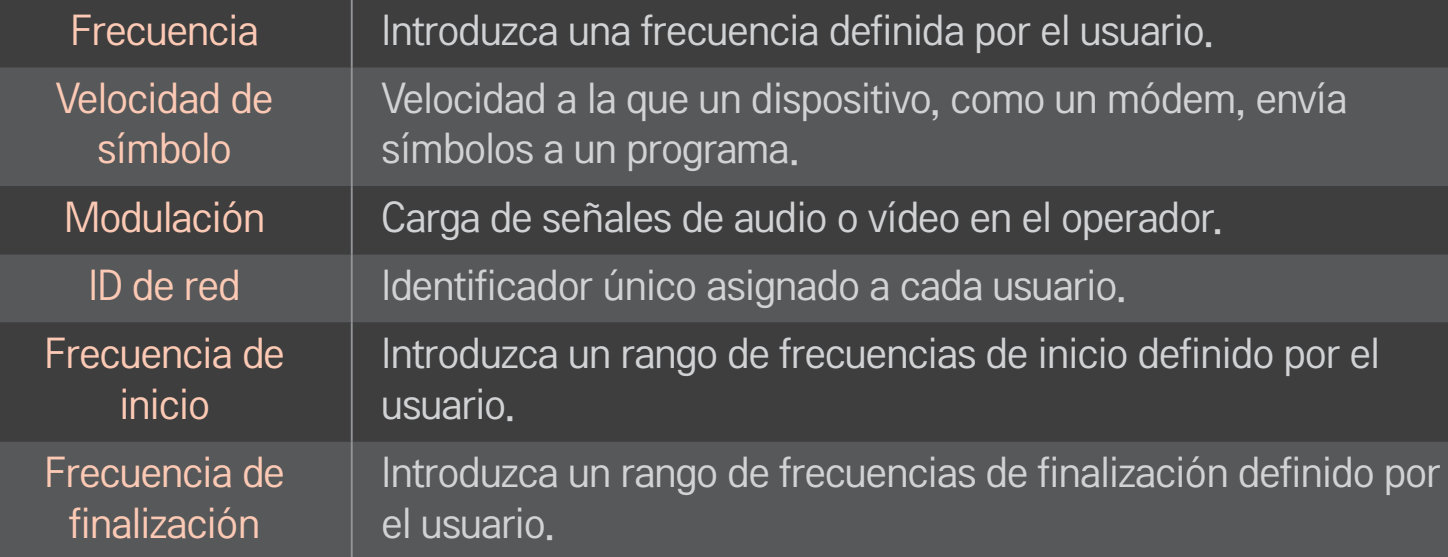

# ❐ Configuración cable DTV

### HOME ➾ Config. ➙ CONFIGURAR ➙ Configuración cable DTV

[Solo en el modo de cable]

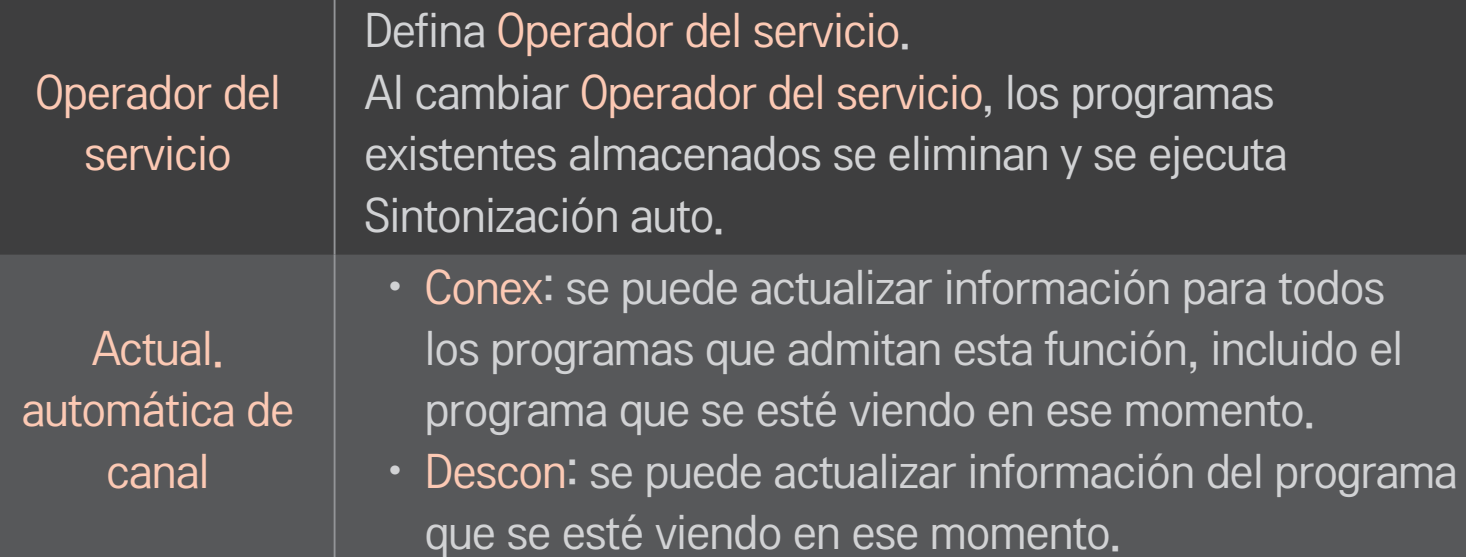

- ✎ El rango que puede seleccionar un usuario en el menú Operador del servicio depende del número de operadores de servicio existentes en cada país.
- ✎ Si el número de operadores de servicio compatibles en cada país es 1, la función correspondiente queda desactivada.
- ✎ No podrá seleccionar Configuración cable DTV cuando el operador del servicio sea "Ziggo".

## ❐ Para utilizar la sintonización manual

### HOME ➾ Config. ➙ CONFIGURAR ➙ Sintonización manual

Ajusta los programas manualmente y almacena los resultados.

Cuando se trata de difusión digital, puede comprobar la intensidad y calidad de señal.

## ❐ Para editar programas

### HOME  $\Rightarrow$  Config.  $\rightarrow$  CONFIGURAR  $\rightarrow$  Editar programa

Edita los programas almacenados.

Permite realizar las siguientes acciones sobre el programa seleccionado: establecer como favorito, bloquear/desbloquear y saltar el programa, entre otras.

# Rueda(OK)  $\Rightarrow$   $\boxed{\text{max}}$  (mando a distancia de la pantalla)

## (o pulse el botón TEXT).

[en función del país]

Teletexto es un servicio gratuito proporcionado por el canal de televisión que ofrece información basada en texto sobre programas de televisión, noticias y meteorología.

El descodificador de esta TV admite los sistemas de teletexto SIMPLE, TOP y FASTEXT.

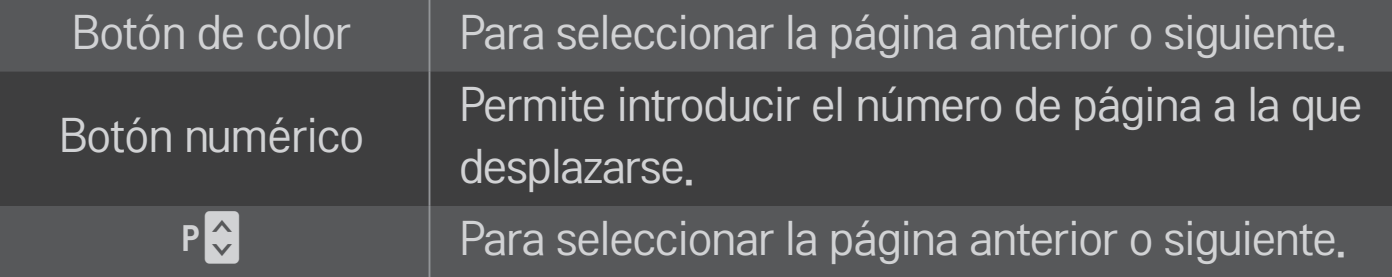

## ❐ Funciones de teletexto especiales

Rueda(OK)  $\Rightarrow$  [T.OPT] (mando a distancia de la pantalla) (o pulse el botón T. OPT).

#### Seleccione el menú Opción de texto.

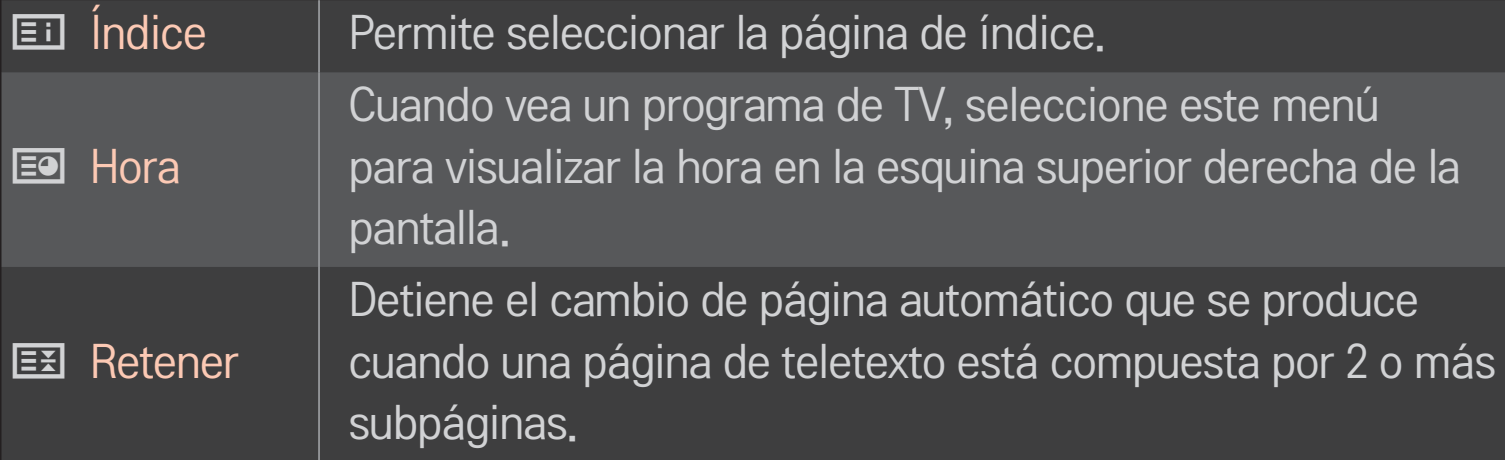

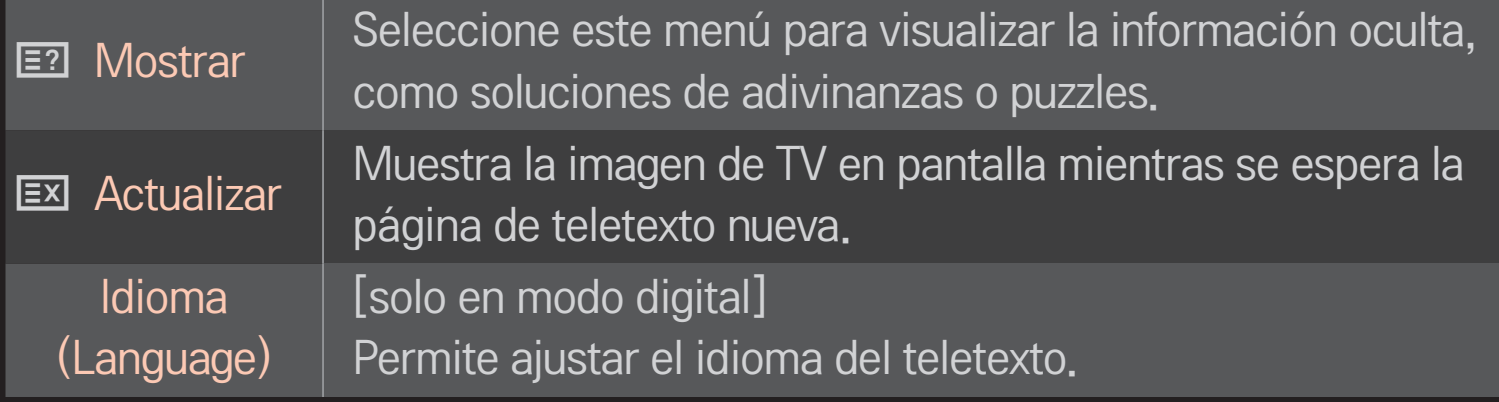

## rueda (OK)  $\rightarrow$   $\boxed{\text{max}}$  (mando a distancia de la pantalla)

## (o pulse el botón TEXT).

[Solo en Reino Unido e Irlanda]

La TV proporciona acceso a un sistema de teletexto digital que presenta enormes mejoras en la presentación del texto y los gráficos frente al sistema de teletexto analógico tradicional. Se puede acceder al teletexto digital mediante servicios especiales de teletexto digital y servicios específicos que emiten teletexto digital.

### ❌ Teletexto dentro del servicio digital

- 1 Pulse los botones numéricos o el botón P para seleccionar un servicio concreto que emita teletexto digital.
- 2 Siga las indicaciones del teletexto digital y navegue por las páginas pulsando los botones rueda(OK), TEXT, navegación, rojo, verde, amarillo, azul o los botones numéricos, etc.
- 3 Pulse los botones numéricos o el botón P o para utilizar un servicio de teletexto digital distinto.

### ❌ Teletexto en el servicio digital

- 1 Pulse los botones numéricos o el botón P → para seleccionar un servicio concreto que emita teletexto digital.
- 2 Pulse el botón TEXT o los botones de colores para navegar por el teletexto.
- 3 Siga las indicaciones del teletexto digital y navegue por las páginas pulsando los botones rueda(OK), navegación, rojo, verde, amarillo, azul o los botones numéricos, etc.
- 4 Pulse TEXT o los botones de colores para desactivar el teletexto digital y volver al modo de TV.

# ❐ Para ajustar el inicio automático de MHP

### HOME  $\Rightarrow$  Ajustes  $\rightarrow$  OPCIÓN  $\rightarrow$  Inicio automático de MHP

[En función del modelo] [Solo en Italia]

Esta función inicia automáticamente MHP, el servicio italiano de difusión de datos. Se utiliza en canales con señal MHP. La función de difusión de datos puede presentar problemas debido a la situación de la cadena.

# ❐ ¿Qué es HbbTV?

[En función del modelo] [En función del país]

HbbTV (Hybrid Broadcast Broadband TV) sustituye los servicios existentes de teletexto analógico por un servicio de emisión de nueva generación interactivo basado en Web. Similar al texto digital y la EPG, HbbTV puede utilizarse para ofrecer una variedad de servicios además de contenido para emisiones estándar.

La funcionalidad y la calidad del servicio HbbTV pueden variar en función del proveedor de servicios de los canales.

Es posible que esta función no esté disponible en algunos países.

En Francia, el servicio HbbTV está disponible a través de la emisión terrestre.

En Alemania, está disponible a través de la emisión terrestre, por cable y satélite.

Para obtener más información acerca de HbbTV, visite www.hbbtv.org.

### HOME  $\Rightarrow$  Ajustes  $\rightarrow$  OPCIÓN  $\rightarrow$  Data Service

[En función del país]

Esta función permite a los usuarios elegir entre MHEG (teletexto digital) y Teletexto si ambos existen simultáneamente.

Si sólo existe uno de ellos, se habilitará MHEG o Teletexto independientemente de la opción que haya seleccionado.

### HOME ➾ Ajustes ➙ CONFIGURAR ➙ Información CI

- • Esta función permite ver determinados servicios de abono (de pago).
- Si extrae el módulo de CI, no podrá ver este tipo de servicios de pago.
- Es posible que la función CI (interfaz común) no se pueda emplear, ya que esto depende de las condiciones de emisión de cada país.
- • Con el módulo insertado en la ranura para CI sí se puede acceder al menú del módulo.
- Para adquirir un módulo y una tarjeta inteligente, póngase en contacto con el distribuidor.
- Si la TV se enciende tras insertar el módulo de CI, es posible que no se escuche el sonido. Esto puede deberse a una incompatibilidad con el módulo de CI y la tarjeta inteligente.
- Cuando utilice un módulo de acceso condicional (CAM), asegúrese de que cumpla todos los requisitos de DVB-CI o CI plus.
- • Un proceso anómalo de módulo de acceso condicional (CAM) puede provocar una imagen de mala calidad.

#### HOME ➾ Ajustes ➙ IMAGEN ➙ Formato

Permite seleccionar el formato de la pantalla.

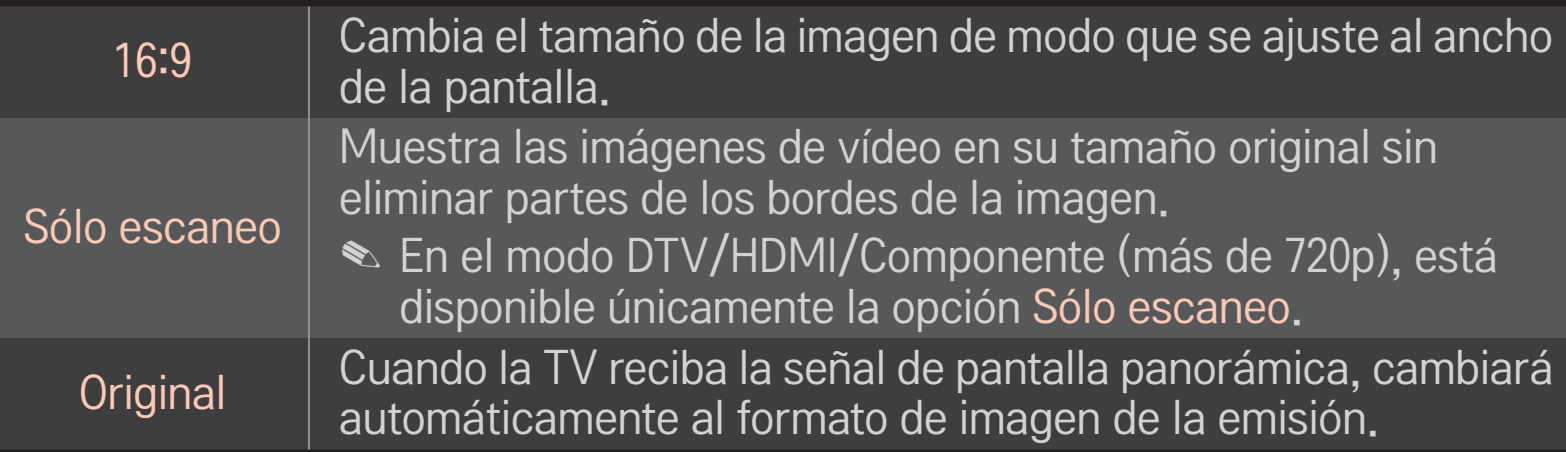

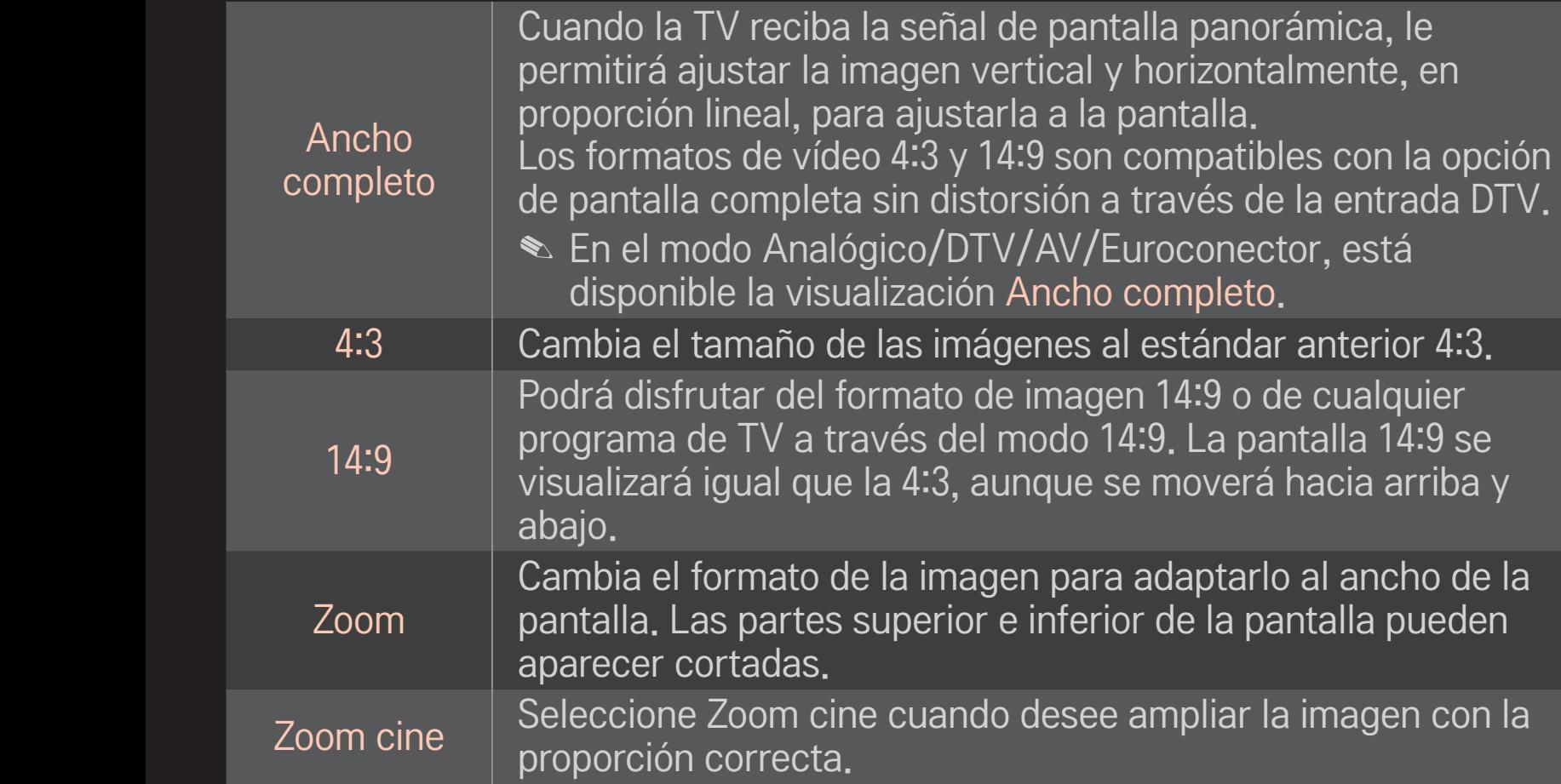

- ✎ Durante la visualización de un dispositivo externo, los siguientes supuestos podrían resultar en imágenes quemadas:
	- un vídeo con subtítulos fijos (como el nombre de la red)
	- modo de formato 4:3 durante un periodo prolongado

Tenga precaución cuando utilice estas funciones.

- ✎ Los tamaños de imagen disponibles varían en función de la señal de entrada.
- ✎ Los formatos de pantalla en la entrada HDMI/RGB-PC disponibles son 4:3 y 16:9.
- ✎ [Para modelos compatibles con 2160p] Cuando se recibe una señal de 2160p o la resolución del PC esté configurada como 3840 x 2160, el Formato se fija en Sólo escaneo.

## ❐ Permite ajustar la imagen en el modo de entrada de PC

#### HOME ➾ Ajustes ➙ IMAGEN ➙ Pantalla

Permite ajustar la imagen en modo RGB-PC.

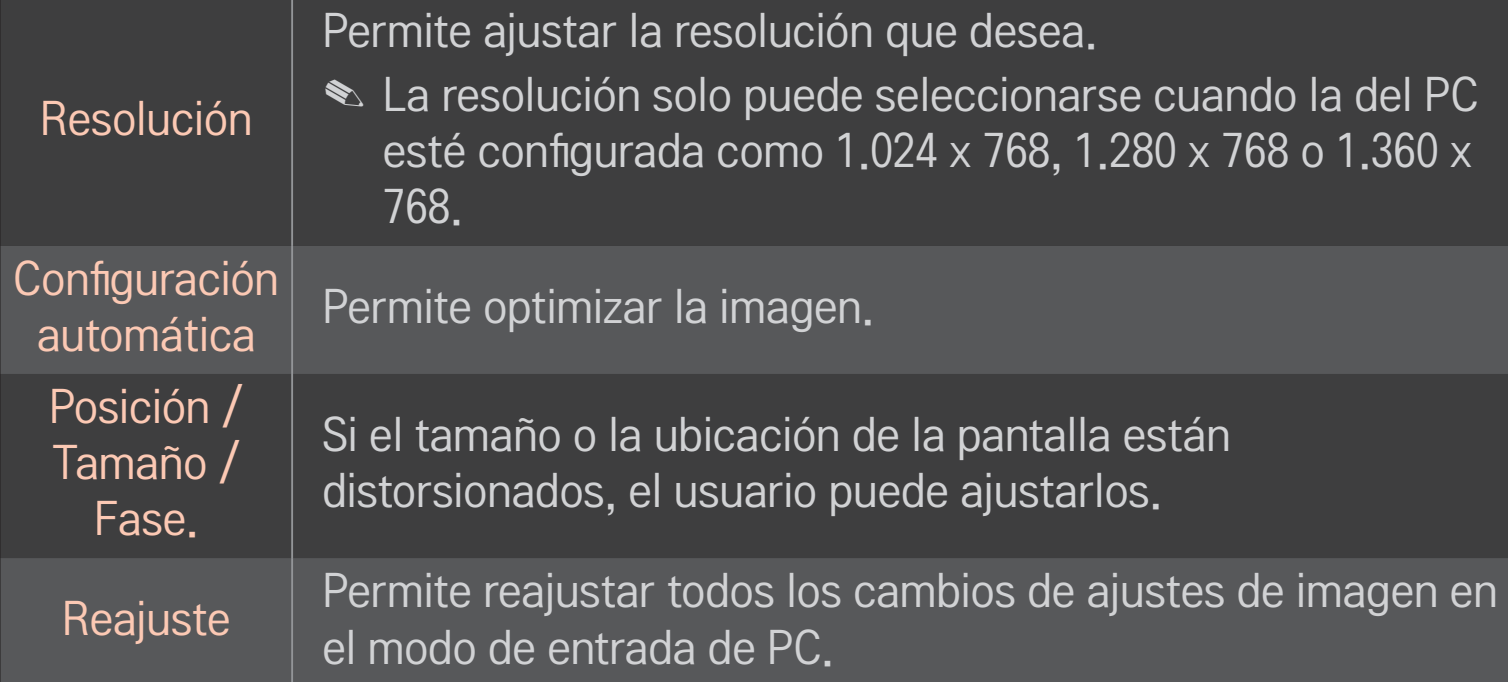

# ❐ Para ajustar la resolución del PC

- 1 Haga clic con el botón derecho en el escritorio del PC y seleccione 「Propiedades」.
- 2 Haga clic en 「Ajustes」 y consulte los formatos compatibles para ajustar la resolución.
- 3 Seleccione 「Avanzado → Monitor → Ajustes de monitor」 en la ventana de ajustes. Consulte los formatos compatibles para seleccionar la frecuencia vertical óptima.
- ✎ En el modo PC, la resolución 1.024x768 ofrece una calidad de imagen óptima.
- ✎ Los ajustes de la resolución varían en función del tipo de PC.

### □ Formatos compatibles

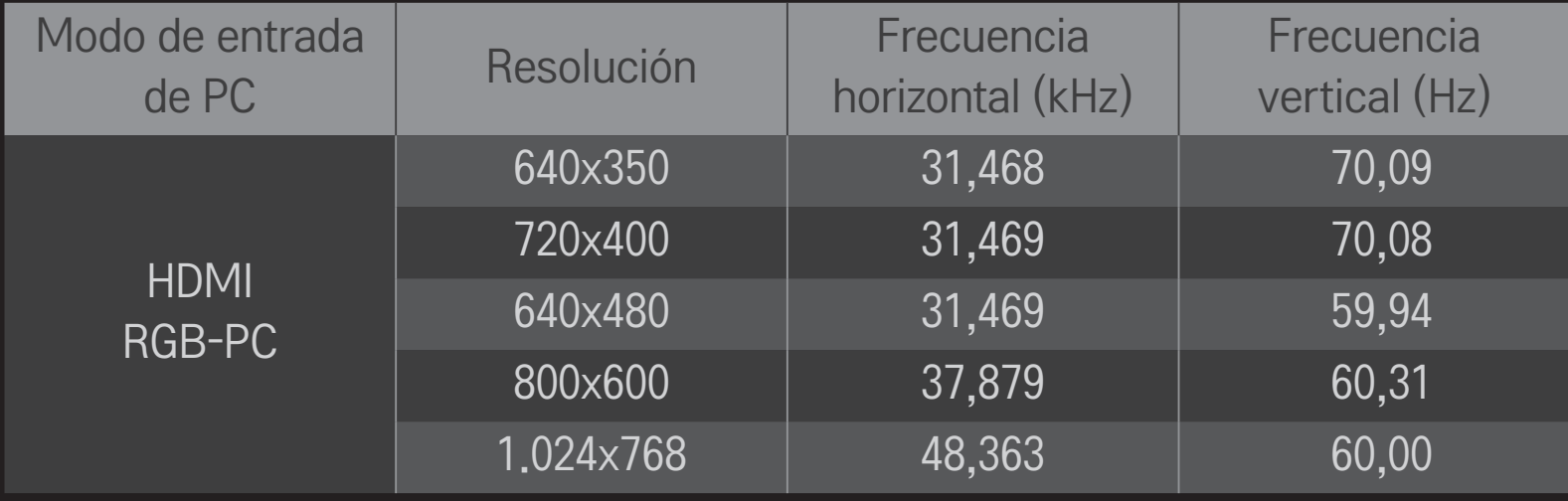

#### HOME ➾ Menú rápido ➙ Modo AV

Permite ajustar la mejor calidad de imagen / audio optimizada para distintos modos AV.

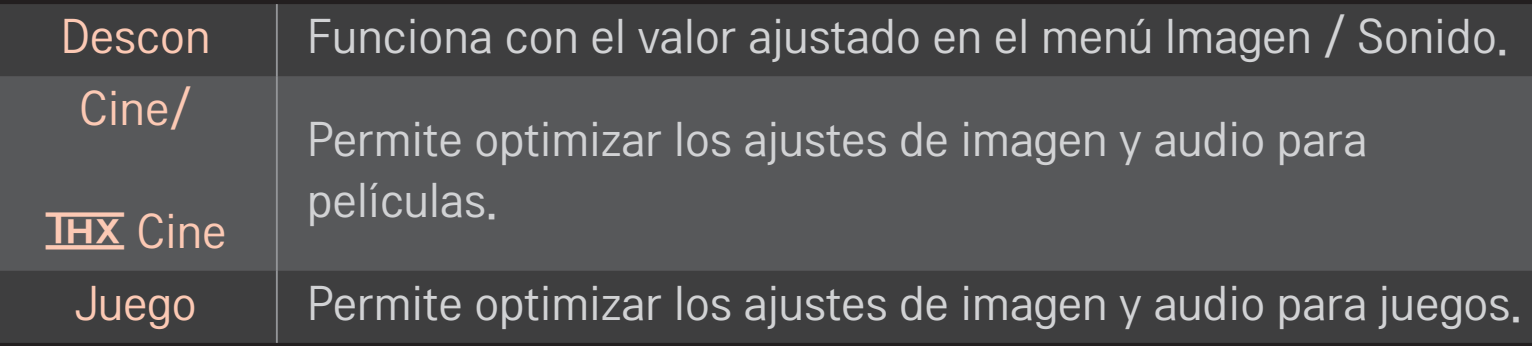

#### $\triangle$   $\overline{\text{H }X}$  [En función del modelo]

THX (Thomlinson Holman's Experiment) es un estándar de certificación de audio y vídeo establecido por George Lucas y Thomlinson. Una pantalla con la certificación THX garantiza una calidad de pantalla que supera las especificaciones estándar de visualización tanto en hardware como en software.

## ❐ Para ajustar la imagen con Picture Wizard

#### HOME ➾ Ajustes ➙ IMAGEN ➙ Picture Wizard Ⅱ

Utilice el mando a distancia y siga las instrucciones de Picture Wizard para calibrar y ajustar la pantalla y así obtener una calidad de imagen óptima, sin necesidad de costosos dispositivos de patrones ni ayuda de especialistas. Siga las instrucciones para obtener la calidad de imagen óptima.

## ❐ Para seleccionar Modo de imagen

### HOME ➾ Ajustes ➙ IMAGEN ➙ Modo de imagen

Selecciona el modo de imagen más apropiado para el entorno de visualización o el programa.

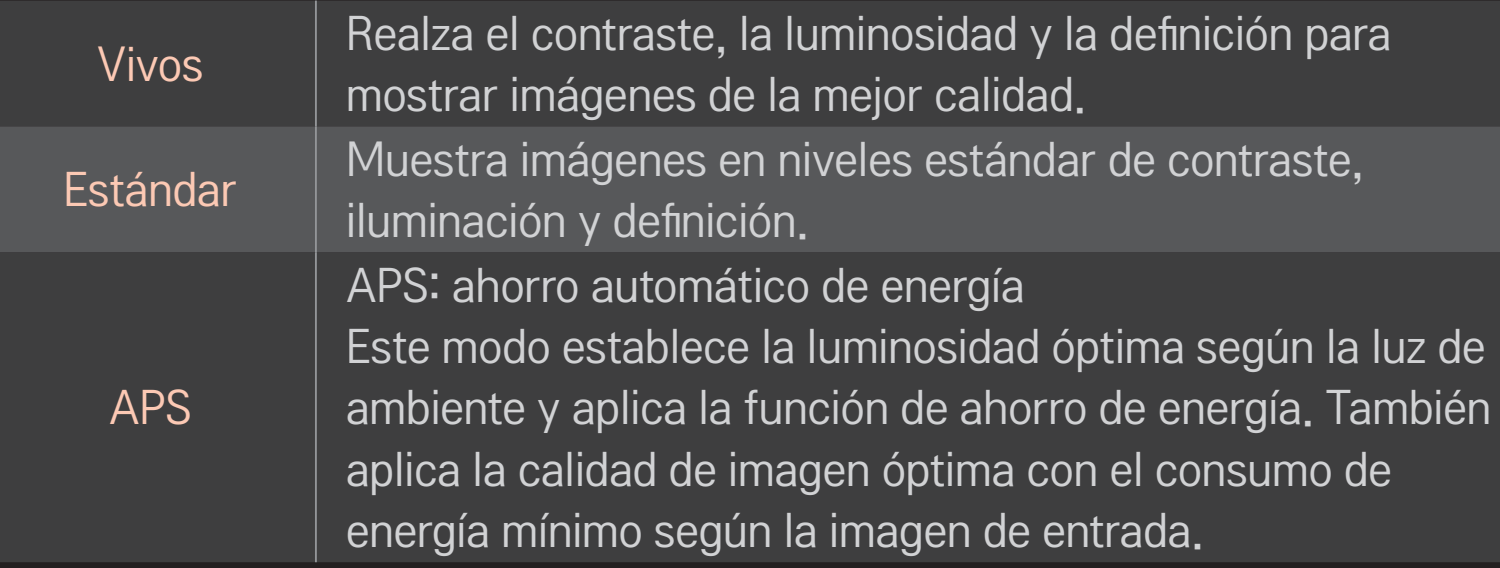

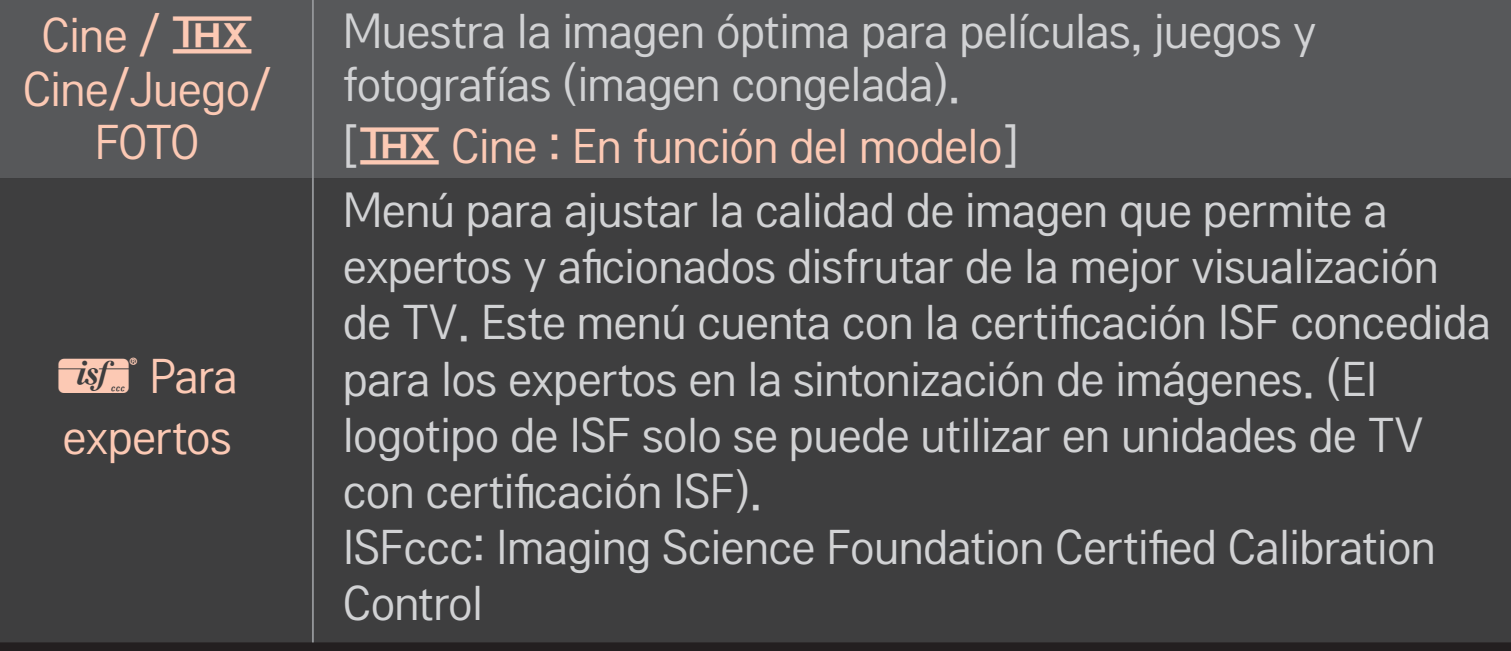

- ✎ El rango disponible de los modos de imagen puede diferir en función de la señal de entrada.
- **<u>
ist</u>** Para expertos se ha diseñado para profesionales de la sintonización de imágenes para controlar y ajustar con precisión una imagen específica. Con imágenes normales, es posible que los efectos no sean tan espectaculares

## ❐ Para ajustar con precisión el modo de imagen

### HOME ➾ Ajustes ➙ IMAGEN ➙ Modo de imagen ➙ Contraste / Luminosidad / Definición / Color / Matiz / Temp color

Primero, seleccione el modo de imagen que prefiera.

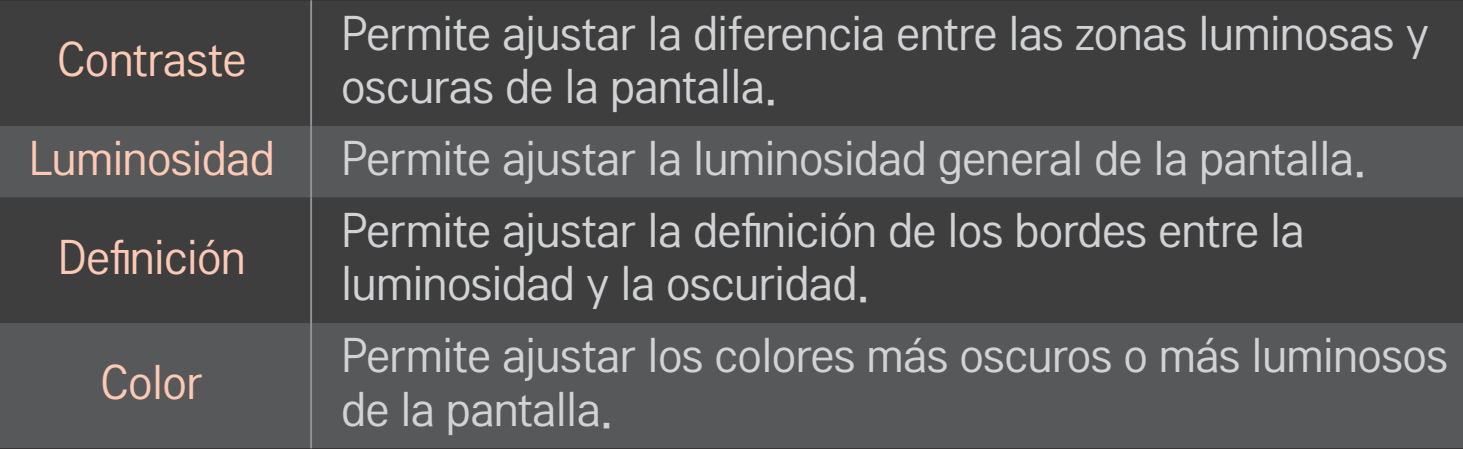

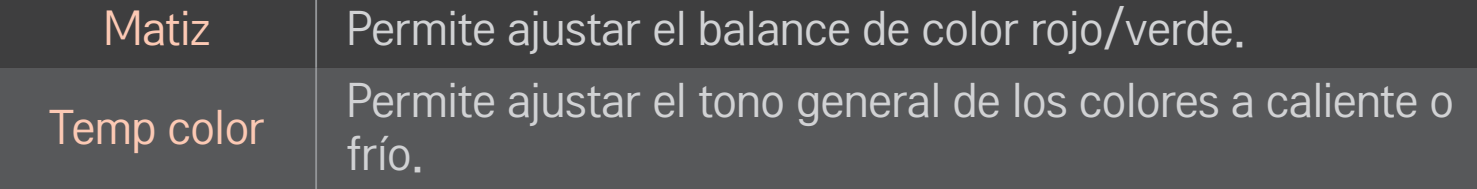

✎ En función de la señal de entrada o de los ajustes de imagen, es posible que varíe el rango de elementos detallados para ajustar.

## ❐ Para ajustar los controles avanzados

### HOME  $\Rightarrow$  Ajustes  $\rightarrow$  IMAGEN  $\rightarrow$  Modo de imagen  $\rightarrow$  Controles avanzados/ Control de Experto

Permite calibrar la pantalla para cada modo de imagen o ajustar la configuración para una pantalla especial.

Primero, seleccione el modo de imagen que prefiera.

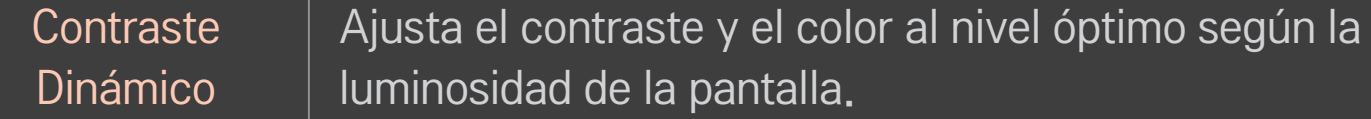

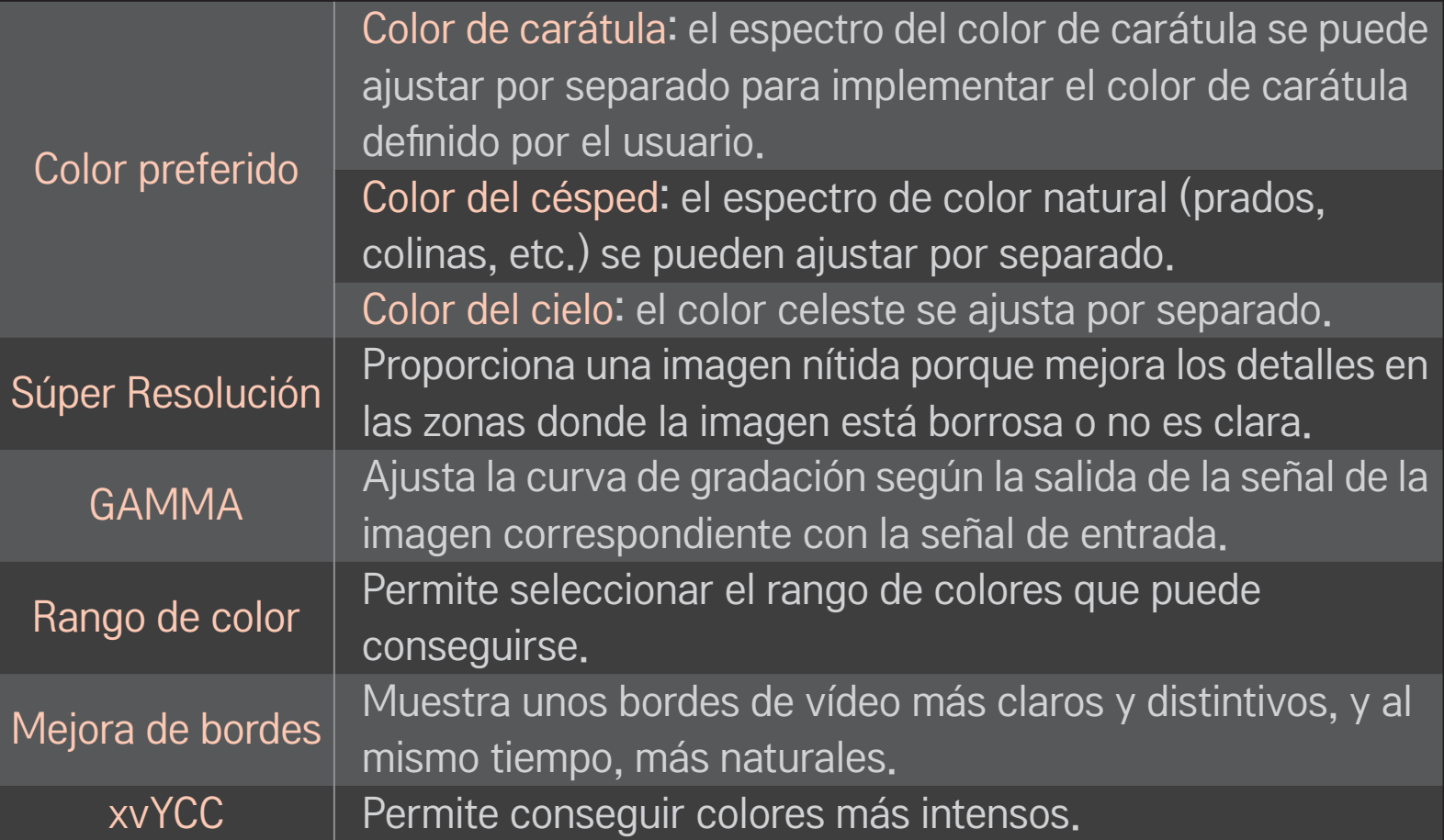

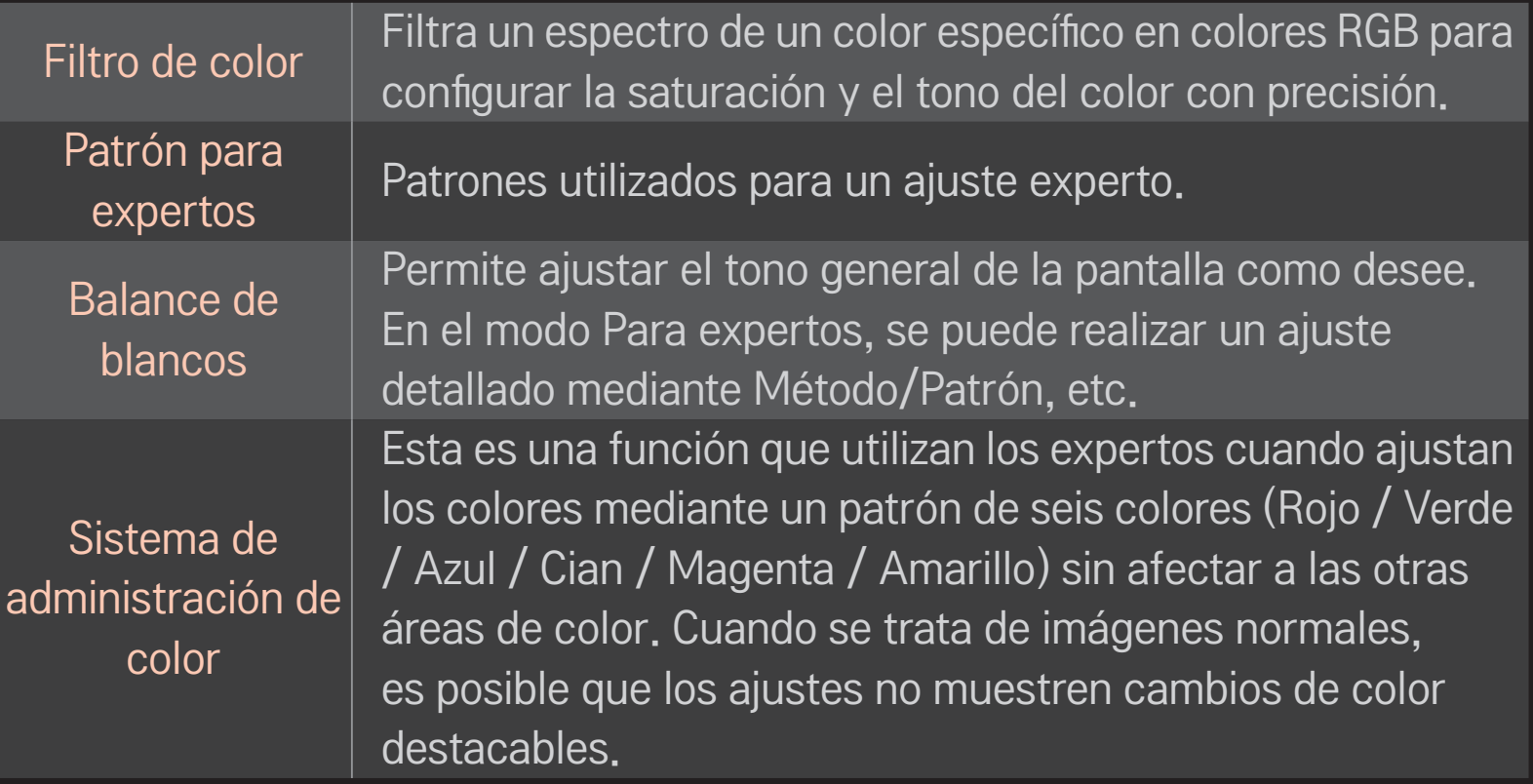

✎ En función de la señal de entrada o de los ajustes de imagen, es posible que varíe el rango de elementos detallados para ajustar.
## ❐ Para ajustar opciones de imagen adicionales

#### HOME ➾ Ajustes ➙ IMAGEN ➙ Modo de imagen ➙ Opción de imagen

Ajusta la configuración detallada para las imágenes.

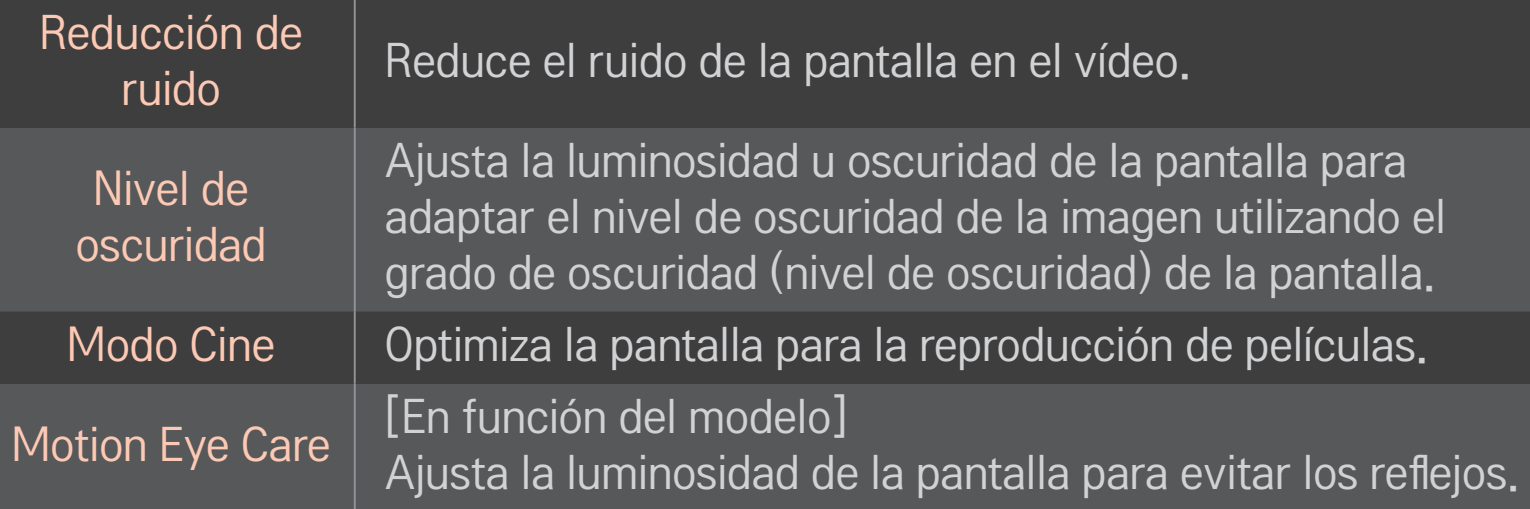

### ❐ Para reajustar el Modo de imagen

#### HOME ➾ Ajustes ➙ IMAGEN ➙ Modo de imagen ➙ Reajuste imagen

Permite reajustar los valores personalizados por el usuario.

Se reajusta cada modo de imagen. Seleccione el modo de imagen que desee reajustar.

### HOME ➾ Ajustes ➙ IMAGEN ➙ Modo de imagen ➙ Opción de Imagen  $\rightarrow$  TruMotion

Corrige la imagen para mostrar secuencias con un movimiento más fluido.

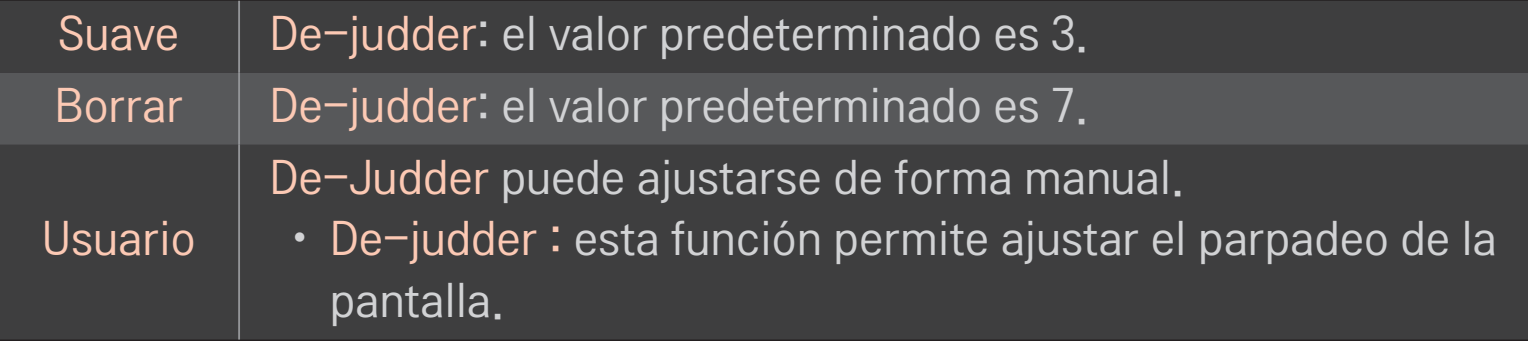

✎ Si la señal de vídeo es 60Hz, puede que TruMotion no funcione.

## ❐ Para utilizar el modo de sonido

#### HOME ➾ Ajustes ➙ AUDIO ➙ Modo de sonido

Optimiza el audio de la TV para el modo de sonido seleccionado.

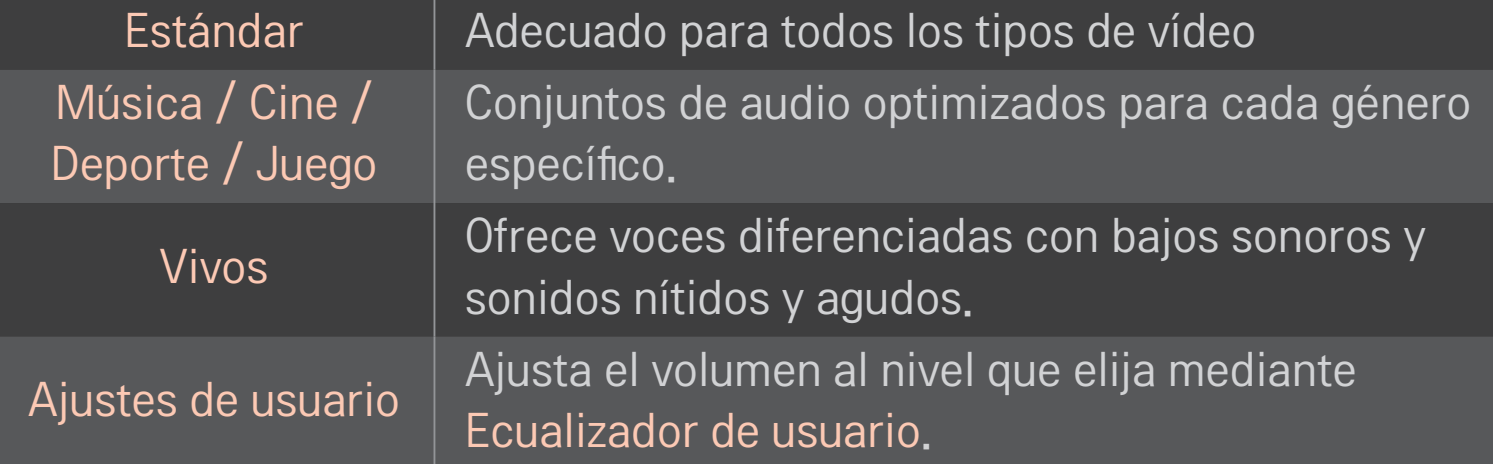

# ❐ Para configurar el volumen con precisión

#### HOME ➾ Ajustes ➙ AUDIO ➙ Ecualizador de usuario

Ajusta el modo de sonido primero en los ajustes de usuario.

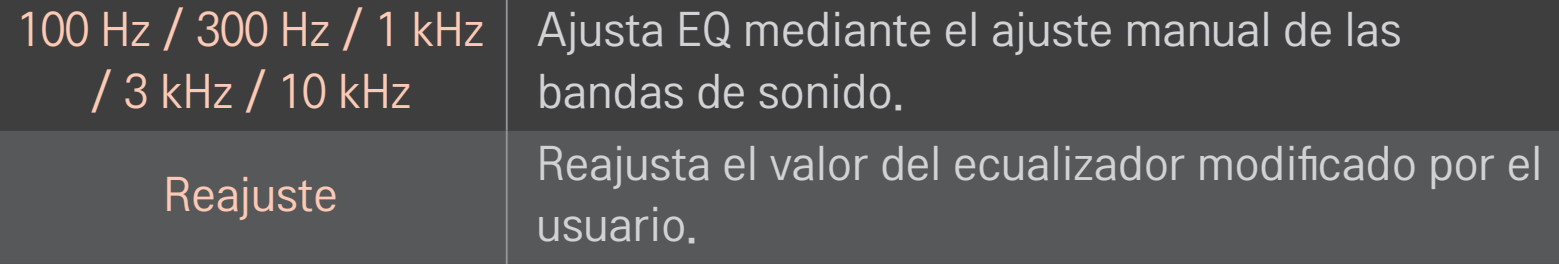

## ❐ Para configurar el modo de volumen

#### HOME ➾ Config. ➙ SONIDO ➙ Modo de volumen

Establece los distintos modos del control de volumen.

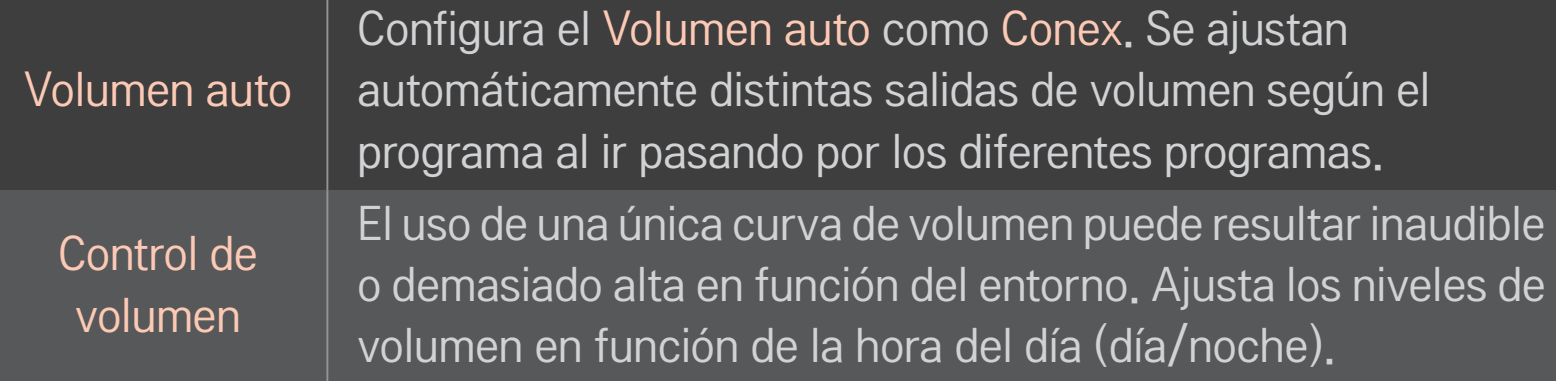

## ❐ Para utilizar la función de mejora de graves

#### $HOME \Rightarrow Config. \rightarrow SONIDO \rightarrow Sound Optimizer$

Permite optimizar el sonido para una instalación de TV personalizada.

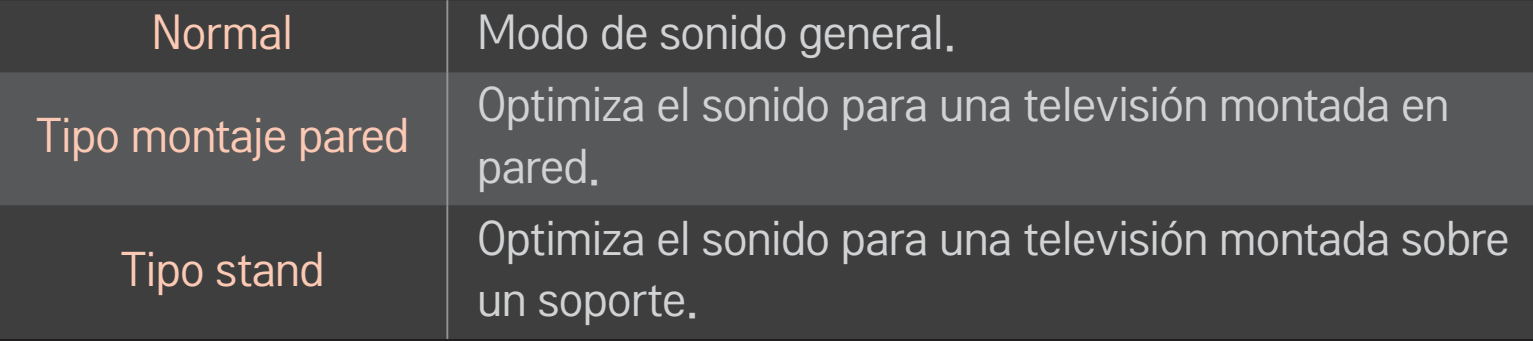

## ❐ Para utilizar el sonido Vitural Surround

### HOME  $\Rightarrow$  Config.  $\rightarrow$  SONIDO  $\rightarrow$  Surround Virtual

La tecnología de procesamiento de audio exclusiva de LG ofrece sonido envolvente similar al de 5.1 con solo dos altavoces.

✎ Si Diálogos Claros II está configurado como Conex , el sonido Surround Virtual no se seleccionará.

# ❐ Para utilizar la función Diálogos Claros ll HOME ➾ Config. ➙ SONIDO ➙ Diálogos claros ll Potencia la claridad de voz.

## ❐ Para sincronizar el audio y el vídeo

### HOME  $\Rightarrow$  Config.  $\rightarrow$  SONIDO  $\rightarrow$  Sinc. AV.

Sincroniza automáticamente el vídeo y el audio en caso de que sea necesario.

Si establece Sinc. AV. como Conex, puede ajustar la salida de sonido (altavoces TV o SPDIF) a la imagen de la pantalla.

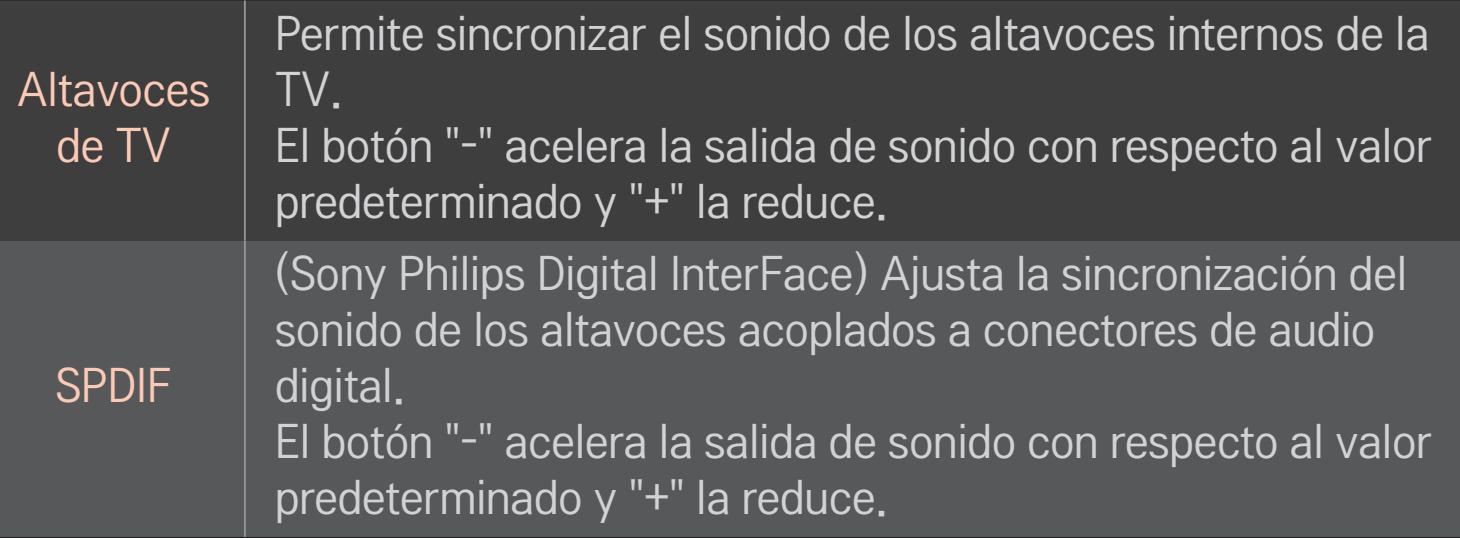

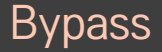

Emite señales de transmisión o de audio de un dispositivo externo sin retrasos en el audio. El audio debe emitirse antes que el vídeo ya que el procesamiento de la entrada de vídeo en la TV tarda más.

## ❐ Para utilizar el modo ARC

### HOME ➾ Config. ➙ SONIDO ➙ Configuración de sonido ➙ Modo ARC

Pueden conectarse dispositivos de audio externos por medio de un cable HDMIⓇ de alta velocidad sin ningún cable de audio óptico a la salida SPDIF. Interactúa con SIMPLINK.

Conecte los dispositivos externos que admitan ARC (canal de retorno de audio) al puerto HDMI(ARC).

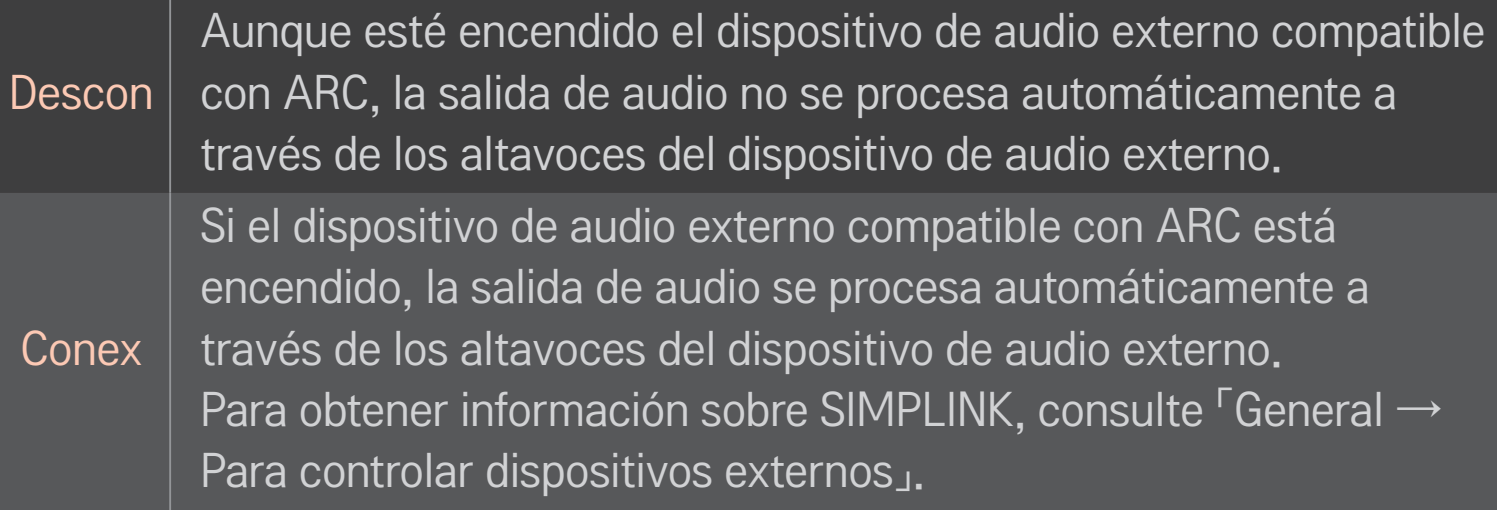

- ✎ Conéctelo a un terminal ARC cuando se conecte a dispositivos externos.
- ✎ Utilice el cable HDMIⓇ de alta velocidad para conectarse a dispositivos externos.
- ✎ El uso de un dispositivo de terceros con una función ARC puede producir averías.

### ❐ Para ajustar el balance de audio

#### HOME ➾ Config. ➙ SONIDO ➙ Configuración de sonido ➙ Balance

Ajusta el balance de audio hacia la derecha o hacia la izquierda.

## ❐ Para utilizar los altavoces de la TV

### HOME ➾ Config. ➙ SONIDO ➙ Configuración de sonido ➙ Altavoces de TV

Cuando escuche a través de altavoces de dispositivos de audio externos conectados a la TV, como un equipo de cine en casa, es posible que se apague el altavoz de la TV. Si existe algún dispositivo de cine en casa conectado a SIMPLINK, cuando se apague el altavoz de la TV se encenderá automáticamente el equipo de cine en casa.

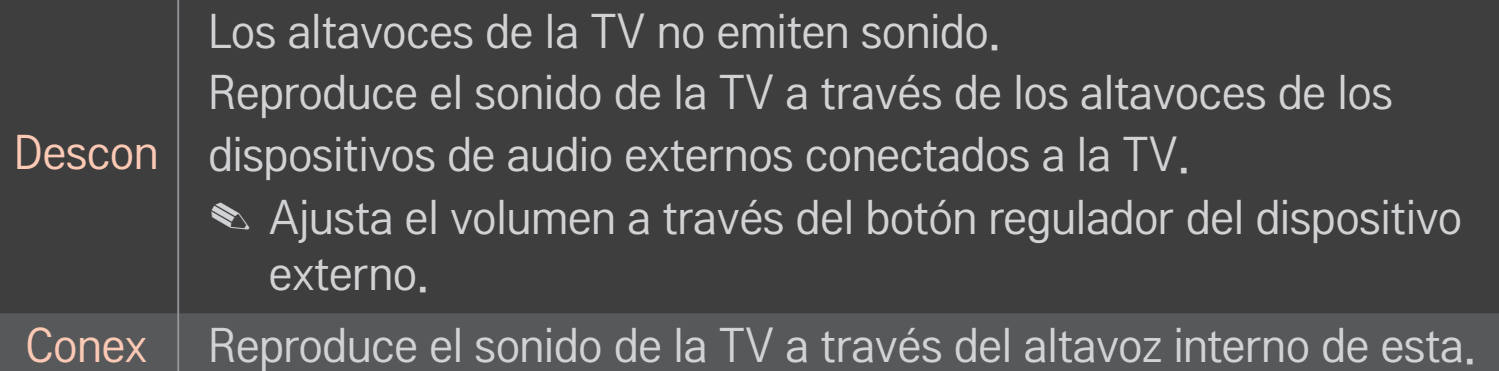

## ❐ Para utilizar la salida de sonido digital

### HOME ➾ Config. ➙ SONIDO ➙ Configuración de sonido ➙ Salida de sonido digital

Configura una salida de sonido digital.

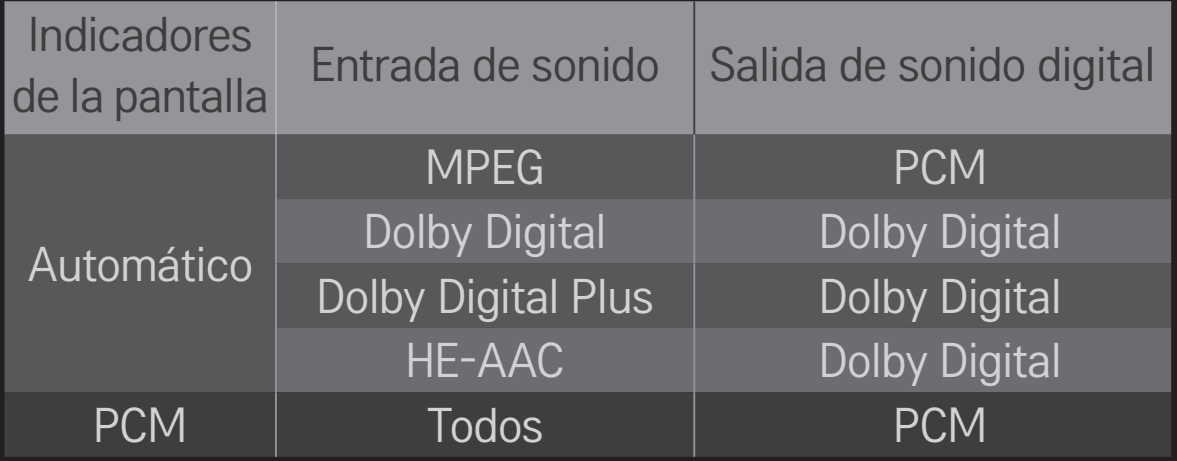

## ❐ Configuración de Sonido DTV

#### HOME ➾ Config. ➙ SONIDO ➙ Configuración de Sonido DTV

[En función del modelo]

Cuando existen varios tipos de audio diferentes en una señal de entrada, esta función le permite seleccionar el tipo de audio que desea.

Si se establece en Automático el orden de búsqueda es HE-AAC  $\rightarrow$  Dolby Digital+  $\rightarrow$  Dolby Digital  $\rightarrow$  MPEG y la salida de sonido se realiza en el primer formato de audio encontrado.

- $\blacktriangleright$  En Italia solo, el orden es HE-AAC → Dolby Digital+ → MPEG → Dolby Digital.
- $\bullet$  Solo en Nueva Zelanda, el orden es Dolby Digital+ → Dolby Digital → HE- $AAC \rightarrow MPEG$
- ✎ Si no se admite el formato de audio seleccionado para la salida, puede utilizarse otro.

## ❐ Para seleccionar una entrada externa

#### HOME  $\Rightarrow$  Lista de entrada

#### Selecciona una entrada externa.

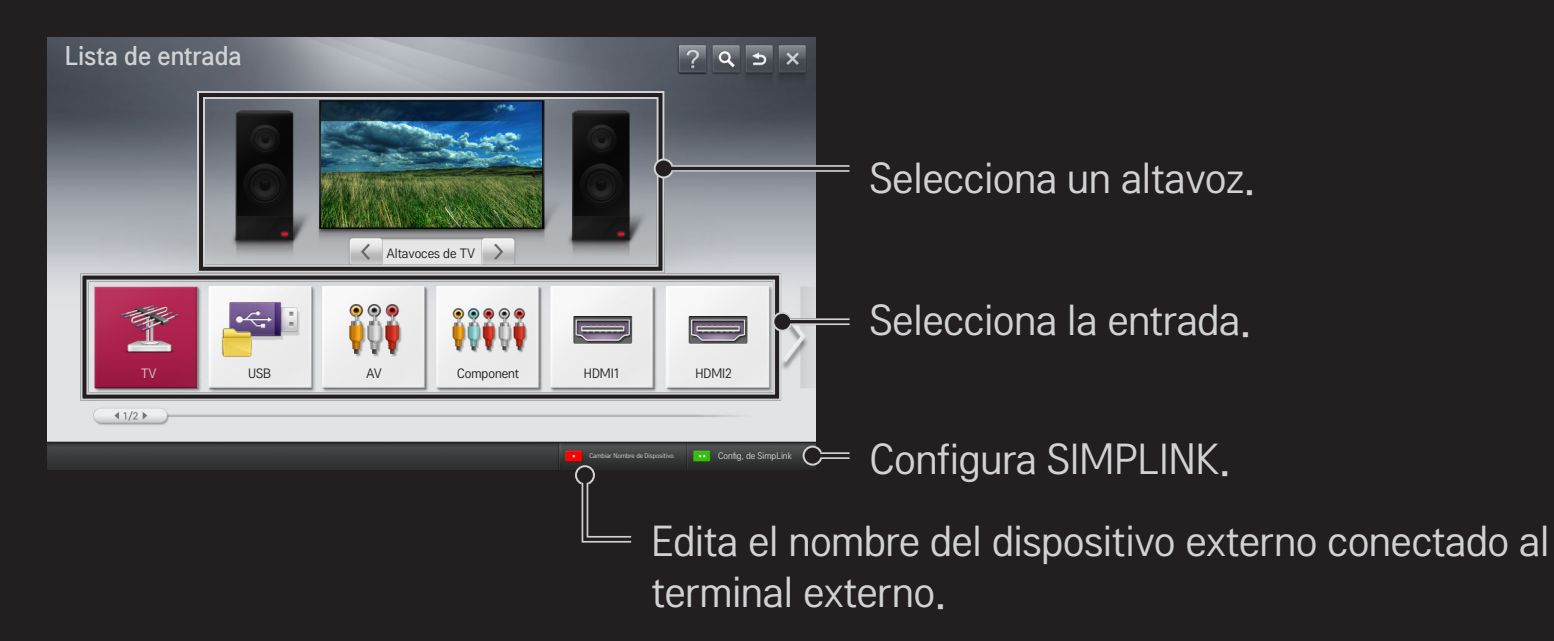

## ❐ Para utilizar SIMPLINK

SIMPLINK es una función que permite controlar y gestionar distintos dispositivos multimedia cómodamente usando solo el mando a distancia de la TV y el menú SIMPLINK.

- 1 Conecte el terminal HDMI IN de la TV al terminal de salida HDMI del dispositivo SIMPLINK por medio de un cable HDMI. En el caso de sistemas de cine en casa dotados de la función SIMPLINK, conecte los terminales HDMI como se ha indicado anteriormente y, acto seguido, conecte la salida de audio digital óptica de la TV a la entrada de audio digital óptica del dispositivo SIMPLINK.
- 2 Seleccione HOME ➾ SIMPLINK. Aparecerá la ventana del menú SIMPLINK.
- 3 Seleccione Establecer SIMPLINK en la ventana del menú de SIMPLINK. Se muestra la ventana de configuración de SIMPLINK.
- 4 Configure SIMPLINK como Conex en la ventana de configuración de SIMPLINK.
- 5 Cierre la ventana de configuración de SIMPLINK.
- Seleccione el dispositivo que desea controlar en HOME  $\Rightarrow$  SIMPLINK.
- ✎ Esta función solo está disponible en dispositivos con el logotipo de  $SIMPLINK$  ( $\widehat{G}$ mplink). Compruebe que el dispositivo externo tiene impreso el logotipo SIMPLINK.
- S Para poder usar la función SIMPLINK, es necesario utilizar un cable HDMI<sup>®</sup> de alta velocidad (con la función CEC, control de electrónica de consumo, añadida). Los cables HDMI® de alta velocidad tienen el pin número 13 conectado para el intercambio de información entre dispositivos.
- ✎ Active o seleccione un dispositivo con funciones de cine en casa para ver el cambio de altavoz a Altavoces HT.
- ✎ Realice la conexión por medio de un cable óptico (no incluido) para utilizar Altavoces HT.
- ✎ El cambio a una entrada externa detiene los dispositivos SIMPLINK.
- ✎ El uso de un dispositivo de terceros con funciones HDMI-CEC puede producir averías.

### ❌ Explicación de las funciones de SIMPLINK

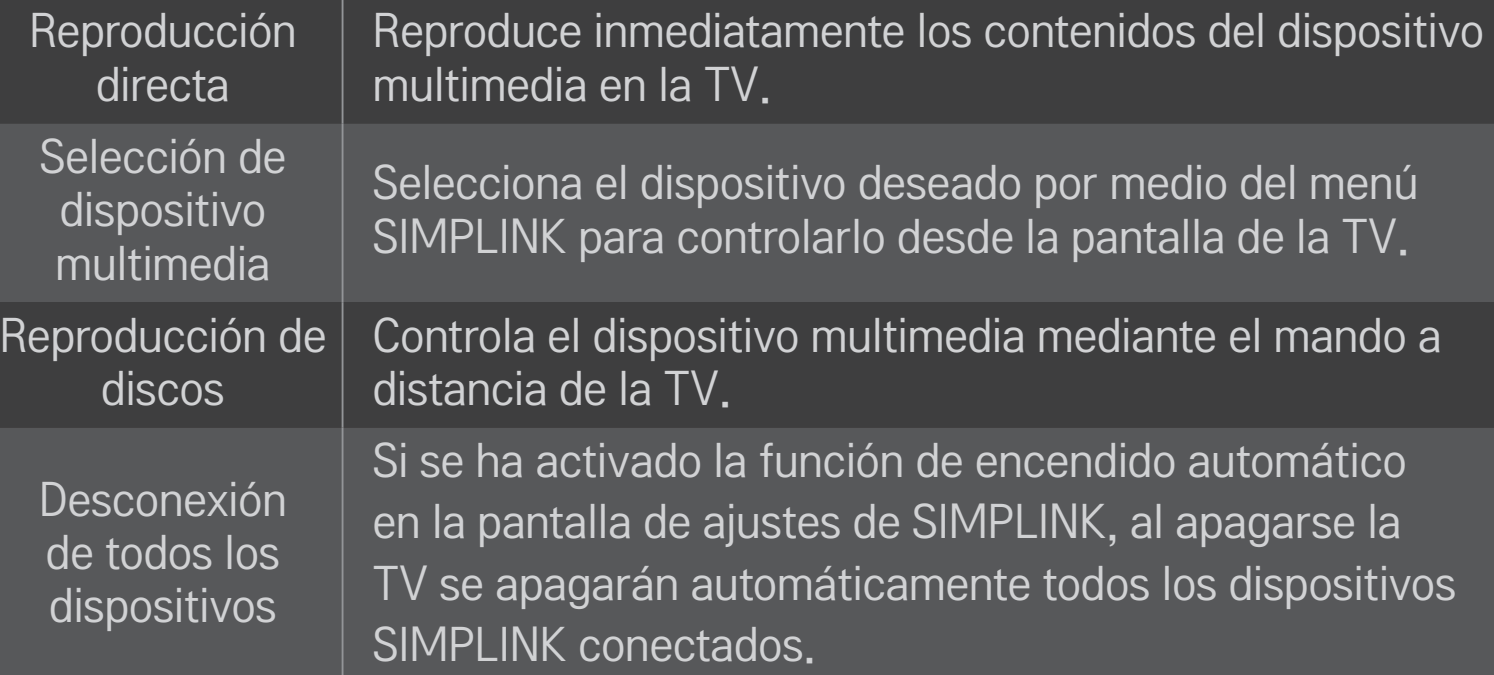

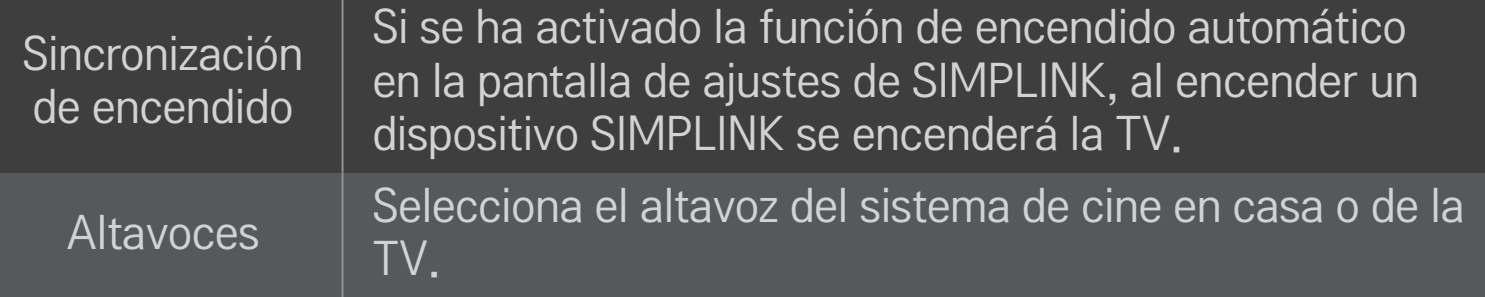

#### HOME ➾ Ajustes ➙ IMAGEN ➙ Ahorro de energía

Ajusta la luminosidad de la pantalla para reducir el consumo eléctrico.

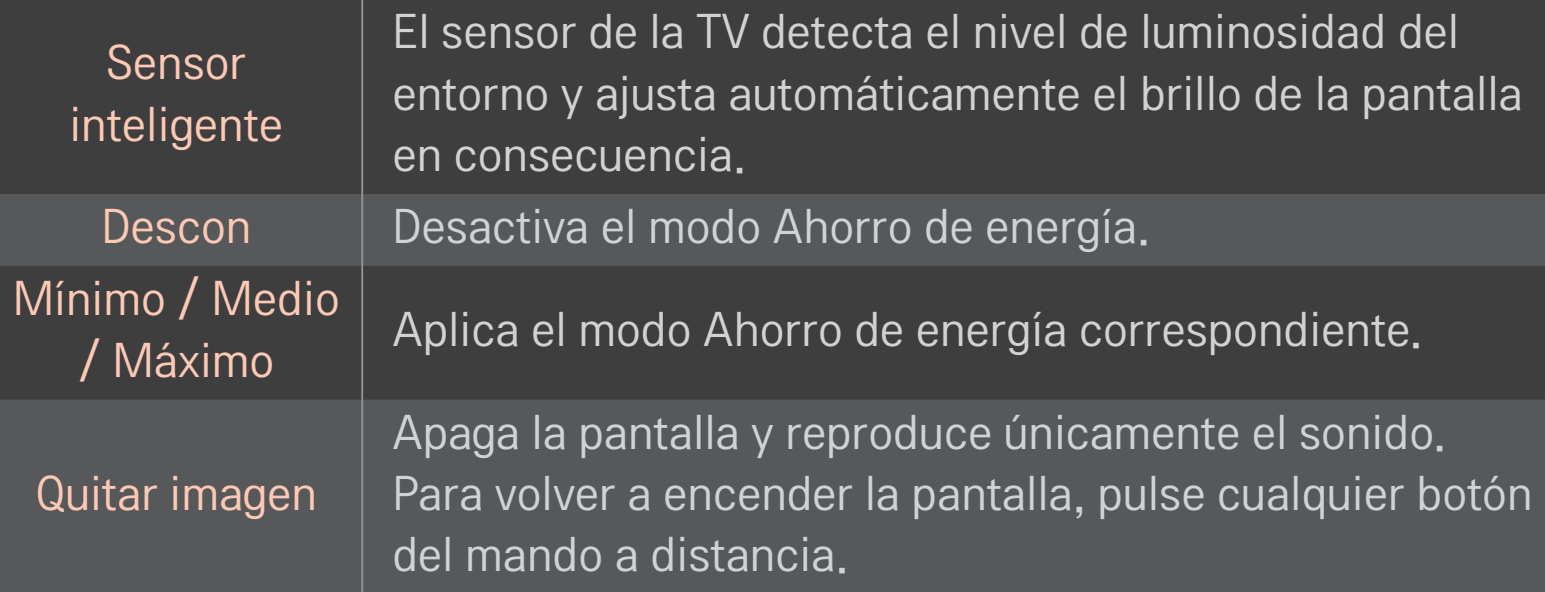

# ❐ Para utilizar el temporizador de apagado HOME ➾ Ajustes ➙ HORA ➙ Temporizador Apagado Apaga la TV después de un número determinado de minutos. Para cancelar el Temporizador Apagado, seleccione Descon.

### ❐ Para establecer la hora actual

#### $HOME \Rightarrow Ajustes \rightarrow HORA \rightarrow Reloj$

Comprueba o cambia la hora mientras está viendo la TV.

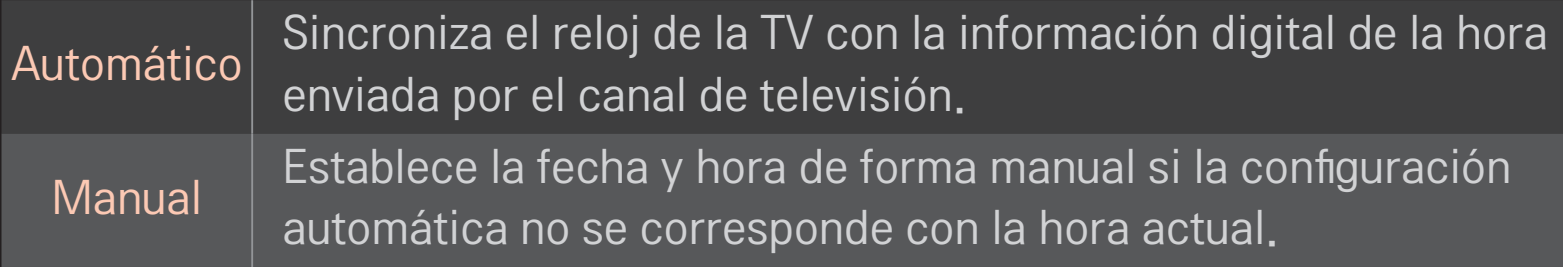

### □ Para ajustar que la TV se encienda o se apague automáticamente

#### HOME ➾ Ajustes ➙ HORA ➙ Encendido auto./Apagado auto.

Ajusta la hora de encendido y apagado automático.

Seleccione Descon en Repetir para dejar de usar la opción Encendido auto./ Apagado auto.

- ✎ Para usar Encendido auto./Apagado auto., ajuste la hora actual correctamente.
- ✎ Incluso cuando la función de Encendido auto. está encendida, la TV se apagará automáticamente en 120 minutos si no se pulse ningún botón durante ese tiempo.

## ❐ Para ajustar Espera Automática

#### HOME ➾ Ajustes ➙ HORA ➙ Espera Automática

[En función del modelo]

Si no pulsa ningún botón de la TV o del mando a distancia durante un periodo determinado de tiempo, la TV pasará automáticamente al modo de espera.

✎ Esta función no funciona en modo Demo Tienda o mientras el software se actualiza.

### ❐ Para fijar la clave

#### HOME  $\Rightarrow$  Ajustes  $\rightarrow$  CERRAR  $\rightarrow$  Fijar clave

Establece o cambia la clave de la TV.

- ✎ La clave predeterminada es "0000". Si se ha seleccionado Francia como país, la clave predeterminada no será "0000" sino "1234". De hecho, si se ha seleccionado Francia como país, no se podrá establecer
	- "0000" como clave.

## ❐ Para bloquear el sistema

#### HOME ➾ Ajustes ➙ CERRAR ➙ Bloqueo de sistema

Permite bloquear canales o entradas externas para restringir el acceso a determinados programas.

Seleccione Conex en la opción Bloqueo de sistema.

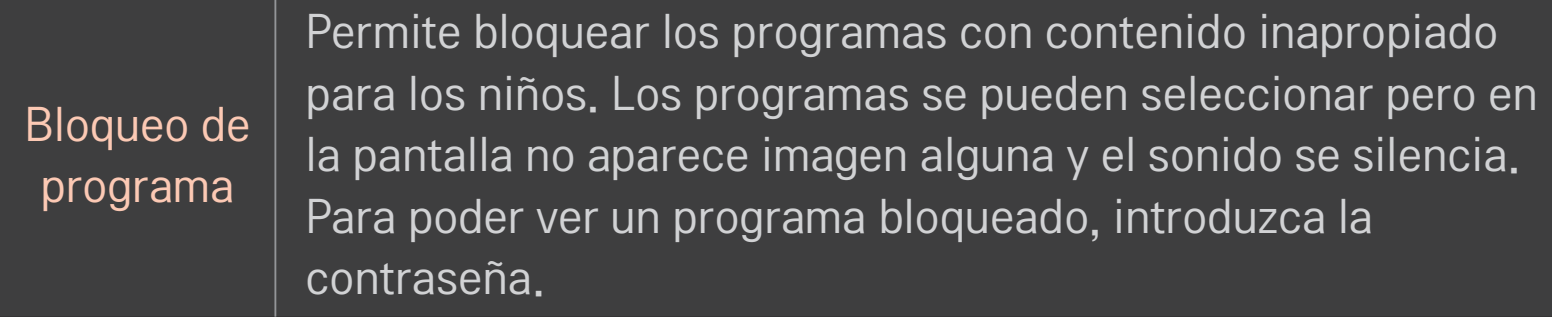

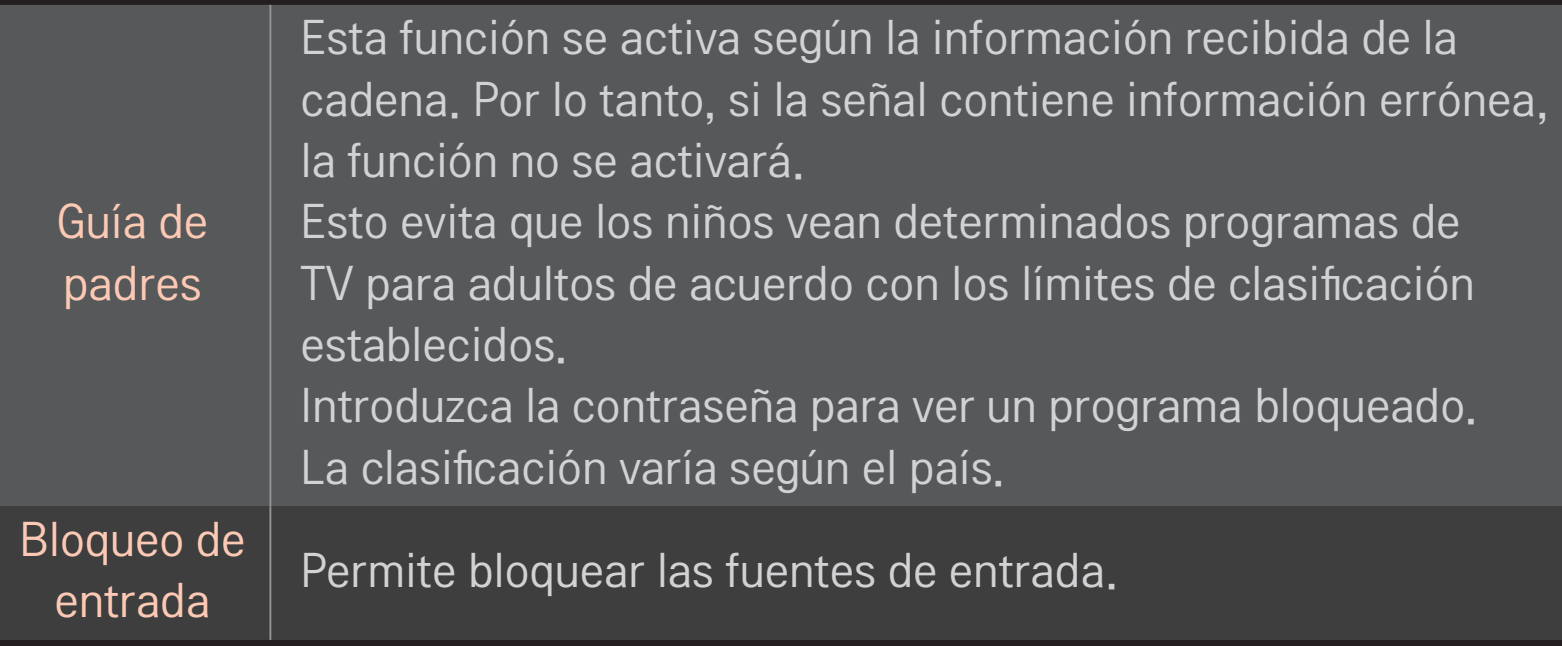

## HOME ➾ Config. ➙ OPCIÓN ➙ Idioma

#### Selecciona el idioma de menús y el idioma audio en la pantalla.

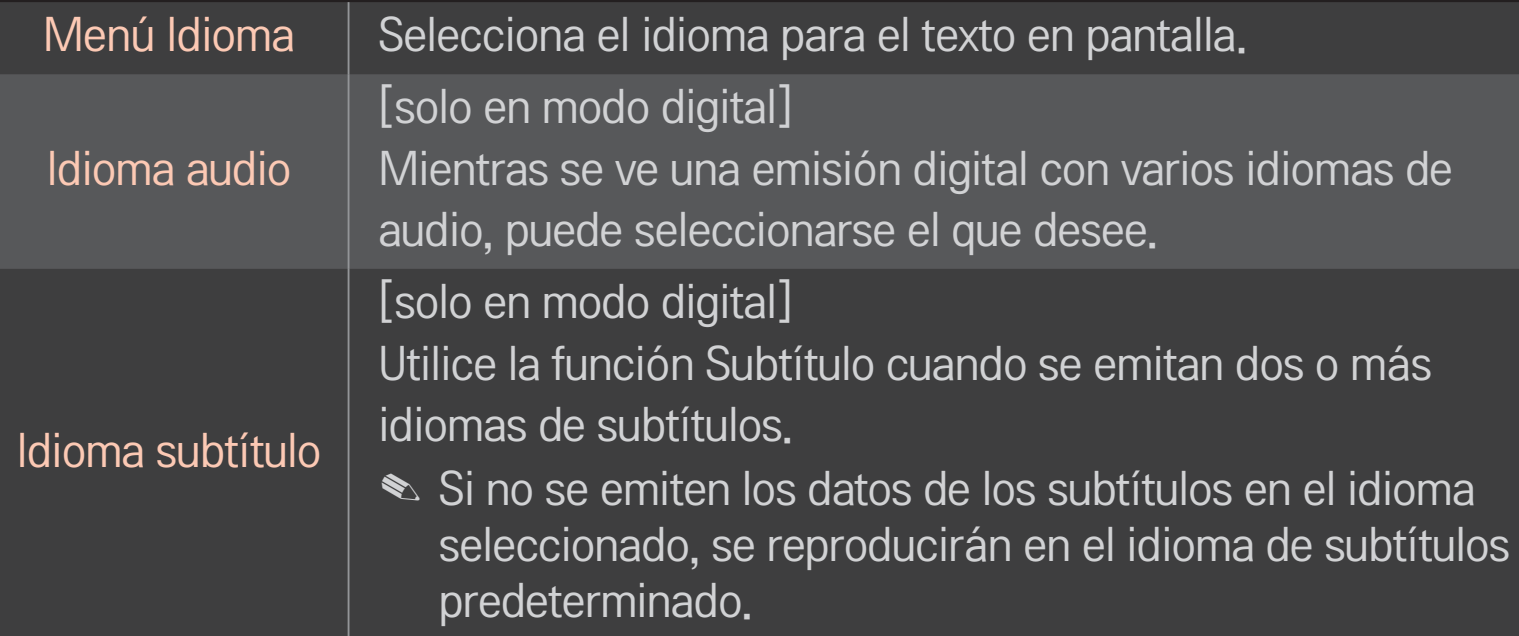

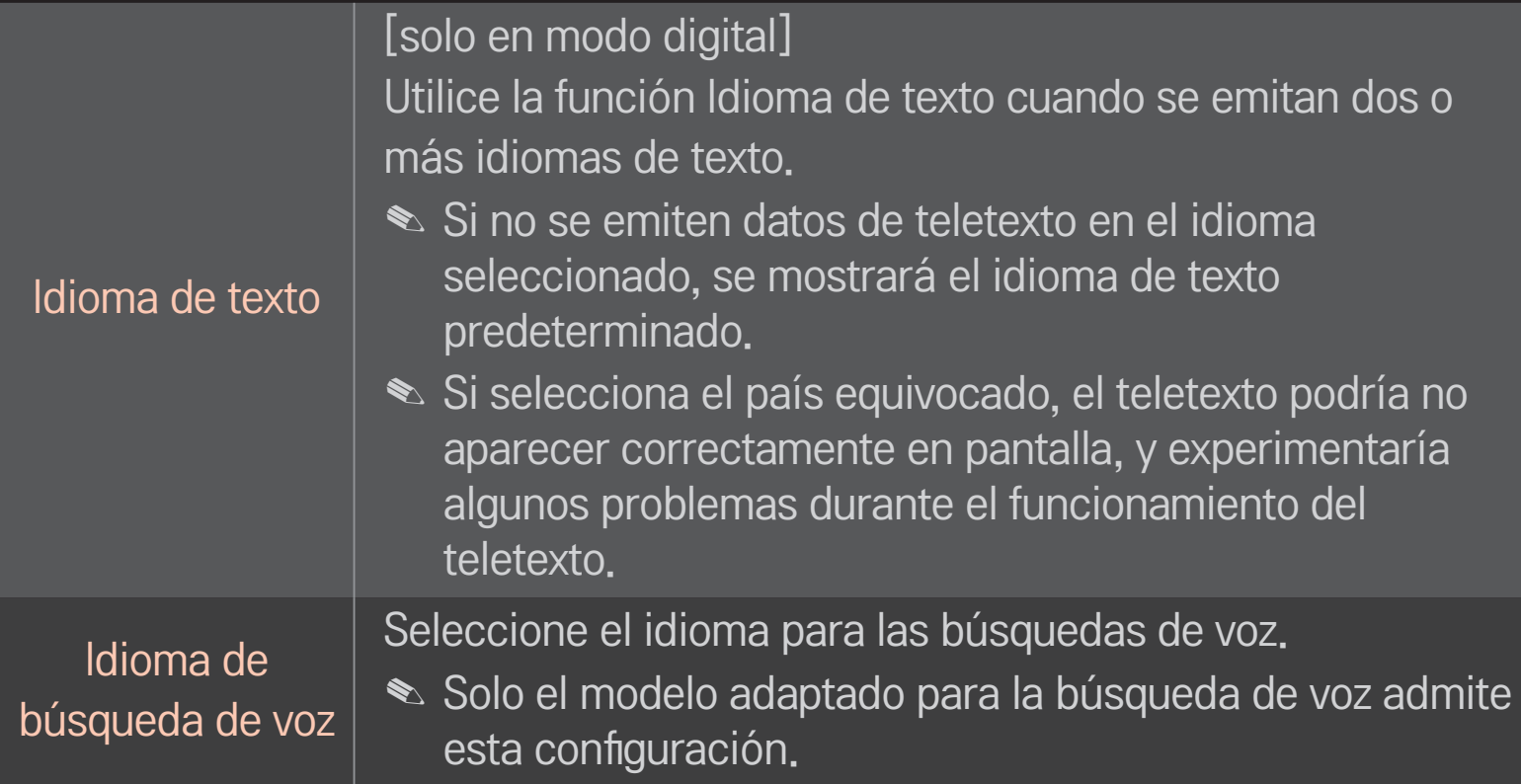

### HOME  $\Rightarrow$  Ajustes  $\rightarrow$  OPCIÓN  $\rightarrow$  País

Permite ajustar el país en el que se usa la TV.

Los ajustes de la TV se modifican de acuerdo con el entorno de emisión del país seleccionado.

- ✎ Si los ajustes del país cambian, aparecerá la pantalla de información de Sintonización auto.
- ✎ En los países donde no hay una normativa aplicable a las emisiones digitales, algunas opciones de DTV puede que no funcionen según las circunstancias de la emisión digital.
- ✎ Si el ajuste de país se establece en "--", podrá disponer de los programas de emisión estándar digital terrestre de Europa, pero es posible que algunas opciones de DTV no funcionen correctamente.

### HOME ➾ Ajustes ➙ OPCIÓN ➙ Ayuda deshabilitada

Proporciona comentarios de audio o subtítulos para personas con problemas auditivos o visuales.

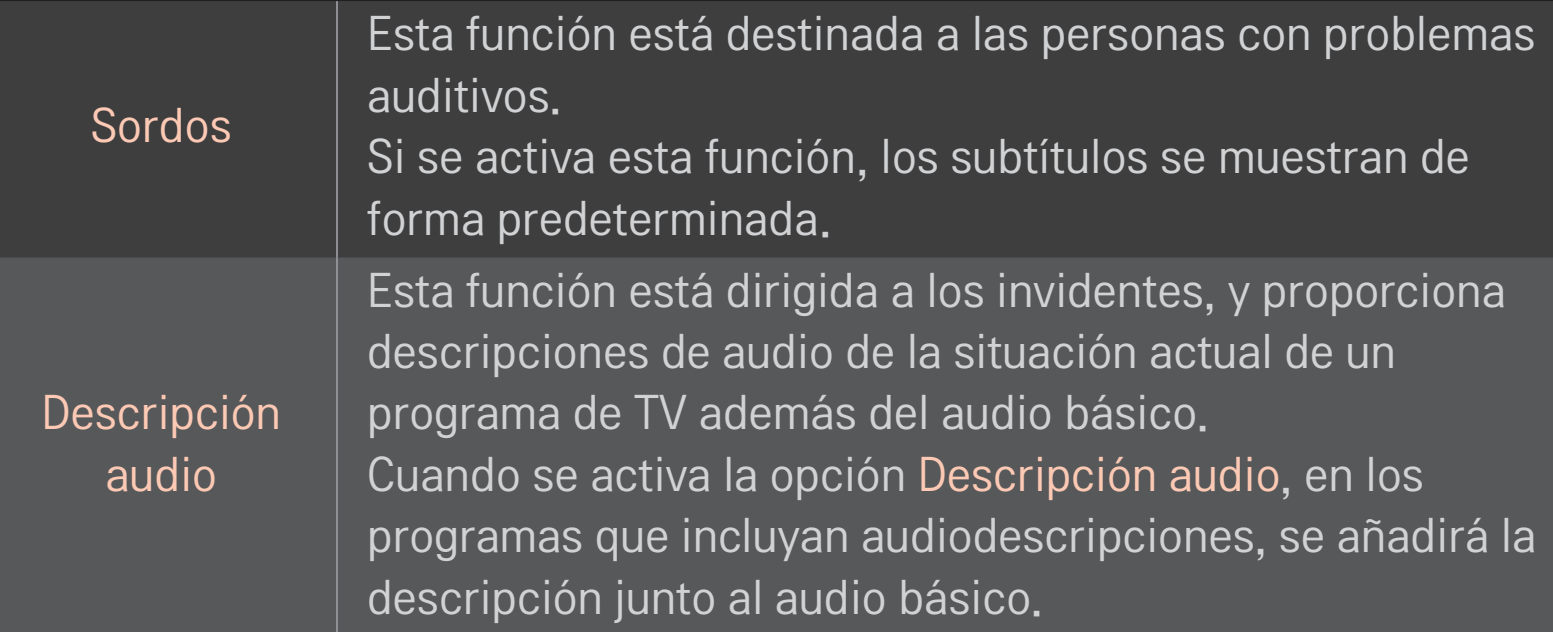

## ❐ Para registrar el mando a distancia Mágico

Para utilizar el mando a distancia Mágico, primero debe registrarlo en la TV. Antes de utilizarlo, registre el mando a distancia Mágico como se indica a continuación.

- 1 Encienda la TV, espere unos 10 segundos y pulse el botón rueda(OK) a la vez que orienta el mando a distancia hacia la TV.
- 2 El mando a distancia se registra automáticamente y aparece un mensaje de confirmación en la pantalla de la TV.
- ✎ Si no puede registrar el mando a distancia Mágico, apague la TV y vuelva a intentarlo.

## ❐ Para registrar el mando a distancia Mágico

- 1 Pulse los botones HOME y BACK al mismo tiempo durante aproximadamente 5 segundos.
- 2 Oriente el mando a distancia hacia la TV y pulse el botón rueda(OK) durante aproximadamente 5 segundos.
- ✎ Pulse el botón BACK durante cinco segundos con el mando a distancia dirigido hacia la TV para realizar las acciones de reajuste y registro.

## ❐ Para ajustar el puntero del mando a distancia Mágico

### HOME ➾ Config. ➙ OPCIÓN ➙ Puntero

Permite ajustar la velocidad y la forma del puntero que aparece en la pantalla de la TV.

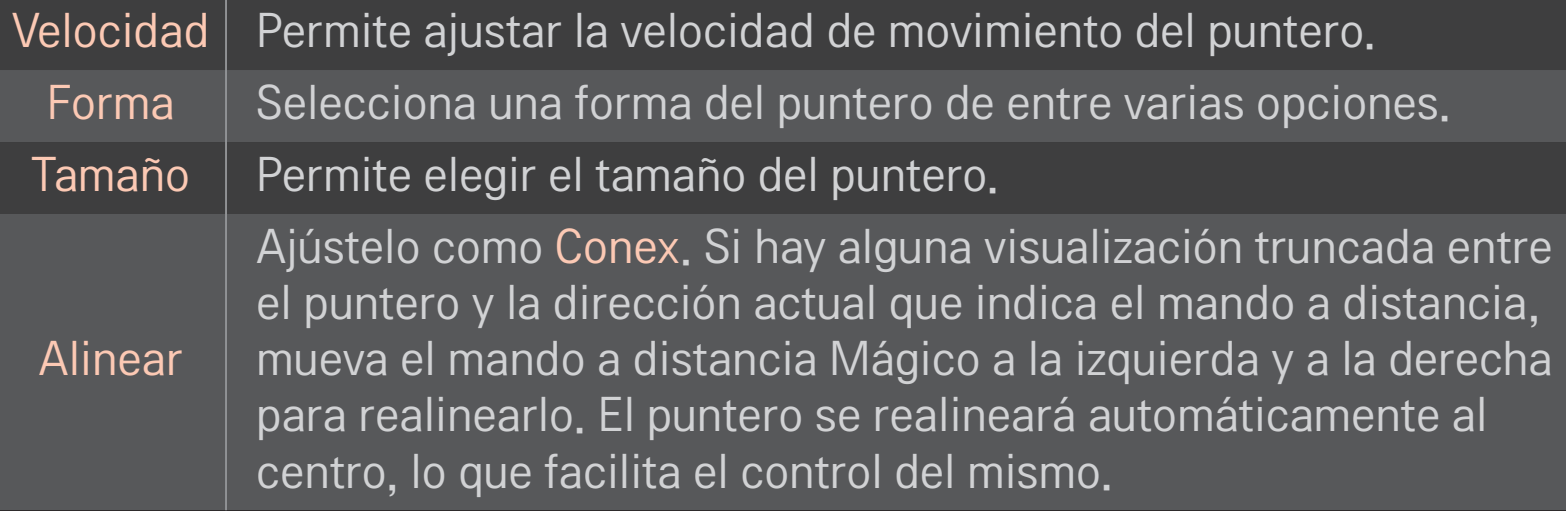

- ✎ Si el puntero no se ha utilizado durante un período determinado de tiempo, desaparece. Cuando el puntero desaparezca de la pantalla, mueva el mando a distancia Mágico ligeramente hacia los lados. Aparecerá de nuevo.
- ✎ Si pulsa un botón de navegación mientras mueve el puntero en la pantalla, el puntero desaparecerá y el mando a distancia Mágico funcionará como un mando normal y corriente.
- ✎ Se debe utilizar dentro de una distancia adecuada de 10 metros (33 pies). El uso del mando a distancia desde grandes distancias o si hay obstáculos que bloquean la línea visual podría provocar un funcionamiento incorrecto.
- ✎ Los dispositivos electrónicos cercanos podrían provocar interferencias en la comunicación. Dispositivos como un microondas y las LAN inalámbricas usan el mismo rango de frecuencia (2,4 GHz) que el mando a distancia Mágico y podrían producirse interferencias.
- ✎ El mando a distancia Mágico podría romperse si se cae o sufre daños de cualquier tipo.
- ✎ Tenga cuidado de no golpearlo contra otros objetos duros, como un mueble o el suelo.

# ❐ Para utilizar la función de gesto patrón

Pulse el botón rueda(OK) con la pantalla de vídeo activada, diríjase a la pantalla y dibuje un patrón.

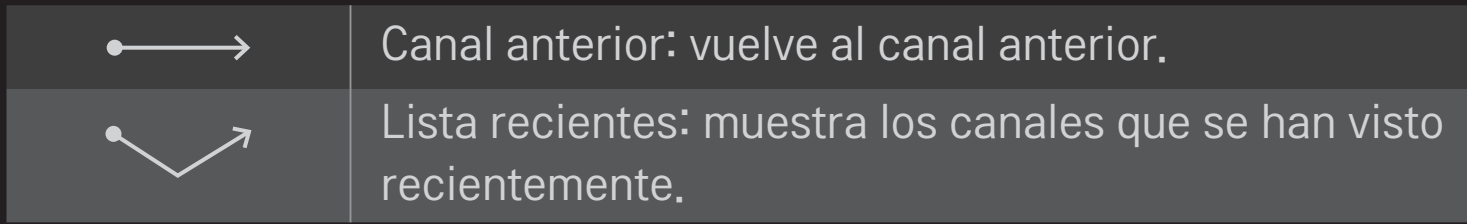

✎ No funciona con determinadas ventanas abiertas.

### ❐ Para cambiar el modo de la TV

### $HOME \Rightarrow Config. \rightarrow OPCIÓN \rightarrow Configuración de modo$

Permite escoger entre los modos Uso en casa o Demo Tienda .

Para uso doméstico, seleccione Uso en casa.

Demo tienda es el modo utilizado para demostraciones en tienda.

# ❐ Para utilizar el método ISM.

### HOME ➾ Config. ➙ OPCIÓN ➙ Método ISM

Esta función elimina la adherencia de imágenes provocada por la reproducción prolongada de imágenes estáticas.

- • Normal: minimiza la adherencia de imágenes mediante la reducción gradual de la luminosidad durante la reproducción de imágenes estáticas o el aumento de la misma cuando se trata de imágenes en movimiento.
- • Orbiter: minimiza la adherencia de imágenes mediante su movimiento exacto en las cuatro direcciones cada dos minutos.

• Borrado color: elimina la adherencia de imágenes mediante el movimiento de los píxeles siguiendo un patrón determinado en la pantalla durante un tiempo específico. Utilice esta función para eliminar la adherencia de imágenes temporal.

✎ La adherencia de imágenes es frecuente en TV de plasma, cuando se reproducen imágenes estáticas durante un tiempo prolongado. El método ISM retrasa el efecto de adherencia de imágenes, aunque no elimina este fenómeno por completo. Utilice esta función con cuidado.

# ❐ Para volver a la configuración inicial

### HOME ➾ Config. ➙ OPCIÓN ➙ Reajuste fábrica

Elimina todos los ajustes opcionales y vuelve al modo predeterminado de fábrica.

Una vez finalizada la inicialización, la TV se apagará y se volverá a encender automáticamente.

- ✎ Si está activada la función Bloqueo de sistema, se muestra un mensaje en el que se le pide que introduzca la contraseña.
- ✎ No apague la TV durante el proceso de inicio.

# ❐ Para usar la pantalla principal

#### Pulse el botón HOME en el mando a distancia.

Con todas las características de Smart TV en una pantalla, todos pueden acceder a un sinfín de contenido y aplicaciones de manera práctica a través de un menú rápido y fácil de usar organizado por temas, como TV en vivo, Tarjeta, Mis Ap., etc.

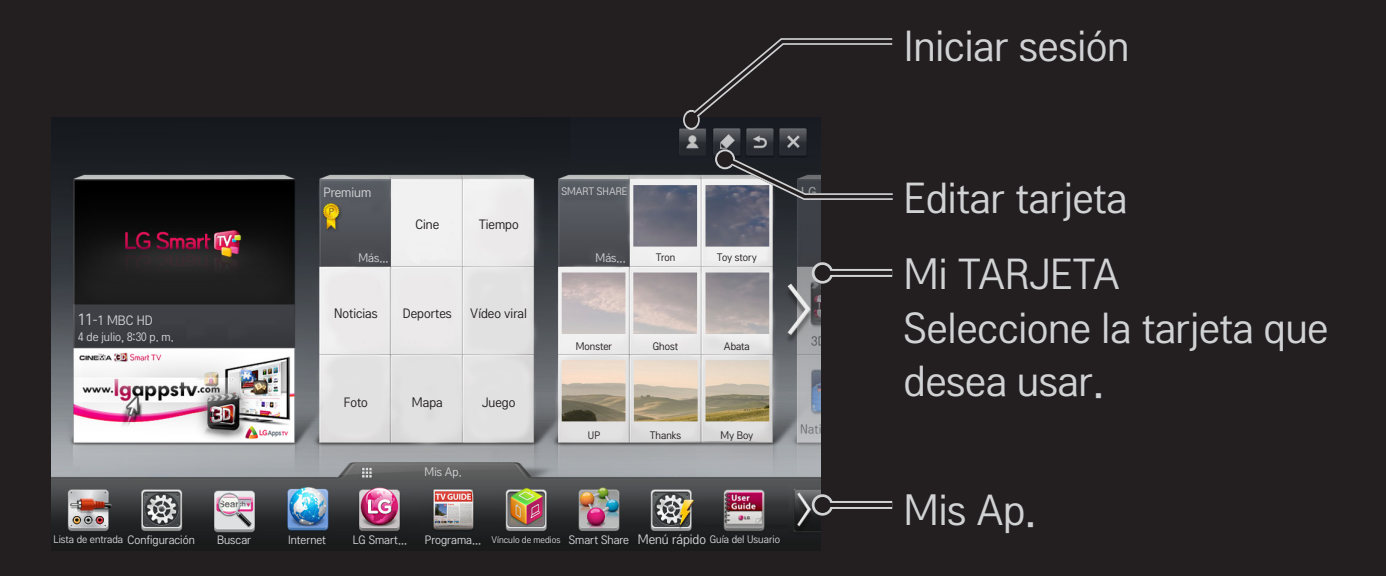

# ❐ Para usar y editar MI TARJETA

#### $HOME \Rightarrow MI$  TARJETA

Las principales funciones se agrupan en categorías y se muestran en tarjetas, de esta forma podrá consultar y acceder fácilmente a una amplia variedad de contenidos y funciones.

Al seleccionar el nombre de una tarjeta, accederá a la página de esa categoría.

Seleccione Editar en la parte superior de la pantalla de inicio para cambiar la posición de las tarjetas o crear su propia tarjeta. (No se pueden editar las tarjetas En vivo y Premium.)

### ❐ Para usar Mis Ap.

### $HOME \Rightarrow Mis Ap.$

Seleccione Mis Ap. en la parte inferior de la pantalla de inicio o presione el botón MY APPS del mando a distancia.

Seleccione Mis Ap. para comprobar las aplicaciones preinstaladas y las aplicaciones que ha descargado.

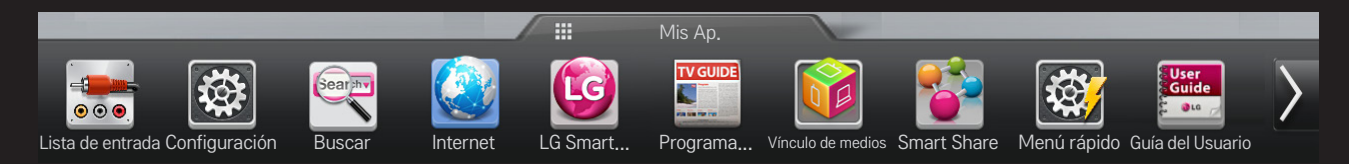

Seleccione la aplicación que desea ejecutar.

## ❐ Para editar elementos en Mis Ap.:

#### HOME  $\Rightarrow$  Mis Ap.  $\rightarrow$  Editar

En la página Mis Ap., seleccione Editar en la parte superior de la pantalla para mover o eliminar aplicaciones. Tenga en cuenta que las aplicaciones del sistema se pueden mover pero no se pueden eliminar.

✎ Cambia el orden o elimina elementos al arrastrar los iconos de las aplicaciones si su dispositivo cuenta con un mando a distancia Mágico.

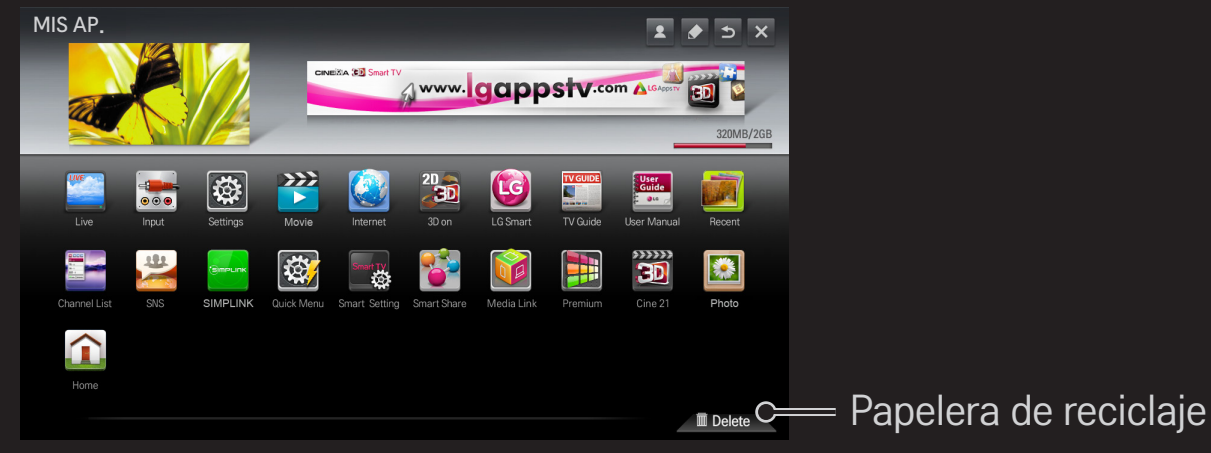

# ❐ Para administrar la configuración de LG Smart TV HOME ➾ Configuración ➙ OPCIÓN ➙ Configuración de Smart TV Permite establecer muchas opciones de configuración relacionadas con el servicio Premium y administrar los ID.

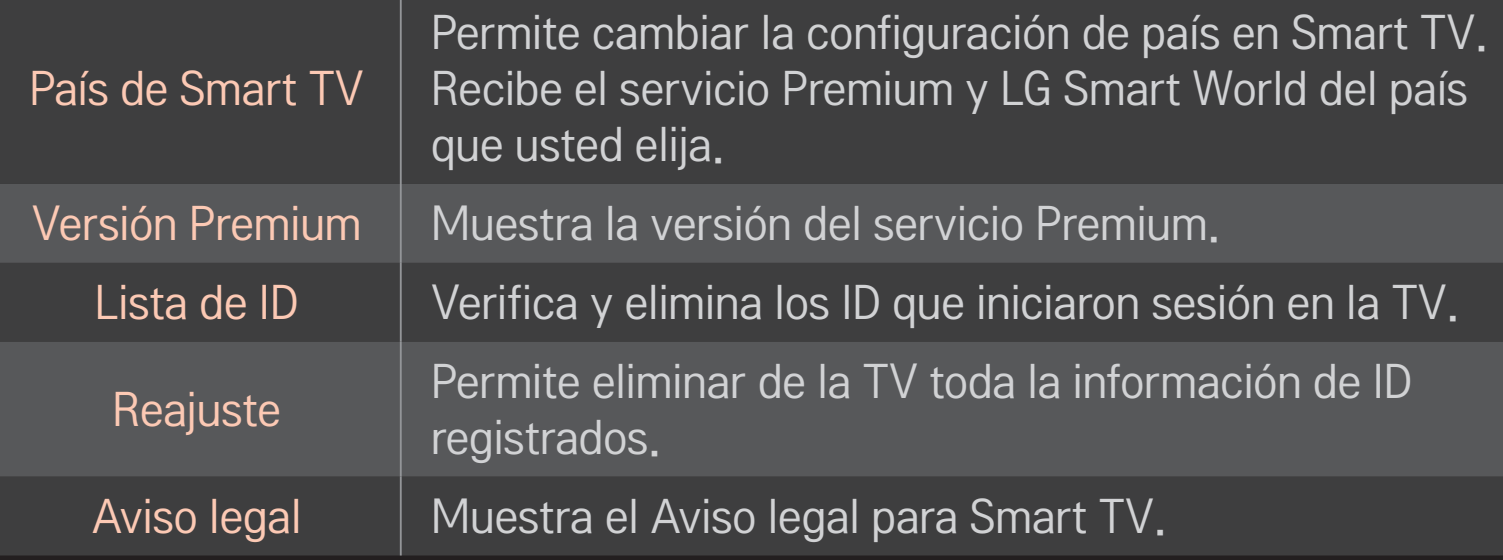

Para utilizar las funciones Smart, se necesita una conexión de red con cables o inalámbrica.

Cuando se conecte a la red, puede utilizar contenido Premium, LG Smart World y DLNA, entre otros.

# □ Conexión de red con un solo clic

Permite conectarse fácilmente a una red inalámbrica o alámbrica. HOME ➾ Configuración ➙ RED ➙ Conexión de red para conectarse a una red disponible de manera automática. Siga las indicaciones que aparecen en la TV.

# ❐ Para conectarse a una red mediante Configuración experta

#### HOME ➾ Configuración ➙ RED ➙ Conexión de red

Para usar en circunstancias especiales, como en oficinas (en casos en los que se usa un IP estático).

- 1 Seleccione una conexión de red: Alámbrica o Inalámbrica.
- 2 Al conectar mediante Wi-Fi, use uno de los siguientes métodos de conexión de red.

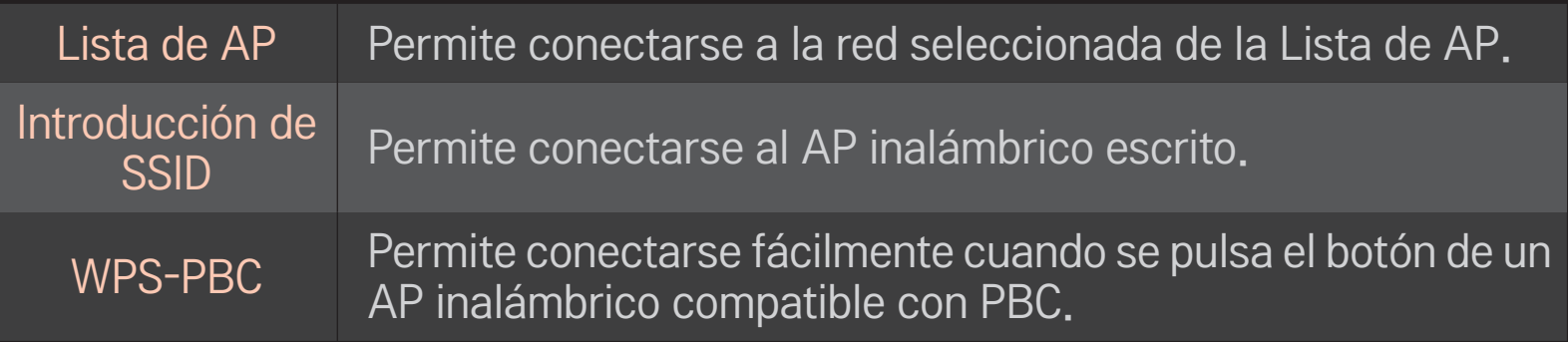

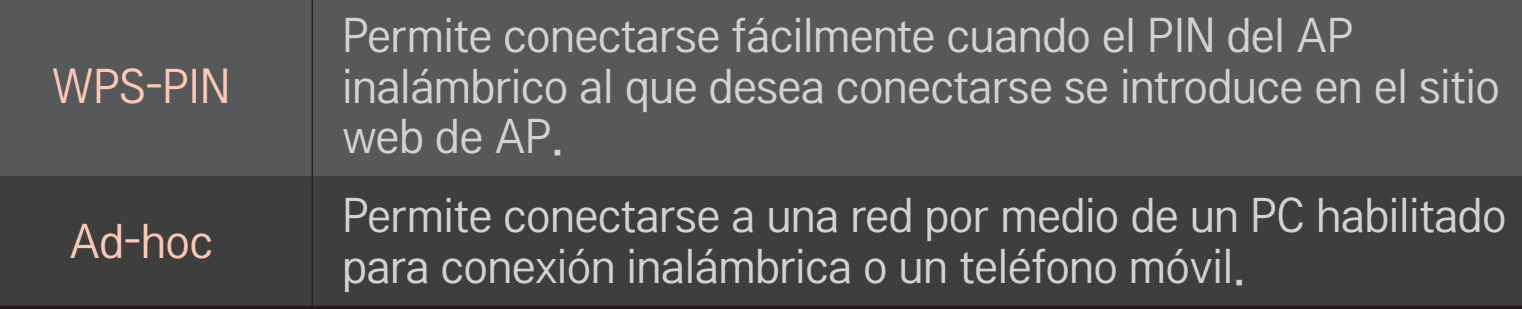

# ❐ Para usar la función Wi-Fi Screen

### HOME ➾ Configuración ➙ RED ➙ Wi-Fi Screen Share

Permite utilizar las funciones de conexión inalámbrica como Wi-Fi Direct y WiDi.

Comparte la pantalla de los dispositivos conectados a través de Wi-Fi Screen Share en Smart Share.

- 1 Ajuste Wi-Fi Screen Share a Encendido. (Si no la utiliza, cámbielo a Apagado.)
- 2 Habilite la configuración de Wi-Fi Direct en el dispositivo con el que desea conectar.
- 3 Aparecerá una lista de dispositivos que se pueden conectar con la TV.
- 4 Seleccione el dispositivo que desea conectar.
- 5 Seleccione Sí cuando aparezca el mensaje de solicitud de conexión.
- 6 Si el dispositivo que desea conectar acepta la solicitud, Wi-Fi Screen Share estará conectado.
- ✎ Se recomienda conectar un portátil mediante Intel's WiDi dentro del rango cerrado.
- ✎ Aunque Intel's WiDi puede conectarse sin un router inalámbrico, se recomienda conectarlo previamente para que el rendimiento sea óptimo.
- ✎ Mientras el menú principal esté activado, la TV no podrá detectar dispositivos Intel's WiDi. Asegúrese de haber cerrado el menú principal antes de intentar detectar dispositivos Intel's WiDi.

# ❐ Configuración de una red: advertencia

- ✎ Use un cable LAN estándar (Cat5 o superior con conector RJ45, puerto LAN 10 Base-T o 100 Base TX).
- ✎ El restablecimiento del módem puede provocar problemas de conexión de red. Para resolver el problema, interrumpa la alimentación, desconecte el módem y vuelva a conectarlo y, a continuación, vuelva a conectar la alimentación.
- ✎ LG Electronics no se hace responsable de ningún fallo o problema de conexión de red, así como de errores o funcionamientos incorrectos provocados por la conexión de red.
- ✎ Es posible que una conexión de red no funcione correctamente según el proveedor de servicio de Internet que se utilice.
- ✎ Es necesario un módem DSL para utilizar el servicio DSL y un módem por cable para utilizar el servicio de cable. Es posible que sólo haya disponibles un número limitado de conexiones de red y que la configuración de la red de TV no esté disponible según su contrato con el proveedor de servicios de Internet (ISP). (Si solo se permite un dispositivo por línea y el PC ya está conectado, no pueden usarse otros dispositivos).
- ✎ Las redes inalámbricas pueden experimentar interferencias de otros dispositivos que operan a una frecuencia de 2,4 GHz (teléfonos inalámbricos, dispositivos Bluetooth u hornos de microondas). También puede haber interferencia de dispositivos que usan una frecuencia de 5 GHz, al igual que otros dispositivos Wi-Fi.
- ✎ El entorno inalámbrico circundante puede hacer que el servicio de red inalámbrica funcione con lentitud.
- ✎ Si no apaga toda la red doméstica local, puede producirse tráfico de red en algunos dispositivos.
- ✎ Para una conexión AP, se requiere un dispositivo de punto de acceso que admita una conexión inalámbrica, y la característica de conexión inalámbrica debe estar habilitada en el dispositivo. Comuníquese con su proveedor de servicio para obtener información sobre la disponibilidad de conexión inalámbrica en su punto de acceso.
- ✎ Verifique la configuración de SSID y seguridad del AP para la conexión AP. Consulte la documentación adecuada para la configuración de SSID y seguridad del AP.
- ✎ Una configuración no válida en dispositivos de red (compartidor de línea, concentrador) puede hacer que la TV funcione con lentitud o que no funcione correctamente. Instale los dispositivos en forma correcta de acuerdo con las instrucciones del manual y configure la red.
- ✎ Es posible que una conexión ad-hoc no funcione según el dispositivo conectado (p. ej., ordenador portátil).
- ✎ El método de conexión puede diferir según quién sea el fabricante de AP.

### ❐ Para usar Smart Share

#### $HOME \Rightarrow$  Smart Share

Brinda archivos de fotografía, música y vídeo en su TV al conectarse a un dispositivo USB o una red doméstica (DLNA, Vínculo de medios).

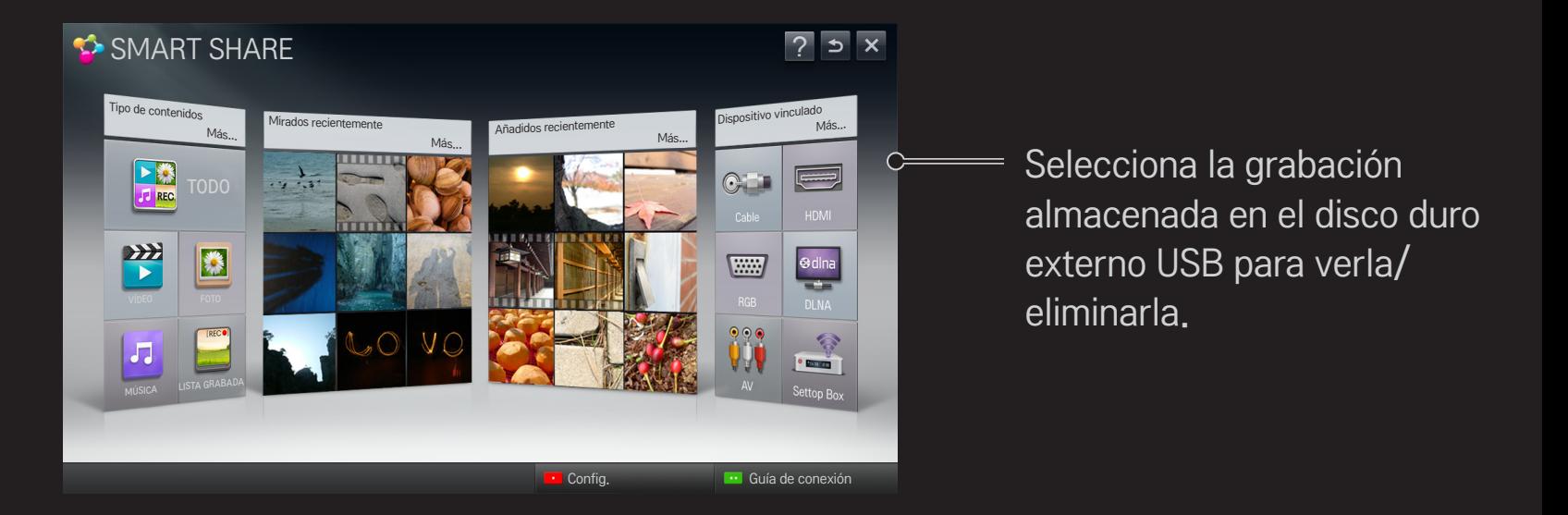

## ❐ Para controlar la reproducción de películas

Controla la reproducción y configura las opciones mientras se miran películas.

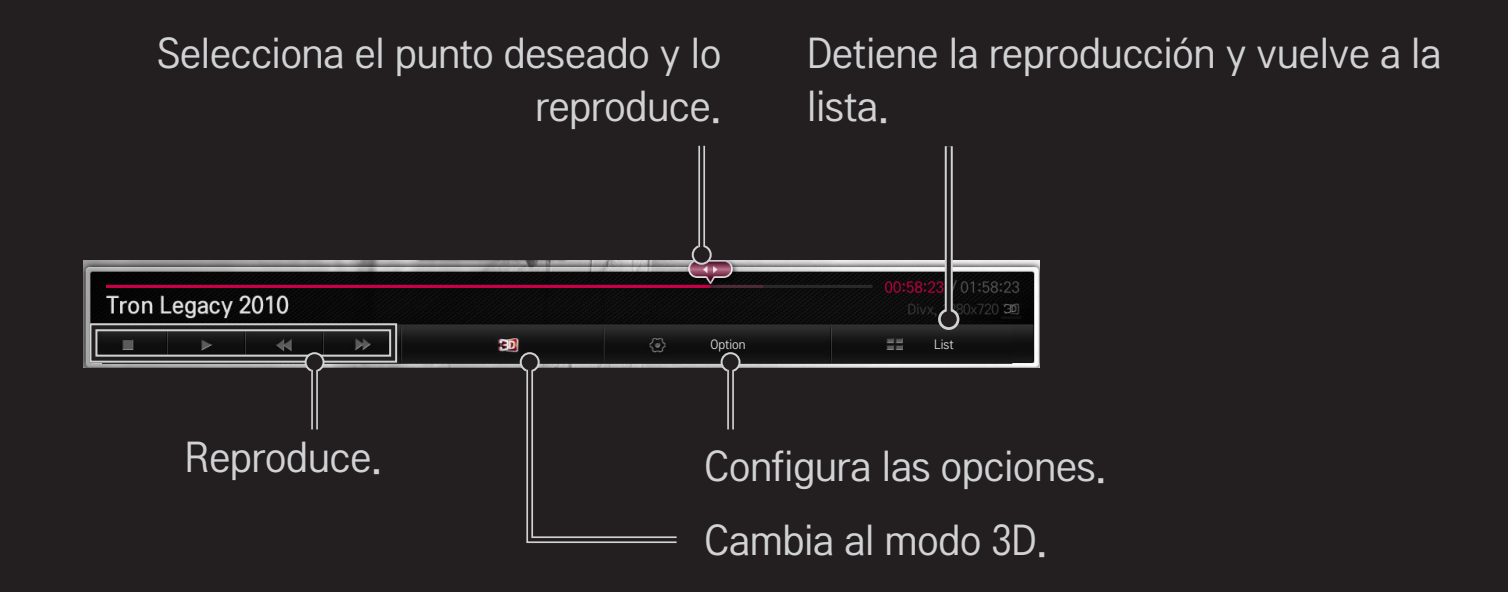

# ❐ Para controlar la vista de fotos

Controla la reproducción y configura las opciones mientras se miran fotos en la pantalla completa.

✎ El efecto de presentación con diapositivas no funciona con imágenes en 3D aunque la opción Diapos. esté activada.

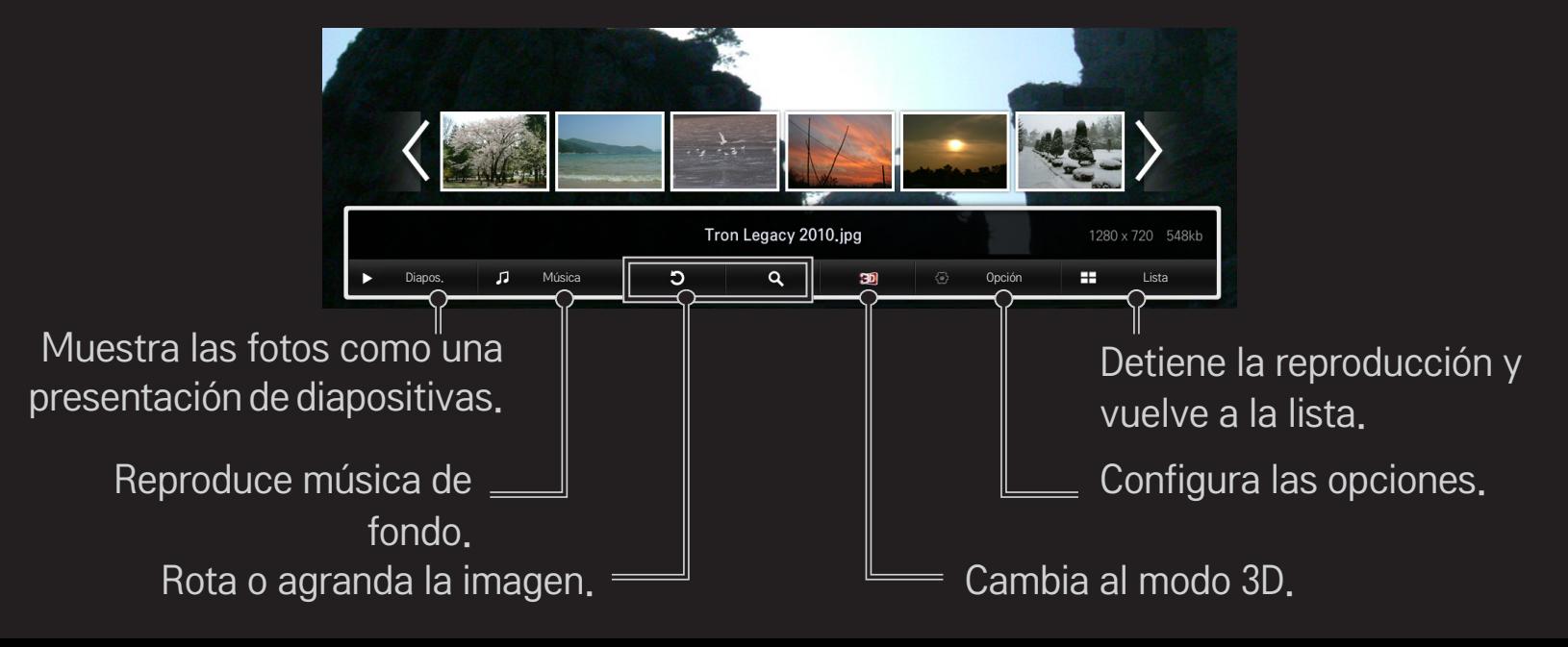

# ❐ Para controlar la reproducción de música

Controla la reproducción y configura las opciones mientras se reproduce música.

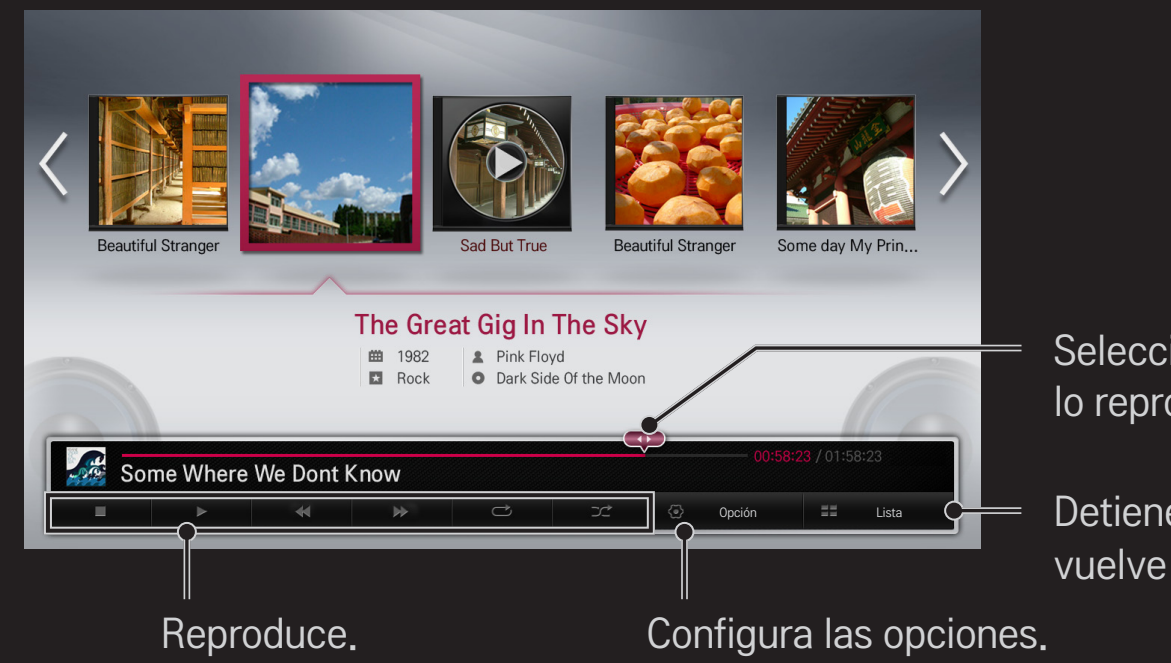

Selecciona el punto deseado y lo reproduce.

Detiene la reproducción y vuelve a la lista.

# ❐ Para configurar las opciones relacionadas con Smart Share

### HOME  $\Rightarrow$  Smart Share  $\rightarrow$  Config.

Cambia la configuración relacionada con la reproducción de contenido en Smart Share.

### ❌ Configuración Avanzada

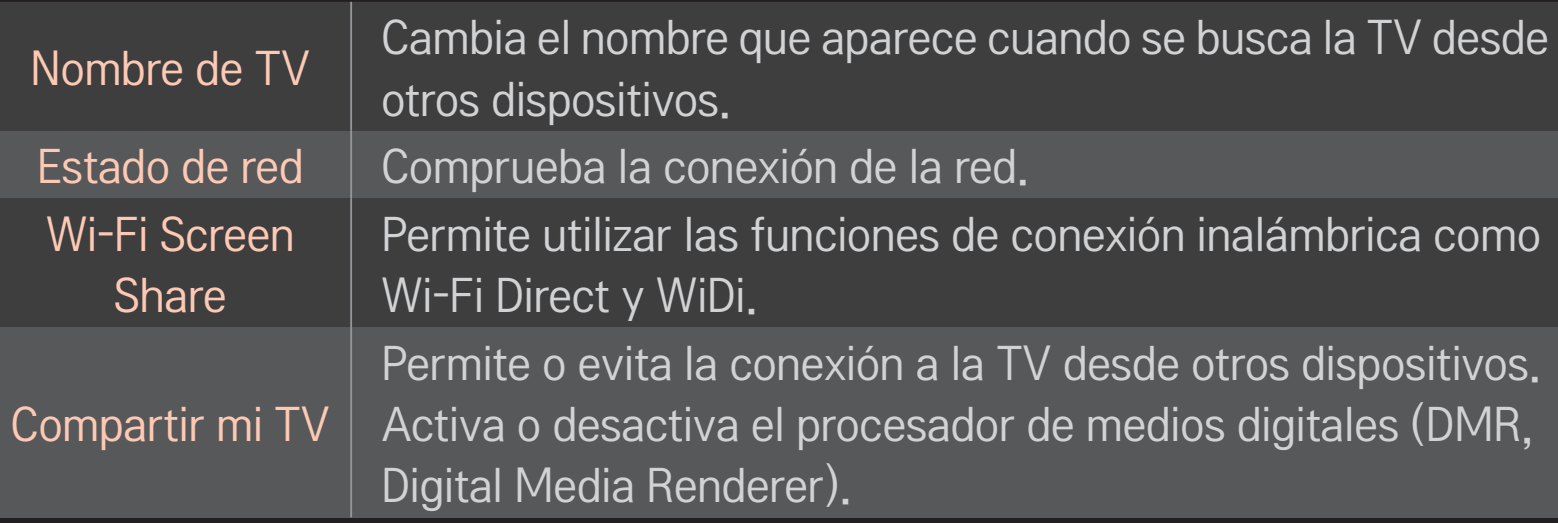

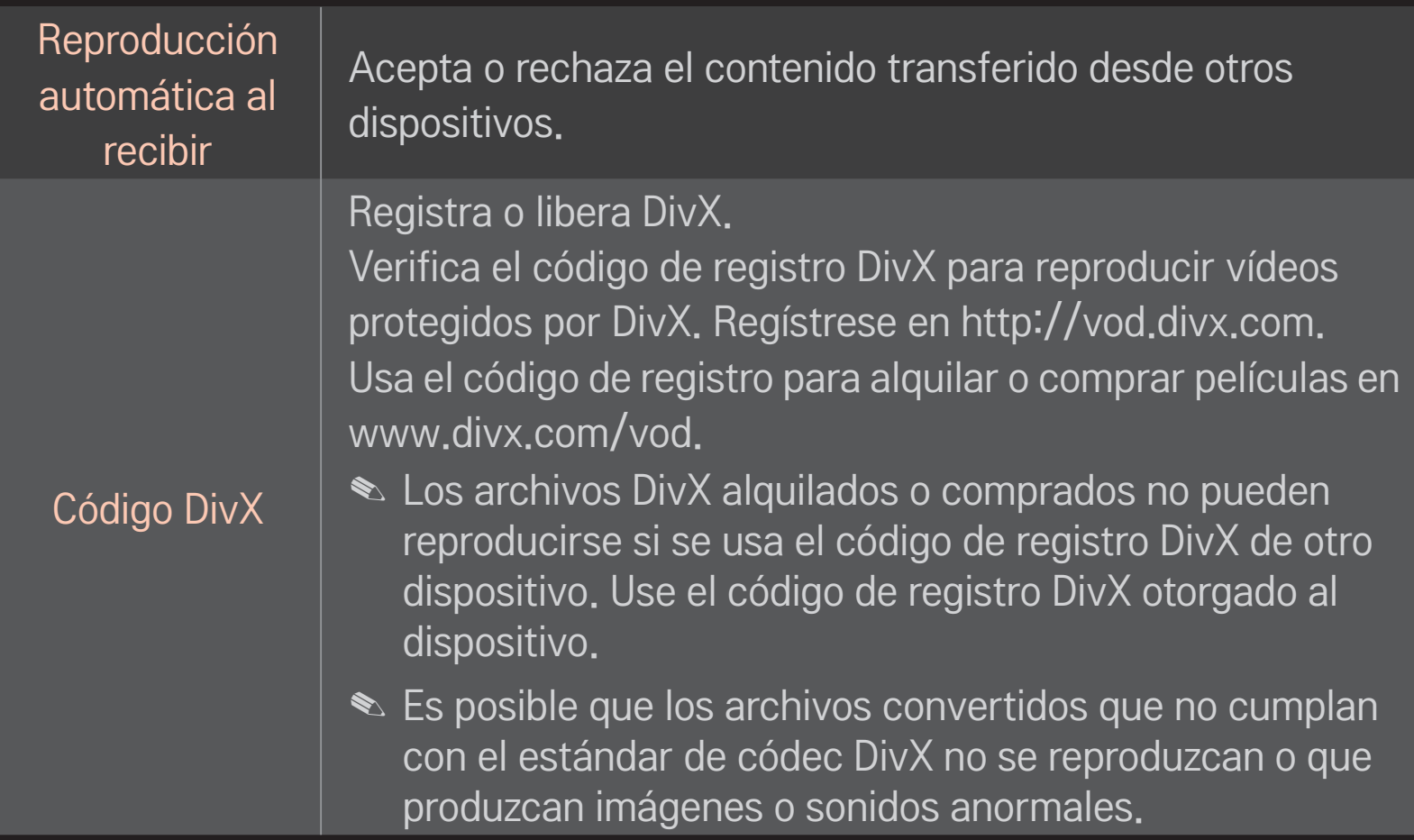

#### □ Historial

Para eliminar el historial de contenidos, pulse el siguiente botón. Utilice los contenidos en los menús Tipo de Contenidos y Dispositivo Conectado.

### ❌ Privacidad

Compruebe el dispositivo que no desea abrir en los menús Añadidos Recientemente y Vistos Recientemente.

# ❐ Archivo compatible con Smart Share

Velocidad máxima de transferencia de datos: 20 Mbps (megabits por segundo)

Formatos de subtítulos externos compatibles:

\*.smi, \*.srt, \*.sub (MicroDVD, SubViewer 1.0/2.0), \*.ass, \*.ssa, \*.txt (TMPlayer), \*.psb (PowerDivX)

Formatos de subtítulos internos compatibles:

XSUB (admite subtítulos internos generados a partir de DivX6)

# ❐ Códec compatible con vídeo

#### Máximo: 1920 x 1080 @30p

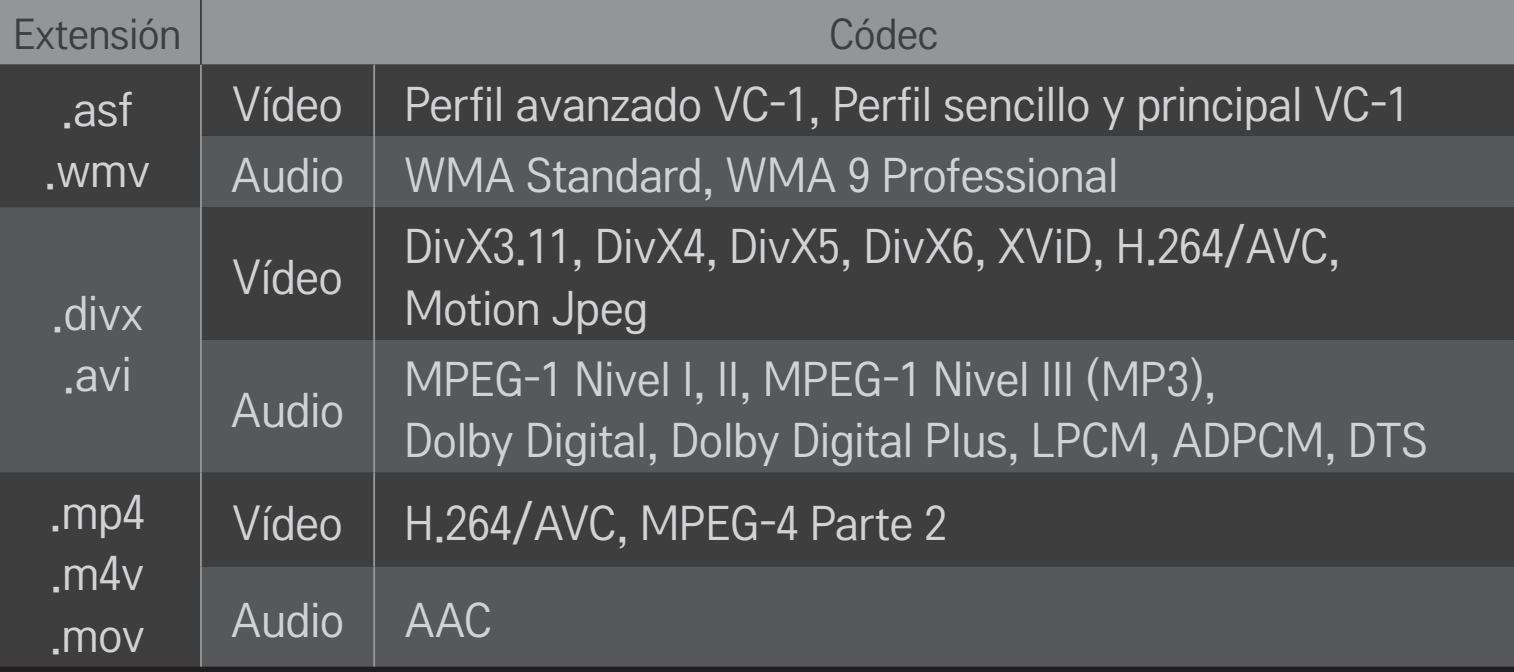

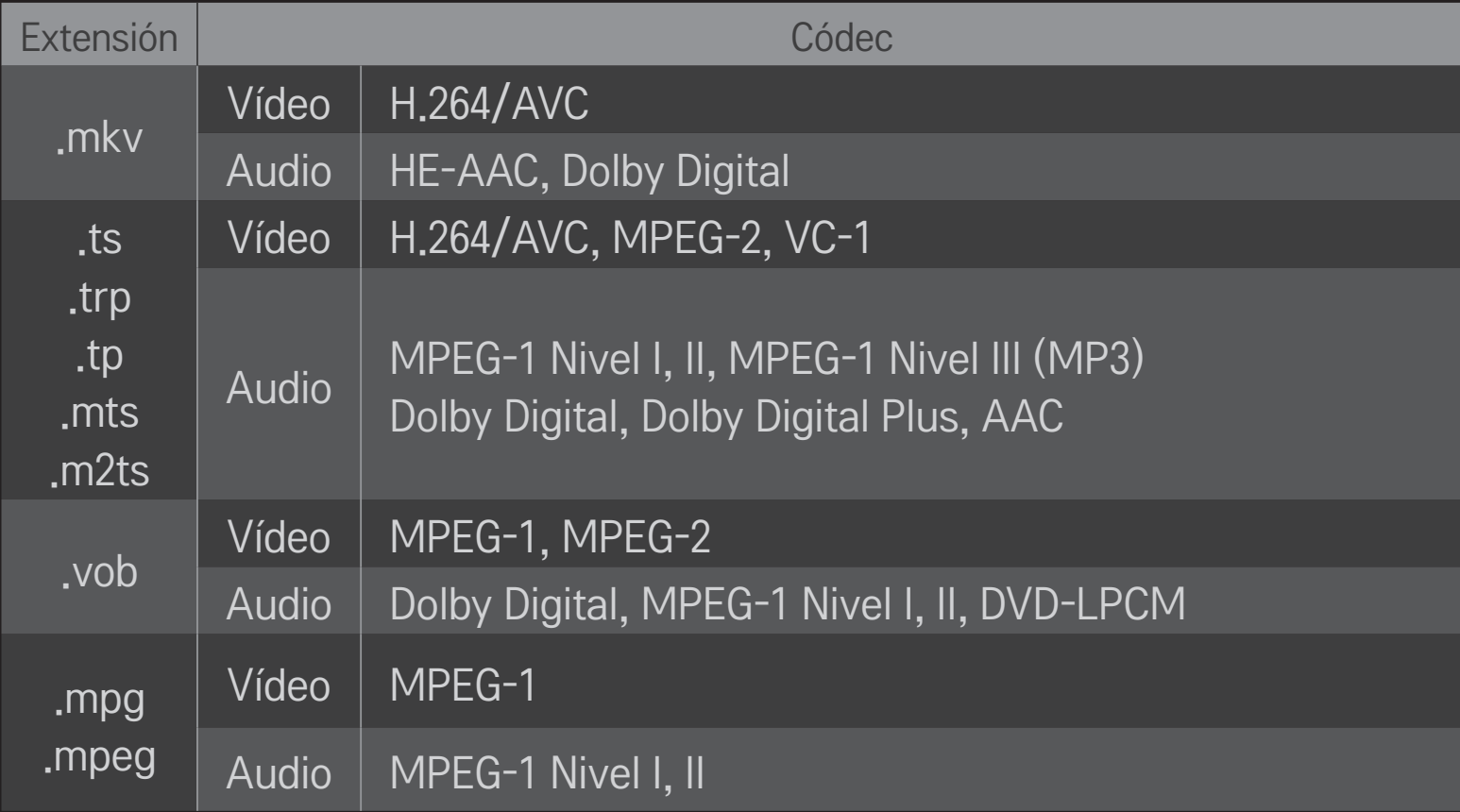

### ❌ Archivo de música disponible

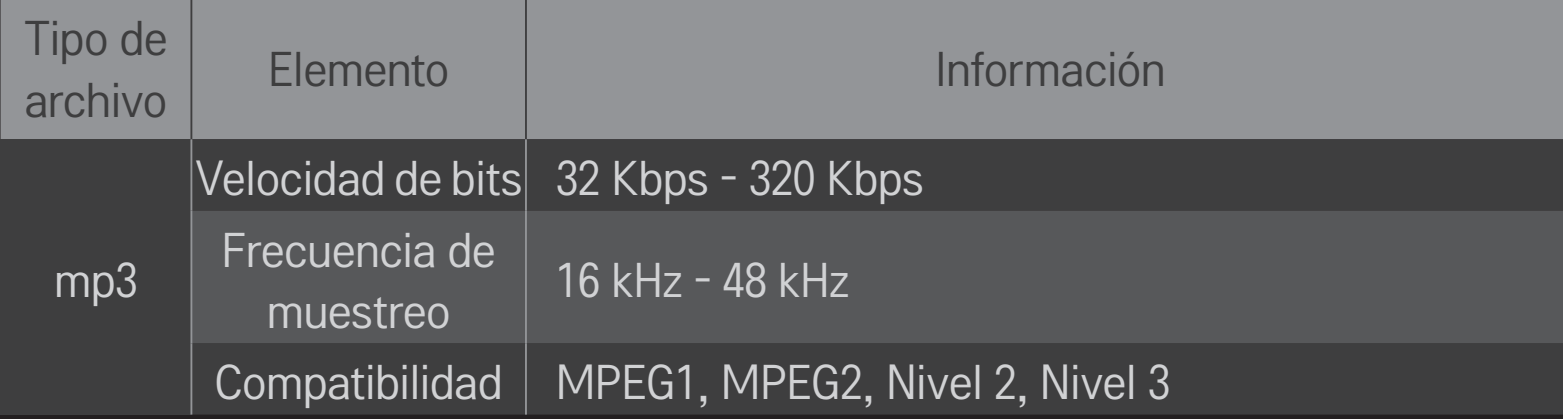

### ❌ Archivo de fotografía disponible

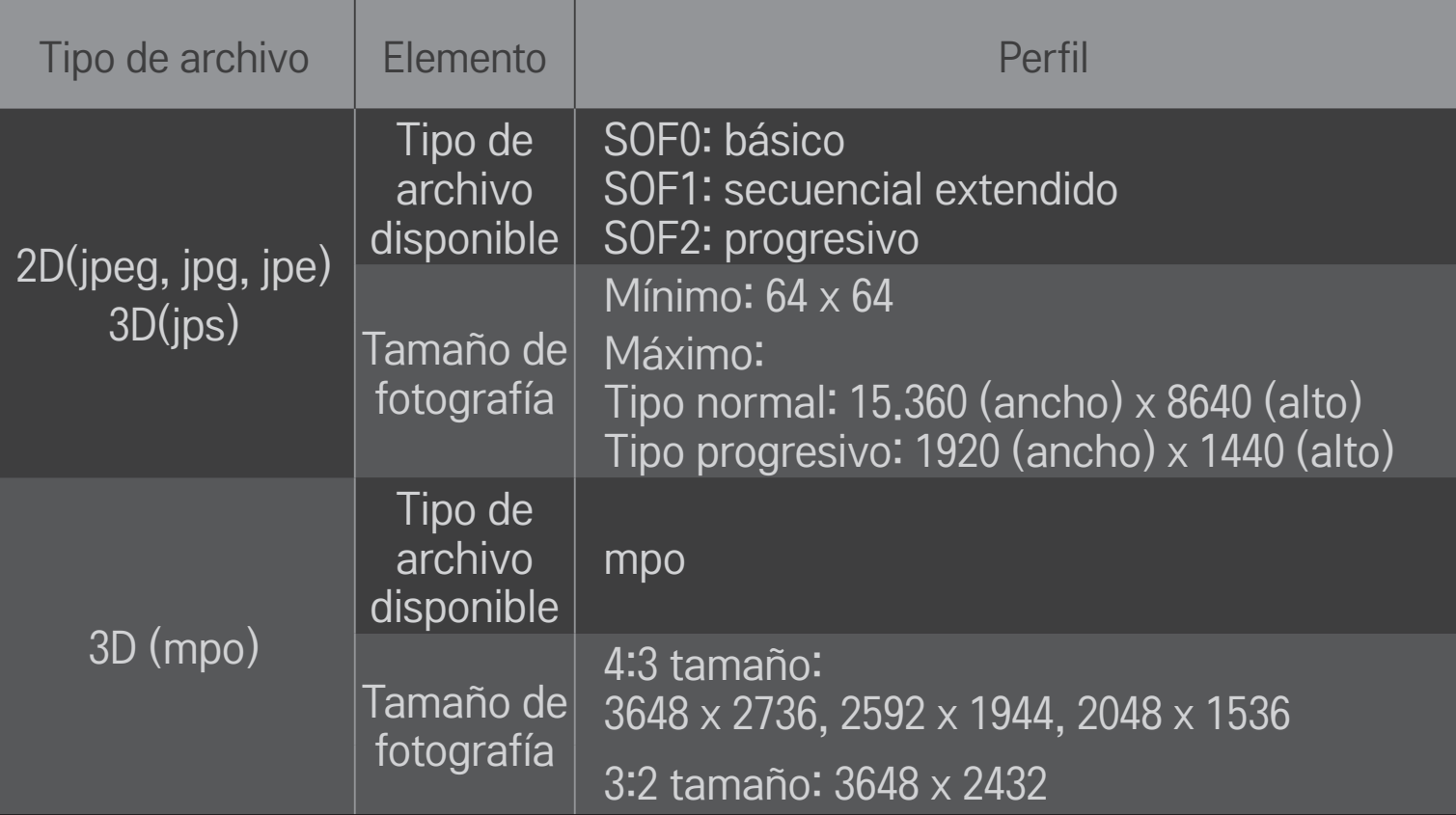

# ❐ Reproducción de vídeo: advertencia

- ✎ Es posible que algunos subtítulos creados por los usuarios no funcionen correctamente.
- ✎ Los archivos de vídeo y de subtítulos deben colocarse en la misma carpeta. Para que los subtítulos se muestren correctamente, los archivos de vídeo y de subtítulos deben tener el mismo nombre.
- ✎ En función del fabricante y el modelo, los subtítulos de los dispositivos NAS (Network Attached Storage) podrían no ser compatibles.
- ✎ No ofrecemos compatibilidad con ninguna transmisión que contenga compensación de movimiento global (GMC, Global Motion Compensation) o estimación de movimiento Quarter-pel (Qpel, Quarterpel Motion Estimation).
- ✎ Solo se admite el perfil H.264 / AVC nivel 4.1 o inferior.
- ✎ El tamaño de archivo límite depende del entorno de codificación.
- ✎ Los archivos de vídeo creados con algunos codificadores podrían no reproducirse.
- ✎ Los archivos de vídeo en un formato distinto de los que se indican a continuación no se reproducen.
- ✎ Es posible que la reproducción de archivos de vídeo almacenados en dispositivos USB que no admitan alta velocidad no funcione correctamente.
- ✎ La TV es compatible con el códec de audio DTS cuando se reproduce el archivo de vídeo USB.

La sigla en inglés DLNA significa Alianza para el estilo de vida digital en red, la cual le permite disfrutar de archivos de vídeo, música y fotografías almacenados en un PC o un servidor de su TV a través de la red doméstica.

# ❐ Para conectar un teléfono inteligente autenticado por DLNA

La TV y el teléfono inteligente deben estar en la misma red.

- 1 Asegúrese de que el teléfono inteligente tenga habilitada la conexión Wi-Fi.
- 2 Instale o ejecute la aplicación para compartir contenido en el teléfono inteligente.
- 3 Ejecute "Compartir el contenido de mi teléfono móvil".
- 4 Seleccione el tipo de contenido (vídeo/audio/fotografía) que desea reproducir.
- 5 Seleccione el archivo de vídeo, música o fotografía que desea reproducir en la TV.
- 6 Seleccione Añadir a la lista de reproducción.
- 7 Seleccione el nombre del modelo de TV en el dispositivo cuyo contenido desea reproducir.

(El nombre del modelo de TV aparece en la etiqueta del dispositivo).

8 Reproducir ▶ Muestra el archivo seleccionado en la TV.

### ❐ Para conectar un procesador de medios digitales (DMR, Digital Media Renderer) DLNA

Si el sistema operativo del PC es Windows 7 o si el dispositivo autorizado para DLNA (por ej., teléfono móvil) está conectado por medio de un red, puede reproducir música, vídeo y fotografías en la TV sin necesidad de instalar un programa aparte.

- 1 Configure la TV y el PC en la misma red. Configure el PC con Windows 7 en la red.
- 2 Haga clic con el botón secundario en el archivo de música, vídeo o fotografía que desea reproducir y use la característica "Reproducción remota" que viene con Windows 7.SFlbPara reproducir contenido desde un dispositivo, como un teléfono móvil, consulte la guía del usuario del dispositivo.
- 3 Seleccione Sí en la ventana emergente de la TV. El contenido se reproducirá en un solo dispositivo incluso si hay varias TV o dispositivos conectados. La velocidad de reproducción puede variar en función de la velocidad de la red.

### ❐ Para conectar un reproductor de medios digitales (DMP, Digital Media Player) DLNA

Con un PC con Nero MediaHome 4 Essentials, se pueden reproducir archivos de música, vídeo o fotografía en la TV vinculándolos a través de la red doméstica.

- 1 Configure la TV y el PC en la misma red. La TV y cada dispositivo deben estar conectados por medio de un punto de acceso único para habilitar el servicio de DLNA y Vínculo de medios.
- 2 Instale Nero MediaHome 4 en el PC desde el sitio web (http://www.lg.com). Antes de la instalación, cierre todos los programas que están en ejecución, incluidos los programas de cortafuegos y antivirus.
- 3 Indique cuáles son los archivos o las carpetas que se compartirán mediante el programa Nero MediaHome 4 Essentials instalado en el PC. 1. Ejecute el programa "Nero MediaHome 4 Essentials" instalado en el PC. 2. Seleccione los elementos de carpeta que desea compartir. 3. Configure la carpeta compartida y haga clic en "Iniciar servidor". Se inicia el servidor.
- ✎ Si la carpeta compartida no aparece en la TV, haga clic en la ficha Carpeta local y búsquela nuevamente.
- ✎ Para obtener más información e información relacionada con el software, consulte el sitio web http://www.nero.com.

### $\Box$  Requisitos de PC para instalar Nero MediaHome 4 Essentials

- Windows® XP (Service pack 2 o posterior), Windows Vista®, Windows® XP Media Centre Edition 2005 (Service pack 2 o posterior), Windows Server<sup>®</sup> 2003 (Service pack 1 o posterior)
- Windows®7HomePremium, Professional, Enterprise o Ultimate (32 y 64 bits)
- Windows Vista® versión de 64 bits (la aplicación se ejecuta en el modo de 32 bits)
- Windows® 7 versión de 64 bits (la aplicación se ejecuta en el modo de 32 bits)
- Espacio libre en disco duro: más de 200 MB
- CPU: procesador de 1,2 GHz Intel<sup>®</sup> Pentium<sup>®</sup> III o AMD Sempron<sup>™</sup> 2200+
- Memoria: más de 256 MB de RAM
- Tarjeta gráfica: más de 32 MB, debe admitir una resolución de al menos 800 x 600 píxeles y una configuración de colores de al menos 16 bits
- Windows® Internet Explorer® 6.0 o posterior
- DirectX<sup>®</sup> 9.0c revisión 30 (agosto de 2006) o posterior
- Entorno de red: Ethernet de 100 MB, LAN WLAN (IEEE 802.11g) inalámbrica o posterior

### ❌ En caso de fallas en una DLNA

- ✎ Si la característica de DLNA no funciona de modo correcto, revise la configuración de red.
- ✎ Si desea ver imágenes de 1080p mediante DLNA, necesitará un punto de acceso de 5 GHz y es posible que vea las imágenes cortadas o que tenga otros problemas si usa un punto de acceso de 2,4 GHz.
- ✎ Es posible que DLNA no funcione correctamente en una red inalámbrica. Se recomienda conectar a una red con cable.
- ✎ Cuando se reproduce vídeo en modo DLNA, no se admiten las características de audio múltiple y de subtítulos internos.
- ✎ Si hay más de una TV conectada a un solo servidor en modo DLNA, es posible que el contenido no se reproduzca, dado que depende del rendimiento del servidor.
- ✎ Es posible que no se admitan los subtítulos de acuerdo con el dispositivo DLNA que se utilice.
- ✎ Es posible que la característica de DLNA no funcione correctamente de acuerdo con el entorno de red que se utilice.
- ✎ La característica de DLNA no puede usarse con algunos puntos de acceso que no admiten la difusión múltiple. Si desea obtener más información, consulte el manual del punto de acceso o consulte al fabricante.
- ✎ Los tipos de archivos admitidos pueden variar según el entorno de servidor DLNA, incluso para los tipos de archivo admitidos por la TV.
- ✎ La presencia de muchas subcarpetas y archivos en una carpeta puede causar fallas en el funcionamiento.
- ✎ Es posible que la información sobre el archivo del servidor DLNA no se visualice correctamente.
- ✎ Para ver los subtítulos de vídeo en un servidor DLNA, se recomienda usar Nero MediaHome 4 Essentials.
- ✎ Si el archivo de subtítulos se añade posteriormente, desactive la carpeta compartida y vuelva a configurarla.
- ✎ El archivo DRM ubicado en un servidor Nero MediaHome no se puede reproducir.

## ❐ Para conectarse con el Vínculo de medios

Instale el programa Plex en un PC u portátil conectado a la misma red que Smart TV para tener acceso a una variedad de elementos multimedia, incluidas fotos, vídeos y música almacenados en el PC u ordenador portátil, de manera sencilla y práctica.

- 1 Instale el programa Plex Media Server en el PC u ordenador portátil. Visite el sitio web (http://www.lg.com) y descargue el programa Plex correcto para su PC u ordenador portátil.
- 2 Después de instalar el programa, haga clic con el botón secundario en el icono de Plex ubicado en la bandeja inferior del PC. Establece la sección de archivos en Media Manager.
- 3 Seleccione Vínculo de medios en la pantalla principal de la TV.
- 4 Aparece la sección Vínculo de medios del PC u ordenador portátil conectado. Seleccione la sección.

## ❐ Para usar el Vínculo de medios

#### $HOME \Rightarrow Vínculo de medios$

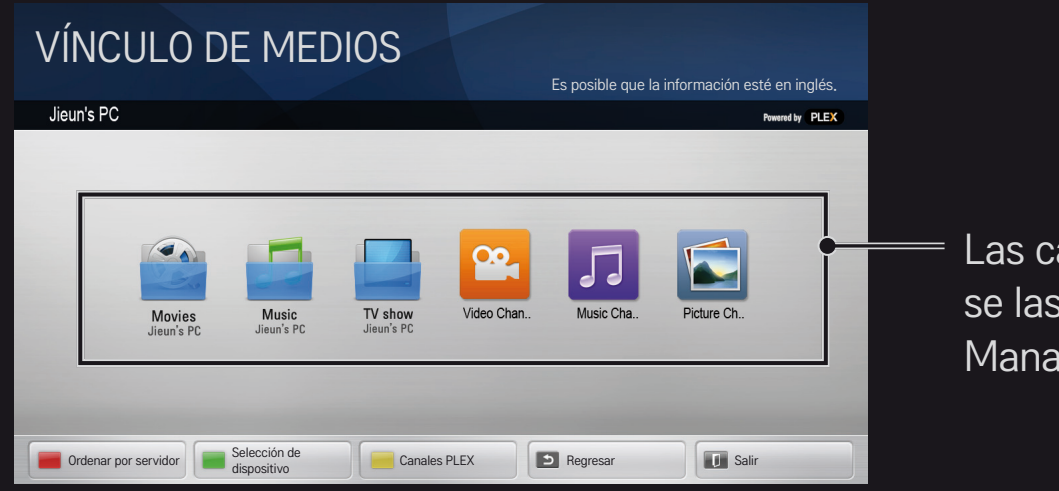

Las carpetas aparecen tal como se las configuró en PLEX Media Manager.

# ❐ Requisitos del sistema para instalar PLEX

#### • Requisitos mínimos

PC con procesador Intel Core Due de 1,6 GHz como mínimo y Windows XP SP3, 512 MB de RAM como mínimo

• Recomendaciones para transcodificar contenido en alta definición (720p y 1080p)

PC con procesador Intel Core Due de 2,4 GHz como mínimo y Windows XP SP3, 2 GB de RAM como mínimo

Compatibilidad con Windows XP, Vista y Windows 7

• Requisitos de red

Conexión de Internet ADSL/cable/Wi-Fi para salida y actualización de metadatos de medios

Red alámbrica: red Ethernet con 100 Base-T o 1000 Base-T

Red inalámbrica: se recomienda 802.11n sin congestión y se admite reproducción de medios en dispositivos móviles inalámbricos

## ❐Uso del Vínculo de medios: advertencia

- ✎ La versión de PLEX Media Server instalada en Mac o PC admite la versión 0.9.1.14 o superior.
- ✎ Para los siguientes idiomas, el idioma de la interfaz gráfica de usuario es inglés y los datos que se entregan no se muestran: tailandés, árabe, persa, hebreo, kurdo
- ✎ Cuando se reproduce un complemento de vídeo de un tipo de medios no admitido por la TV, puede experimentar una demora en el almacenamiento en búfer inicial debido a un mayor tiempo de procesamiento. La velocidad de conversión del ordenador puede diferir en función del rendimiento del ordenador y de la velocidad de la red.
- ✎ Los tipos de archivo admitidos para archivos almacenados en un PC (película, programa de TV, música) son los mismos que para DLNA.
- ✎ Al reproducir clips de música, no se admite la reproducción con movimiento del clip. (Similar a DLNA).
- ✎ Es posible que experimente una demora o una reproducción incorrecta al reproducir vídeos de alta definición en una conexión Wi-Fi.
- ✎ Es posible que la TV no reconozca el ordenador si los ajustes de AP no son correctos. (Por ej., si establece la característica de transferencia multidifusión en el dispositivo AP, la TV no puede reconocer el PC en la conexión Wi-Fi).
- ✎ En algunos complementos, la función de reproducción puede ser limitada para algunos tipos de medios.
- ✎ El complemento está sujeto a cambio y puede volverse no operativo sin previo aviso según la política del proveedor de servicio.

## ❐ Para conectar un dispositivo USB

Conecte un dispositivo de almacenamiento USB (disco duro externo, memoria USB) al puerto USB de la TV para disfrutar de los archivos de contenido almacenados en el dispositivo USB en la TV.

Para quitar el dispositivo de almacenamiento USB, seleccione Menú rápido → Dispositivo USB y elija el dispositivo USB que desea quitar; no lo extraiga físicamente hasta que vea el mensaje que indica que puede extraerse el dispositivo USB. Si se lo extrae a la fuerza, puede producirse un error en la TV o en el dispositivo de almacenamiento USB.

✎ Una vez que se haya seleccionado el dispositivo USB que se desea extraer, este ya no puede leerse. Extraiga el dispositivo de almacenamiento USB y luego vuelva a conectarlo.

### ❐ Uso de un dispositivo de almacenamiento USB: advertencia

- ✎ Si el dispositivo de almacenamiento USB tiene un programa de reconocimiento incorporado o usa su propio controlador, es posible que no funcione.
- ✎ Es posible que algunos dispositivos de almacenamiento USB no funcionen o que lo hagan de manera incorrecta.
- ✎ Use solo dispositivos de almacenamiento USB formateados con el sistema de archivos Windows FAT32 o NTFS.
- ✎ En el caso de los discos duros externos USB, se recomienda usar dispositivos con un voltaje nominal inferior a 5 V y una corriente nominal inferior a 500 mA.
- ✎ Se recomienda utilizar un concentrador USB o unidad de disco duro con alimentación eléctrica. (Si la alimentación eléctrica no es suficiente, el dispositivo de almacenamiento USB puede no detectarse correctamente).
- ✎ Se recomienda usar memorias portátiles USB de 32 GB o menos y discos duros USB de 2 TB o menos.
- ✎ Si un disco duro USB con función de ahorro de energía no funciona correctamente, desconecte la alimentación y vuelva a conectarla. Si desea obtener más información, consulte el manual del usuario del disco duro USB.
- ✎ Los datos guardados en el dispositivo de almacenamiento USB pueden dañarse, por lo tanto, asegúrese de hacer una copia de seguridad de los archivos importantes en otros dispositivos. El mantenimiento de los datos es responsabilidad del usuario, y el fabricante no es responsable de la pérdida de datos.

## **□ Para usar el servicio Premium**  $HOME \Rightarrow$  Premium

Este servicio le proporciona un acceso sencillo a una amplia variedad de contenidos, como vídeo, noticias y UCC en cualquier momento, siempre que esté conectado a la red.

El contenido Premium incluye servicios específicos para cada país que tienen en consideración las particularidades regionales y culturales, así como contenido global.

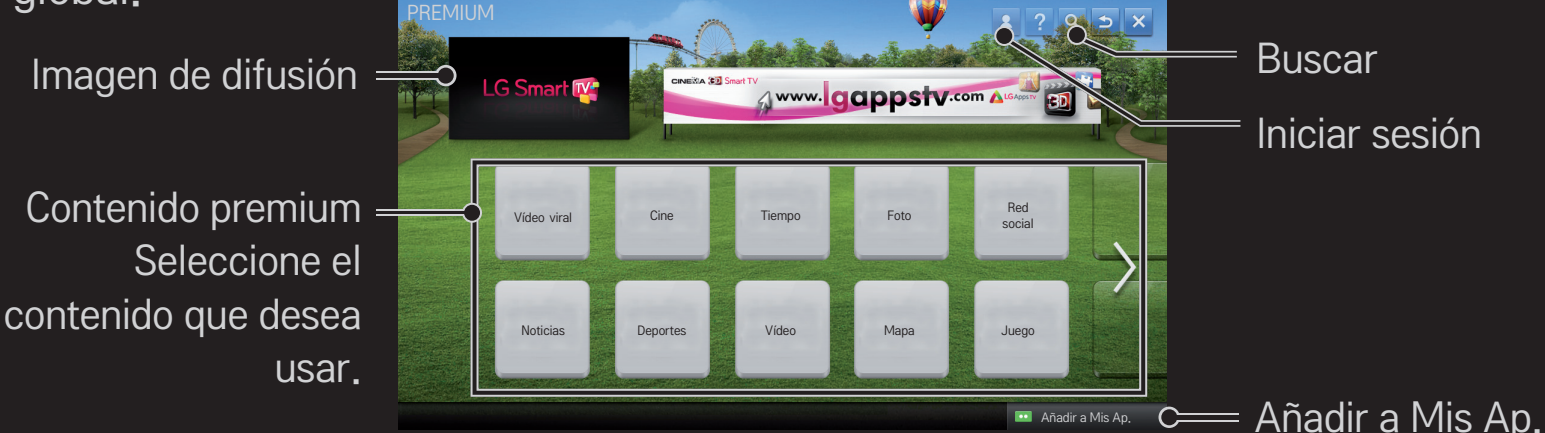

## ❐ Para usar contenido pago

Existe una tarifa para ciertos contenidos Premium. Los servicios gratuitos se abonan bien a través del sistema de facturación de LG Electronics, bien a través del proveedor de contenido relevante.

Antes de utilizar el sistema de facturación de LG, deberá registrarse como miembro e incluir la información de pago en su TV o en el sitio web (www.lgappstv.com) para adquirir contenidos de pago.

Puede registrarse como miembro en la pantalla de inicio de sesión de la TV o en nuestro sitio web. A continuación, podrá iniciar sesión tanto en la TV como en el sitio web con una sola ID.

- 1 Haga clic en el botón Iniciar sesión ubicado en el extremo superior derecho de la página principal para iniciar sesión.
- 2 Permite ir al servicio premium deseado. (Para algunos servicios premium, es necesario un inicio de sesión independiente tras iniciar sesión en el servicio).
- 3 Después de revisar los precios y la información de servicio para el contenido, haga clic en el botón Comprar. (Puede haber limitaciones sobre el periodo de disponibilidad y el número de veces, dependiendo del contenido).
- 4 Una vez finalizado el proceso de compra, vea el contenido comprado haciendo clic en el botón Comprar.
- 5 Seleccione su ID en el menú superior de la pantalla principal y revise el historial de compras desde Mi Página ➙ Consulta de pago. También está disponible en Mi Página ➙ Historial de compras del sitio web (www.lgappstv. com).

## ❐ Para restablecer el servicio Premium

#### HOME ➾ Configuración ➙ SOPORTE ➙ Inicio de Premium

Restablece la lista premium, la información premium, el ajuste de país y la información de inicio de sesión de usuario. El restablecimiento resolverá los errores que se producen durante la actualización premium.

- ✎ El contenido ofrecido por los proveedores de servicio está sujeto a cambio o eliminación sin previo aviso para mejorar su calidad de servicio. Consulte el sitio web del proveedor de servicio correspondiente para ver las preguntas y la solución de problemas o la información más reciente sobre contenido. LG Electronics no asume ninguna responsabilidad legal por los servicios de contenido y la información relacionada, incluso cuando un servicio ha sido interrumpido por el proveedor de servicio.
- ✎ La calidad del servicio premium puede verse afectada por su conexión de Internet. Por cualquier pregunta relacionada con problemas de velocidad de Internet u otros problemas de servicio, consulte a su proveedor de servicio de Internet.
- ✎ Para una mejor calidad de servicio, recomendamos que se suscriba a un servicio de Internet que brinde una velocidad de 4,0 Mbps (1,5 Mbps o más rápido). Si experimenta algún problema de velocidad de Internet, comuníquese con su proveedor de servicio de Internet.
- ✎ Algunos proveedores de contenido pueden proporcionar contenido que no es adecuado para los menores de edad. Se aconseja aplicar la supervisión de los padres.

## ❐ Para usar LG Smart World

### $HOME \Rightarrow LG S$  mart World

LG Smart World es un servicio de aplicaciones para TV disponible a través del servicio Smart TV. Puede descargar y disfrutar de varios tipos de aplicaciones populares, gratuitas o de pago que incluyen educación, entretenimiento, vida y noticias.

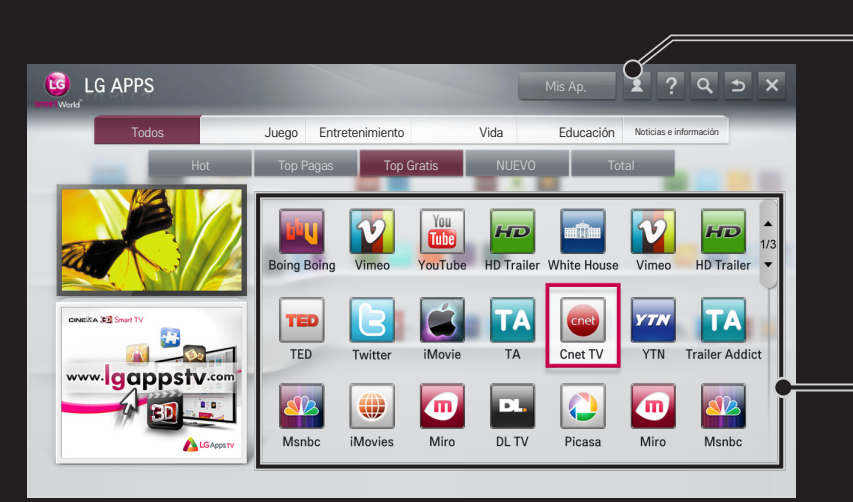

Inicie sesión.

Cuando inicia sesión, se muestra el ID. Cuando selecciona el ID, puede seleccionar Mi Página y Cerrar sesión.

Seleccione la aplicación que desea instalar.

# □ Para registrarse en LG Smart World

#### $HOME \Rightarrow Iniciar sesión$

Para poder descargar y ejecutar aplicaciones, es preciso estar registrado.

- 1 Seleccione Registrar y acepte el Aviso legal.
- 2 Escriba el ID y la contraseña.
- 3 En el cuadro Confirmar contraseña, vuelva a escribir la contraseña.
- 4 Seleccione Aceptar para completar el proceso de registro.
- ✎ Puede registrarse como miembro a través de su TV o mediante el sitio web (www.lgappstv.com).
- ✎ Tras registrarse como miembro, inicie sesión en su TV y nuestro sitio web con la misma ID.
- ✎ Puede iniciar sesión hasta en cinco TV con un solo ID.

# ❐ Para instalar una aplicación en su TV

### $HOME \Rightarrow LG Samart World$

- 1 Haga clic en el botón Iniciar sesión en la parte superior de la pantalla de inicio para iniciar sesión.
- 2 Seleccione la tarjeta LG Smart World.
- 3 Seleccione la aplicación que desee de la lista.
- 4 Compruebe los detalles de la aplicación y, a continuación, seleccione el botón Instalar o Comprar.
- 5 Compruebe que dispone de las funciones o accesorios de TV necesarios para instalar la aplicación y seleccione el botón OK.
- 6 En el caso de las aplicaciones de pago, se necesita la autenticación de pago y compra.
- 7 Seleccione Ejecutar una vez que la instalación haya finalizado para ejecutar la aplicación inmediatamente. Si no desea ejecutarla inmediatamente, seleccione Cerrar. Si desea ejecutar la aplicación más tarde, seleccione Mis Ap. para comprobar la lista de aplicaciones instaladas en la TV.
- ✎ Puede comprar aplicaciones a través de su PC o TV, pero debe usar la TV para instarlas y ejecutarlas.
- ✎ Si no tiene suficiente espacio de almacenamiento en su TV, puede descargar las aplicaciones en un dispositivo de almacenamiento USB conectado a la TV mediante el terminal de la TV para aplicaciones en USB. Las aplicaciones almacenadas en USB pueden ejecutarse, eliminarse o moverse desde la pantalla Mis Ap.
- ✎ Un dispositivo de almacenamiento USB que contiene aplicaciones no puede utilizarse para otro tipo de datos. (Solo para aplicaciones en USB)

# ❐ Para administrar mi información

### $HOME \Rightarrow LG Samart World$

- 1 Inicie sesión.
- 2 Seleccione el ID con el que se inició la sesión en la parte superior de la pantalla.
- 3 Seleccione Mi Página.
- 4 Puede administrar sus datos al examinar Información para miembros, Lista de aplicaciones compradas y Lista de aplicaciones instaladas en la TV.

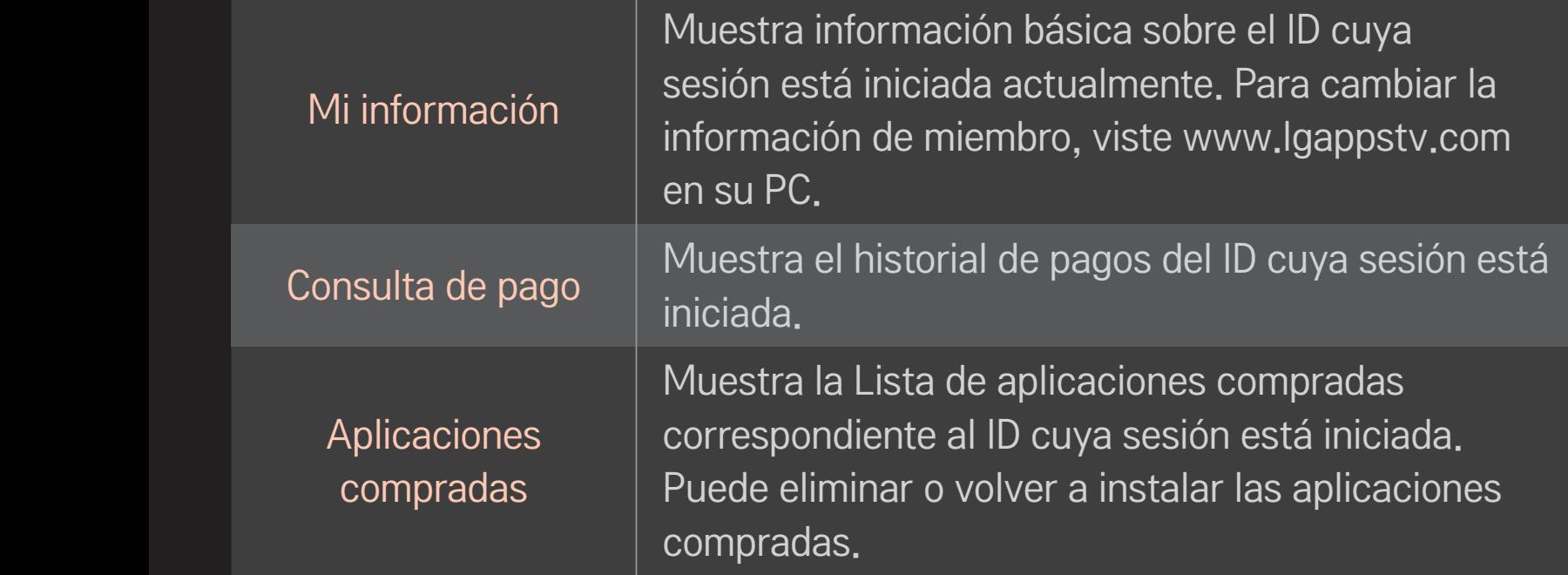

#### $HOME \Rightarrow$  Internet

Permite escribir la URL de manera manual en la TV o visitar los sitios web añadidos a Favoritos.

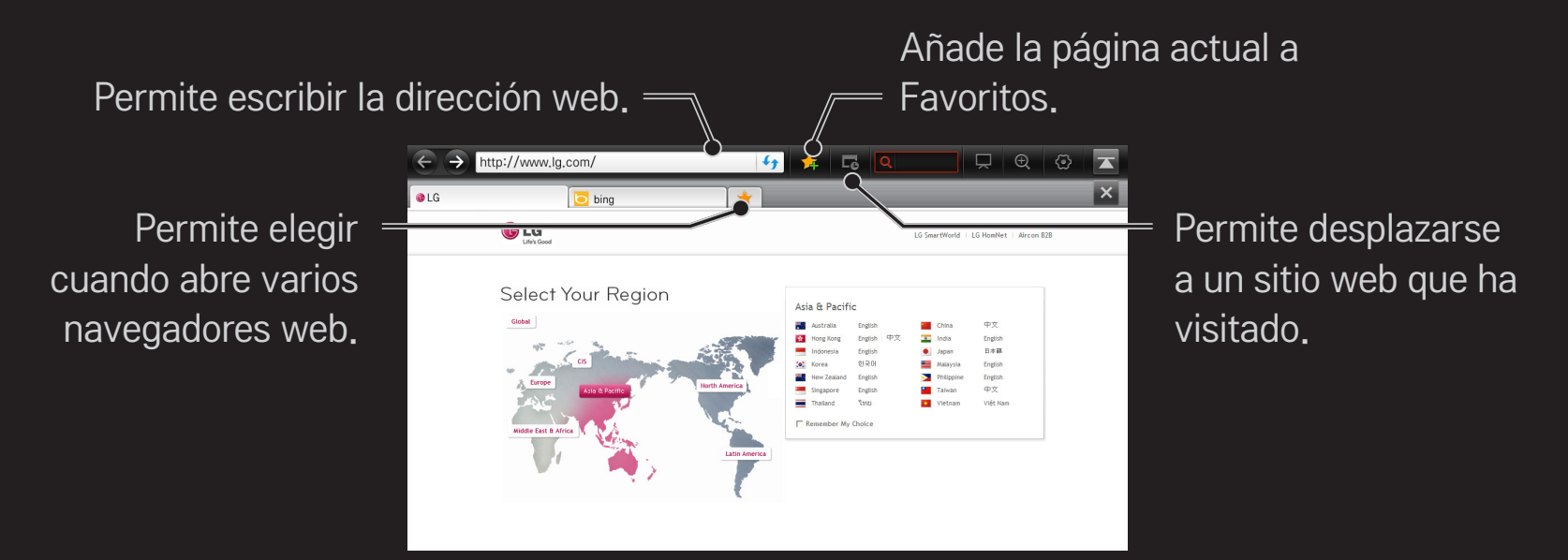

- ✎ Internet admite hasta Flash 10, pero no admite tecnología que depende de una plataforma, como ActiveX.
- ✎ Internet solo funciona con un complemento instalado previamente.
- ✎ Internet no puede reproducir ningún formato de archivo de medios que no sean los siguientes: JPEG / PNG / GIF / WMV (ASF) / WMA / MP3 / MP4
- ✎ Internet se cerrará a la fuerza cuando no haya memoria suficiente.
- ✎ Para Internet, se usan las fuentes instaladas en la TV y es posible que no se muestren normalmente en función del contenido reproducido.
- ✎ Internet no admite la descarga de archivos ni de fuentes.
- ✎ Internet está diseñada para TV, por lo tanto, puede tener una función diferente a los navegadores diseñados para PC.
- ✎ Internet es un explorador de TV y es posible que no funcione correctamente durante la reproducción de algunos archivos de contenido.

#### $HOME \Rightarrow Social Center$

LG Smart TV integra la aplicación Social Center que le permite comunicarse mediante sitios de redes sociales como Facebook y Twitter mientras ve la TV. Social Center le permite comunicarse con sus amigos mientras ve la TV, y leer los comentarios y ver las fotografías que publican en las redes sociales de un vistazo.

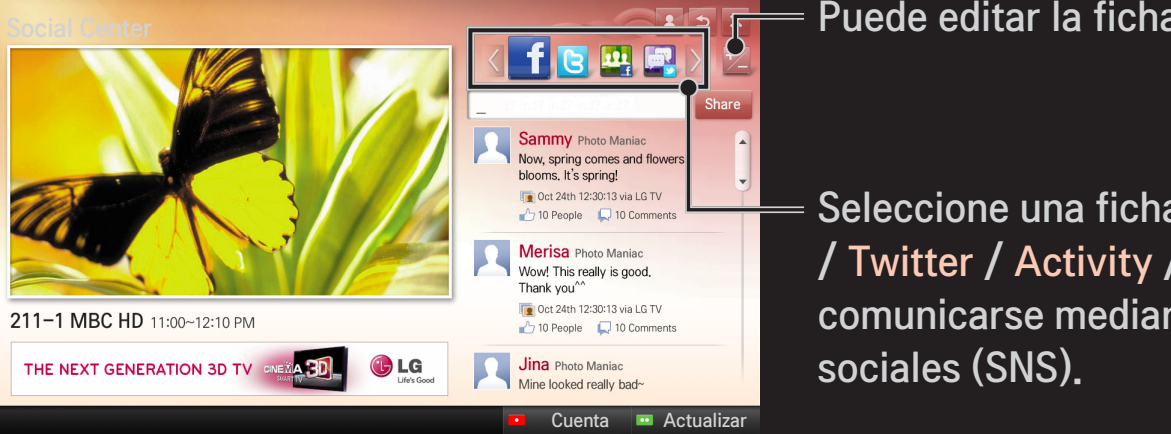

Puede editar la ficha Social Center.

Seleccione una ficha como Facebook / Twitter / Activity / Talk para comunicarse mediante los sitios de redes

- 1 Puede iniciar sesión con su cuenta de LG TV. Si todavía no es miembro, deberá registrarse primero.
- 2 Seleccione una ficha de Facebook, Twitter, Activity o Talk. Algunas funciones están conectadas con otros sitios de redes sociales, por lo que es posible que se necesite su cuenta de red social para iniciar sesión en el servicio.
- 3 Ya puede buscar varios contenidos a la vez y publicar comentarios mientras ve la TV.

Social Center le permite escribir comentarios mientras utiliza los servicios de LG Smart TV en conexión con Facebook o Twitter así como ver los que han publicado en la Web o el dispositivo móvil.

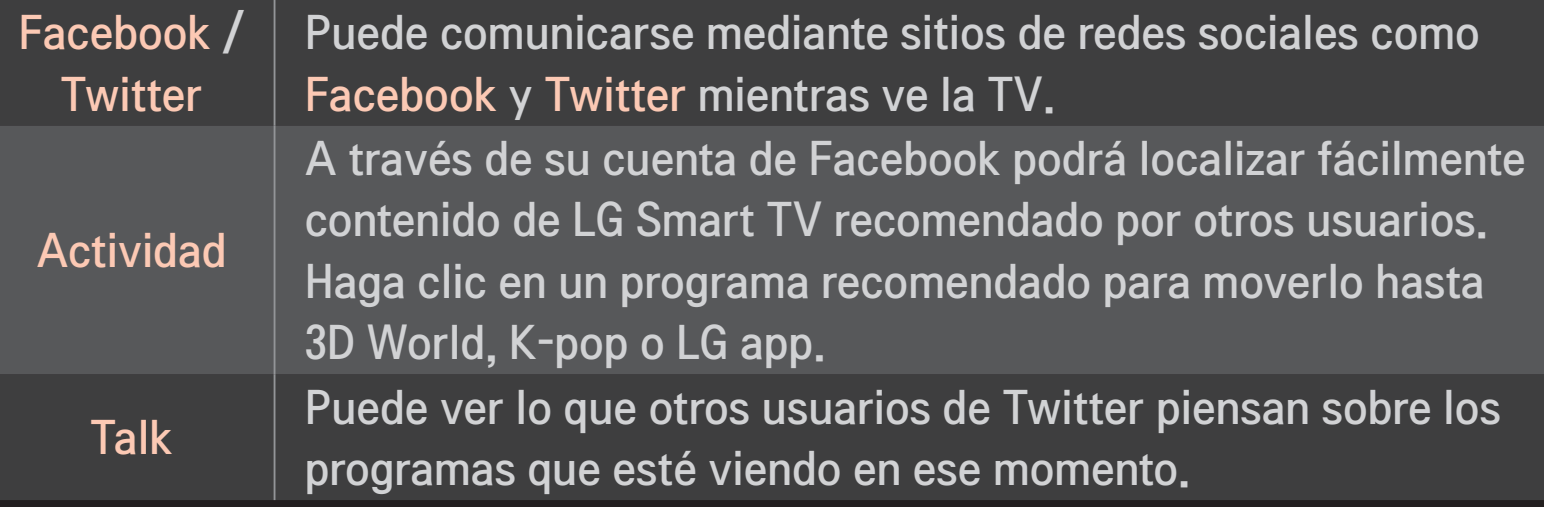

✎ Las funciones de Social Center están sujetas a cambios según las actualizaciones de software de la TV.

Las aplicaciones gratuitas están disponibles inmediatamente después de registrarse, pero deberá indicar un método de pago para utilizar las aplicaciones de pago.

Puede registrarse e indicar el método de pago a través de la TV o mediante nuestro sitio web (www.lgappstv.com).

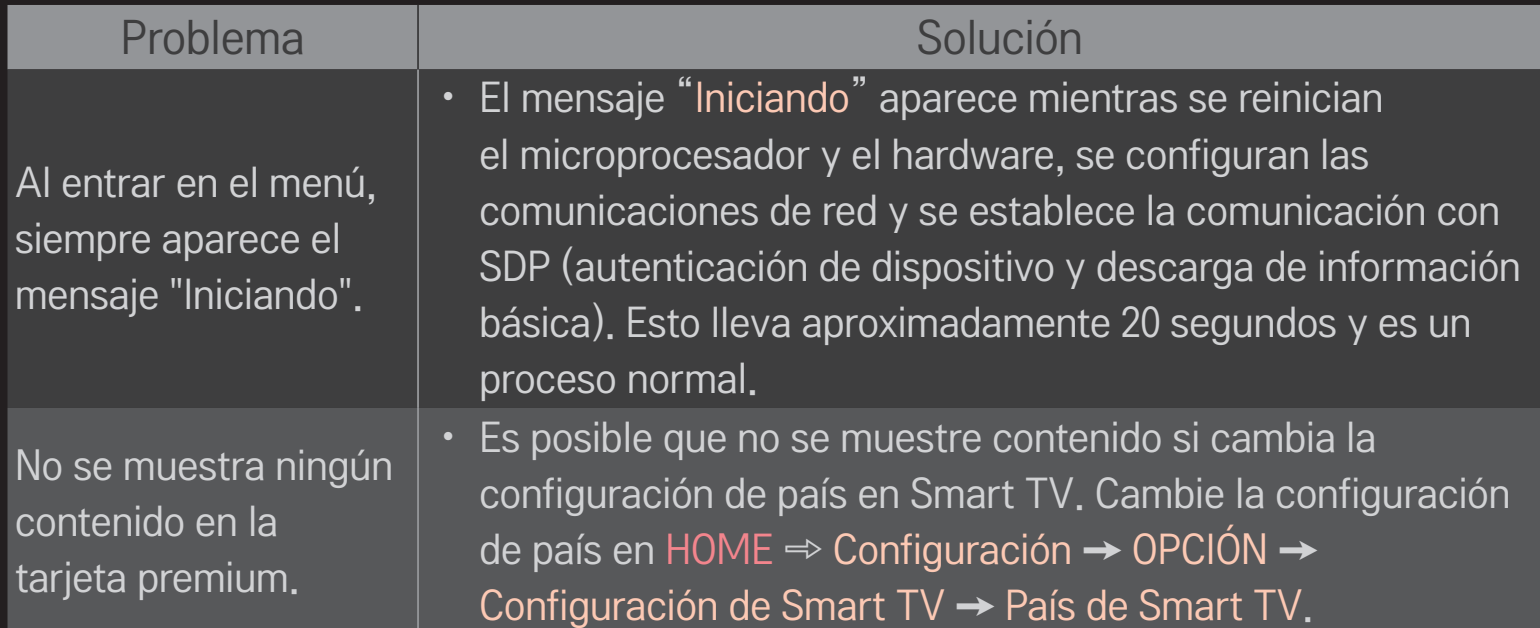

![](_page_138_Picture_92.jpeg)

![](_page_139_Picture_97.jpeg)

![](_page_140_Picture_82.jpeg)

![](_page_141_Picture_89.jpeg)

![](_page_142_Picture_90.jpeg)

![](_page_143_Picture_36.jpeg)
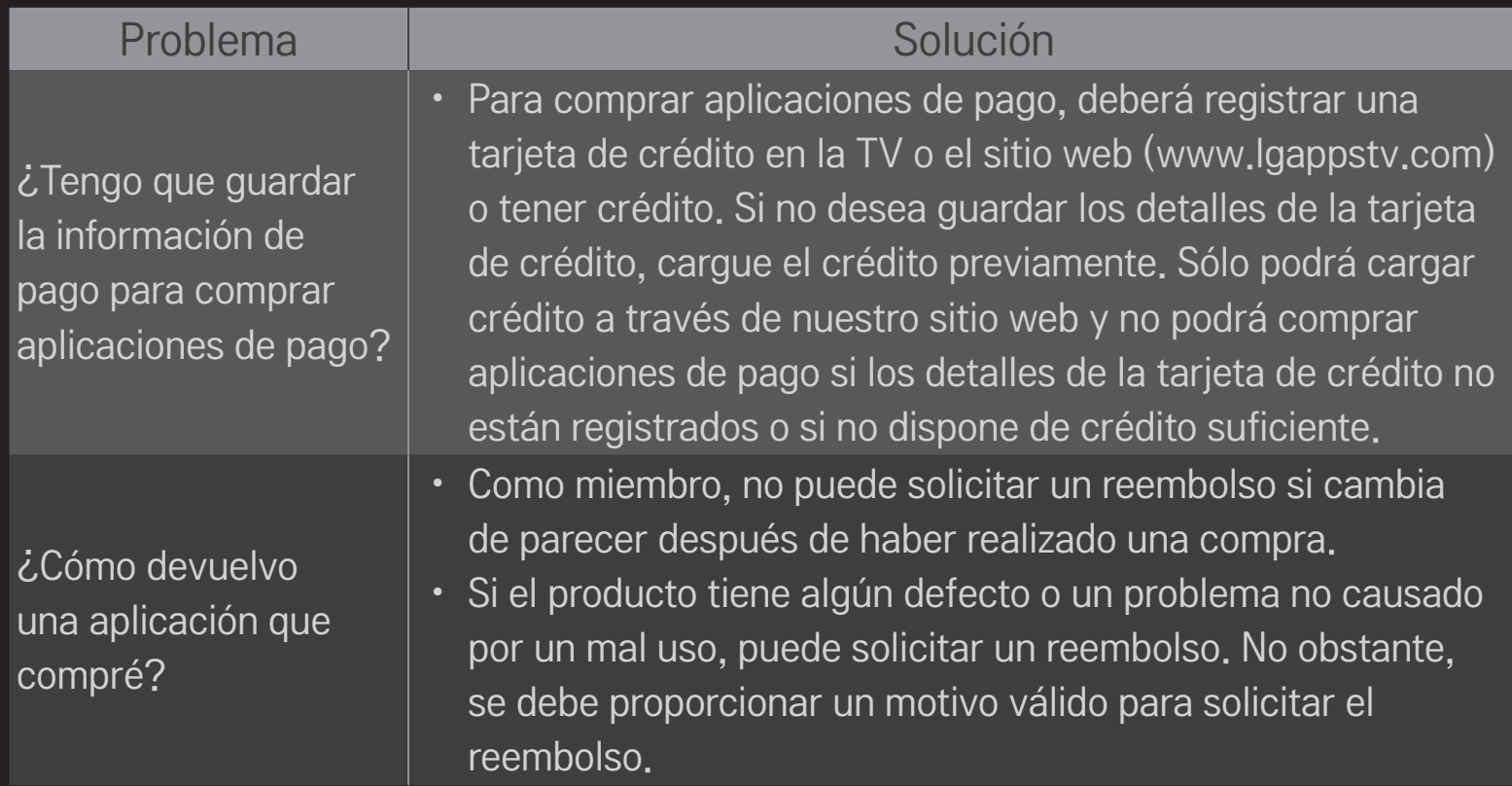

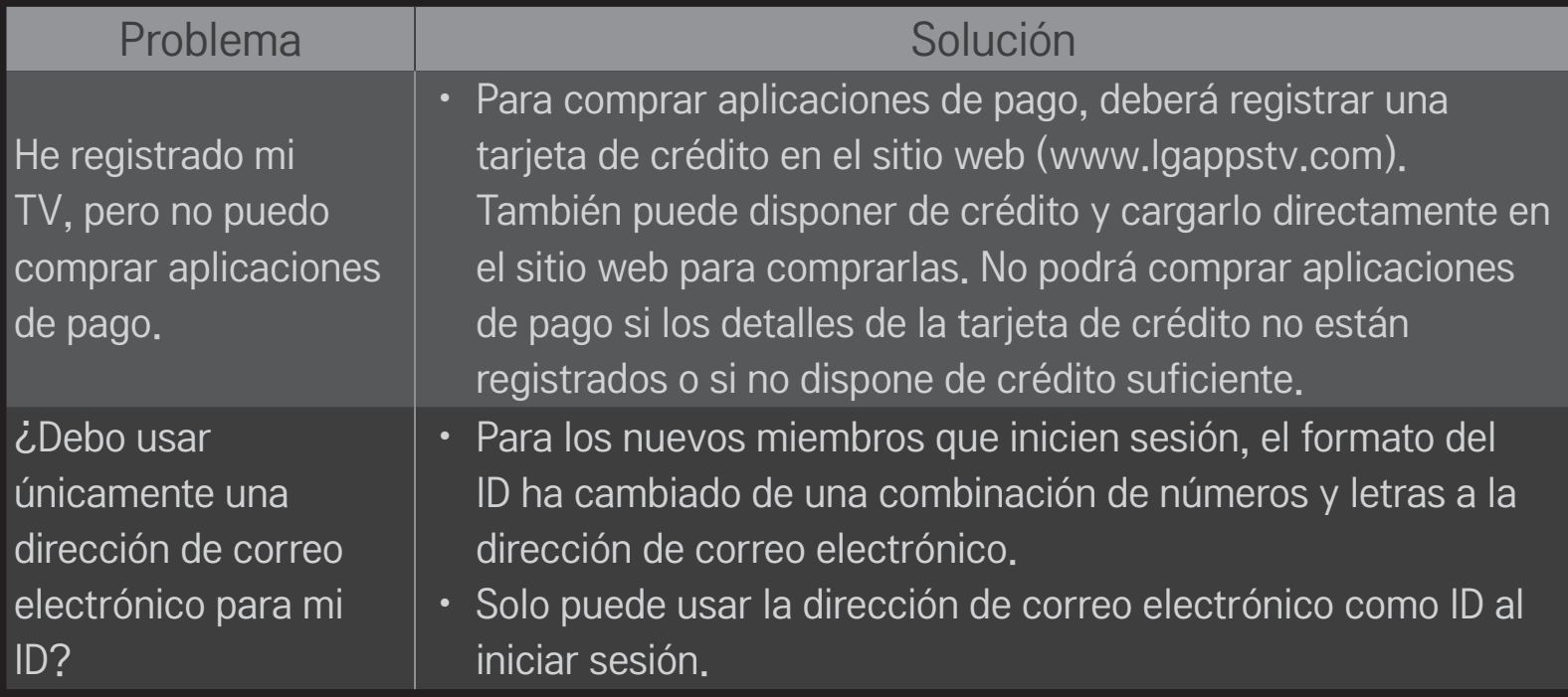

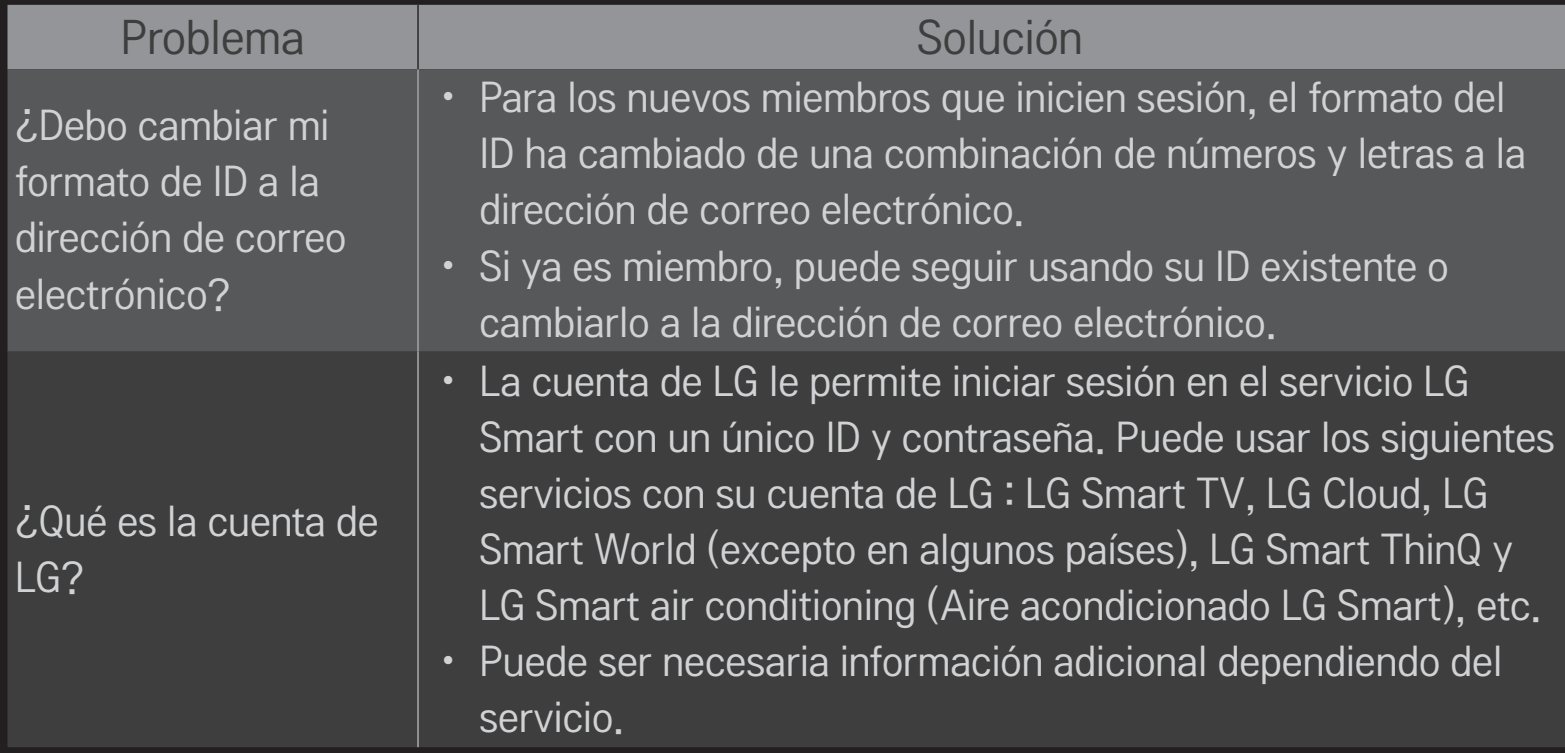

### ❐ Para ver imágenes en 3D

Las imágenes en 3D son una tecnología que utiliza una visión distinta en los ojos izquierdo y derecho para que las imágenes de la TV parezcan un espacio tridimensional como en la vida real.

- 1 Reproduzca un título de imagen en 3D o seleccione un programa en 3D.
- 2 Pulse el botón 3D para cambiar al modo de imágenes en 3D.
- 3 Encienda las gafas 3D y póngaselas.
- 4 Para finalizar la vista de imagen en 3D, pulse el botón 3D del mando a distancia durante la visualización de imágenes en 3D.

✎ El tipo de 3D disponible puede variar en función de la señal de entrada.

### ❐ Para ajustar los detalles de imágenes en 3D

#### HOME ➾ Config. ➙ IMAGEN ➙ Config. de 3D

Permite ajustar varios aspectos de las imágenes en 3D.

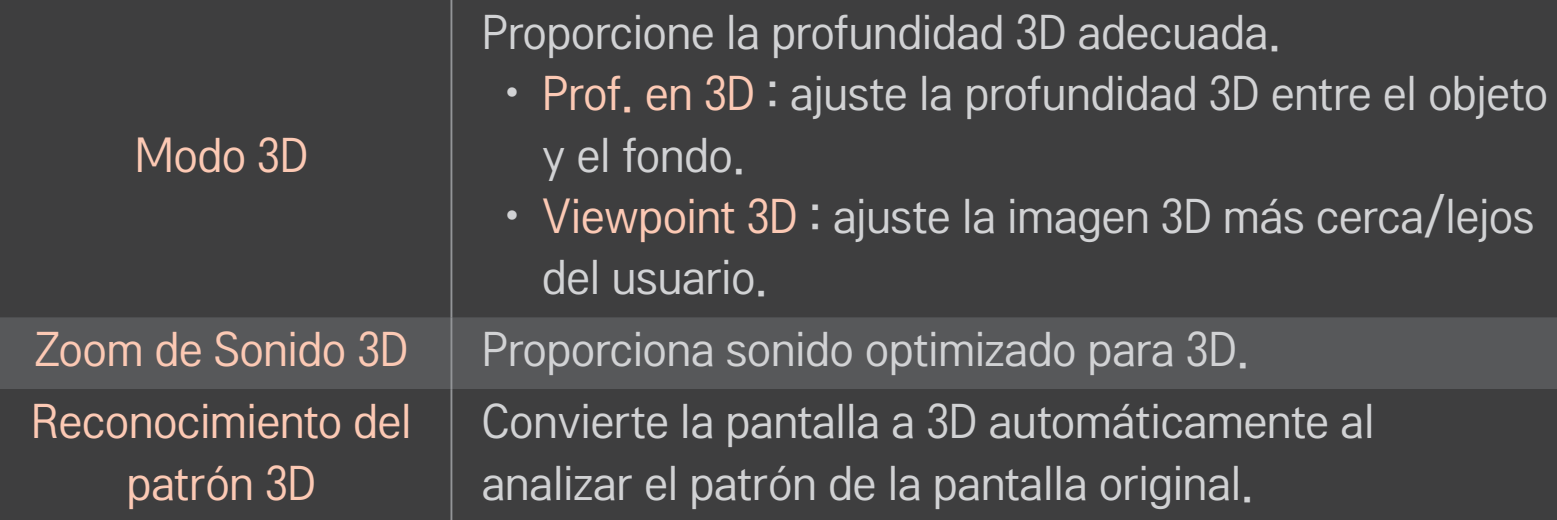

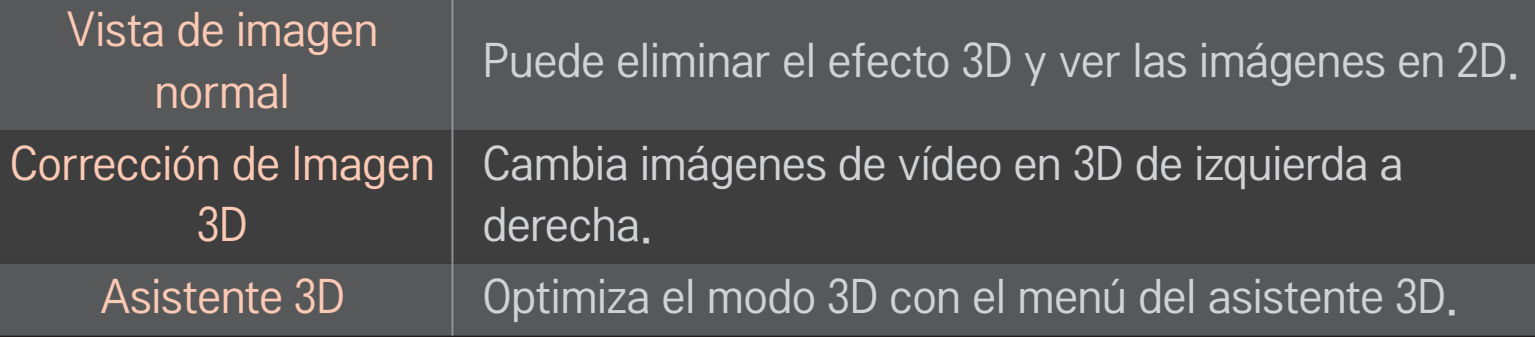

# ❐ Visualización de imágenes en 3D: advertencia

- ✎ Cuando se visualizan imágenes en 3D, se recomienda al usuario que mantenga una distancia de al menos dos veces la longitud diagonal de la pantalla.
- ✎ Si en el futuro el formato de emisión en 3D estándar no fuera compatible con esta TV, es posible que necesite un dispositivo adicional, como un receptor digital.

### ❐ Uso de las gafas 3D: advertencia

- ✎ No utilice las gafas 3D en lugar de sus gafas correctoras, gafas de sol o gafas de protección. El uso incorrecto de las gafas 3D puede dañar los ojos.
- ✎ No guarde las gafas 3D en lugares con condiciones extremas. Es posible que la exposición de las gafas a temperaturas extremas produzca deformaciones en las mismas. No utilice unas gafas deformadas.
- ✎ No aplique presión en las gafas 3D ni permita que sufran ningún impacto. Una manipulación brusca de las gafas 3D podría dañarlas.
- ✎ Los cristales de las gafas 3D se rayan con facilidad. Utilice únicamente un paño suave y limpio para limpiarlas. Un paño sucio puede dañar la superficie del cristal.
- ✎ No arañe la superficie de las lentes de las gafas 3D con objetos afilados ni la limpie con componentes químicos. Si la superficie de la lente se raya, es posible que las imágenes en 3D no se puedan visualizar correctamente.

#### ❐ Para conectar un dispositivo de almacenamiento USB DVR específico

- 1 Conecte un disco duro USB (40 GB o superior) a la toma de HDD IN de la TV. La función DVR solo funciona con la toma de HDD IN.
- 2 Para utilizar DVR debe iniciar el disco duro USB. Si conecta un disco duro USB que no se ha iniciado, pulse el botón MY APPS ➾ DVR. Iniciar USB aparecerá en pantalla.
- 3 Finalice el proceso de inicio del disco duro USB y configure el Modo Timeshift en Conex.
- ✎ Para extraer un dispositivo de almacenamiento USB, seleccione Menú rápido ➙ Dispositivo USB y confirme el mensaje de que el dispositivo de almacenamiento USB se ha detenido antes de extraerlo físicamente.

#### ❐ Para cambiar el modo Timeshift o iniciar un dispositivo de almacenamiento USB

Rueda(OK) ➾ Opción

Permite cambiar los ajustes del DVR mientras lo utiliza.

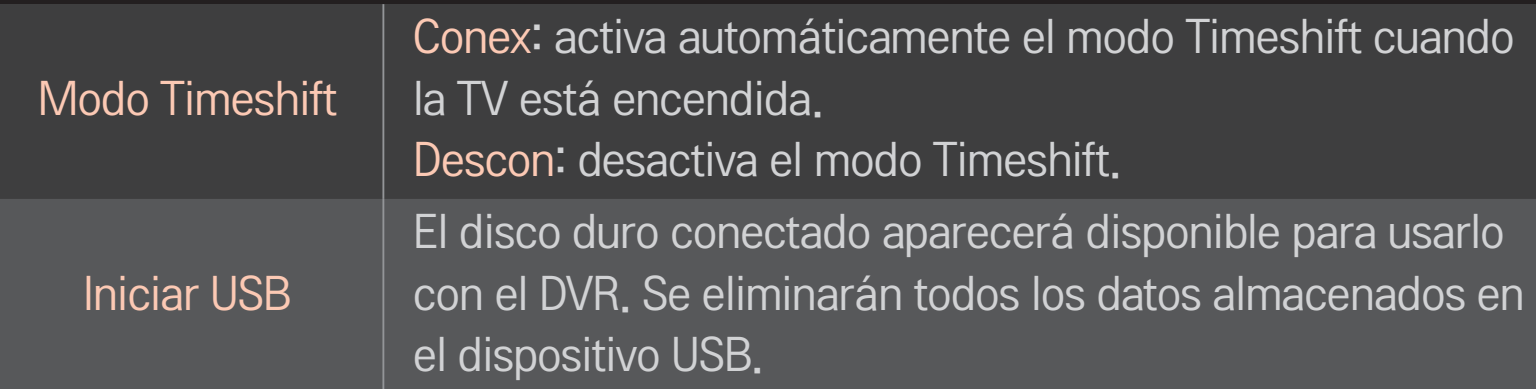

- ✎ Se recomienda el uso del disco duro (HDD). Para los discos SSD (unidad de estado sólido), la cantidad de veces que se puede escribir/borrar es limitada.
- ✎ Se recomienda el uso de un disco duro USB de 40 GB o inferior a 2 TB.
- ✎ Cualquier uso de la función Iniciar USB no se reconocerá en el PC.
- ✎ Podrían dañarse los datos almacenados en el dispositivo USB. El mantenimiento de los datos es responsabilidad del usuario y el fabricante no es responsable de la pérdida de datos.
- ✎ Si hay algún problema con un sector de datos del dispositivo de almacenamiento USB, es posible que no funcione correctamente.

DVR le permite grabar TV en vivo en un dispositivo de almacenamiento USB mientras ve una emisión digital. Puede ver partes del programa que se perdió más tarde y reanudar el programa donde lo dejó, incluso si ha estado un rato desconectado.

- ✎ En el modo Timeshift se pueden configurar hasta 90 minutos. (Para Italia, se pueden configurar hasta 60 minutos).
- ✎ Si hay algún problema con un sector de datos del dispositivo de almacenamiento USB, es posible que no funcione correctamente.

#### Pulse el botón rueda (OK) duante DVR.

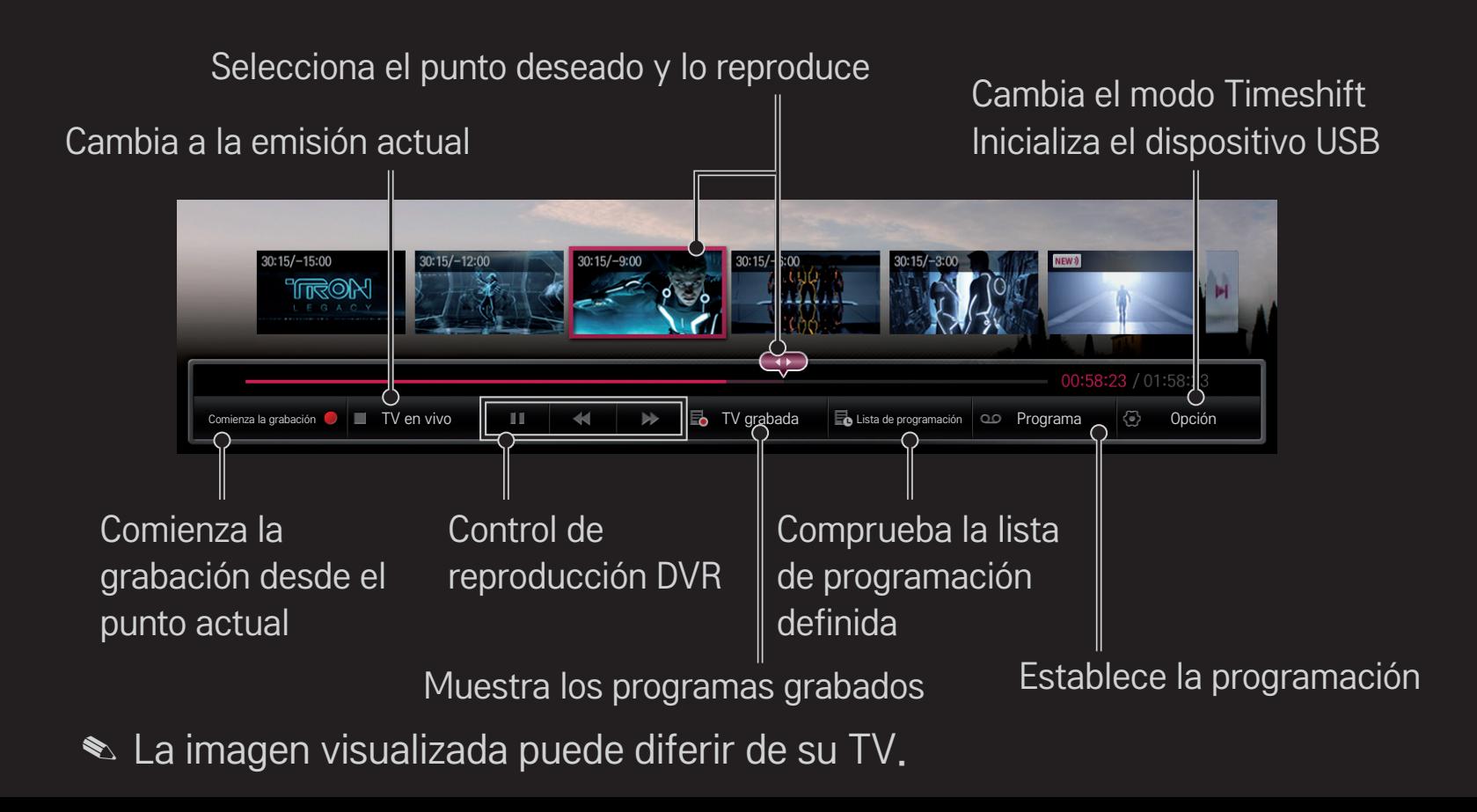

# ❐ Para iniciar la grabación inmediatamente rueda(OK) ➾ Comienza la grabación

Graba un programa si necesita salir de la habitación durante la reproducción del mismo.

- ✎ Graba las emisiones en formato digital que esté viendo solo en ese momento.
- ✎ Si fuerza el apagado de la TV durante la grabación, es posible que el programa no se guarde. Lo más adecuado es detener la grabación y comprobar que el programa se ha grabado antes de apagarla.
- ✎ Los programas están protegidos por las leyes de copyright pertinentes y podría ser necesario el consentimiento previo del titular del copyright para copiar y reproducir programas. Las grabaciones realizadas con este dispositivo pueden utilizarse para fines personales exclusivamente. Queda prohibido vender, transferir o prestar las grabaciones con copyright a terceros.

□ Para detener la grabación rueda $(OK) \Rightarrow$  Parar la grabación Detiene la grabación inmediatamente.

❌ Para modificar la hora de finalización de la grabación rueda(OK)  $\Rightarrow$  Opción Detener  $\rightarrow$  Modificar hora de fin de la grabación ✎ El tiempo máximo de grabación es 5 horas.

# □ Para programar la grabación

#### rueda(OK)  $\Rightarrow$  Plan

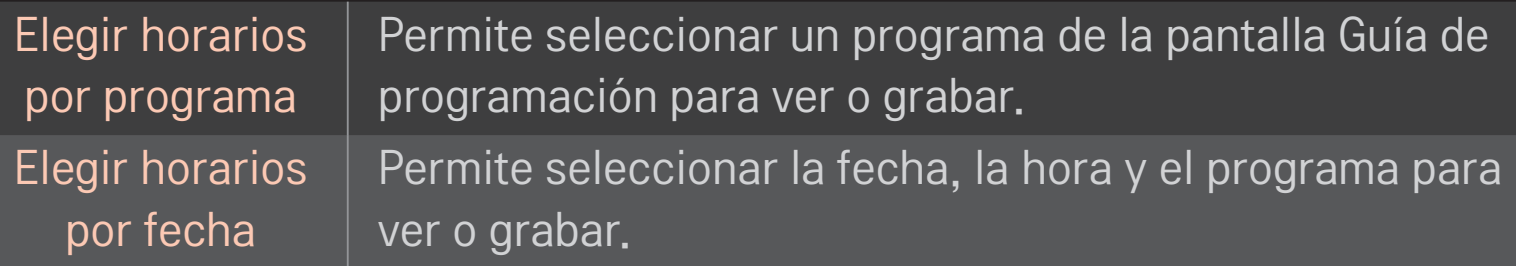

- ✎ La duración mínima del temporizador de grabación es de 2 minutos.
- ✎ Un sector del disco dañado puede afectar a parte o a la totalidad de los elementos de la Lista de programación.
- ✎ El número máximo de elementos en la Lista de programación es de 30.

# ❐ Para confirmar y/o modificar la lista de programación

### rueda(OK)  $\Rightarrow$  Lista de programación

Permite confirmar, modificar o eliminar la visualización o grabación programada.

### D Para ver la TV grabada

#### HOME  $\Rightarrow$  Smart Share  $\rightarrow$  Lista grabada

Selecciona la grabación almacenada en el disco duro externo USB para verla/ eliminarla.

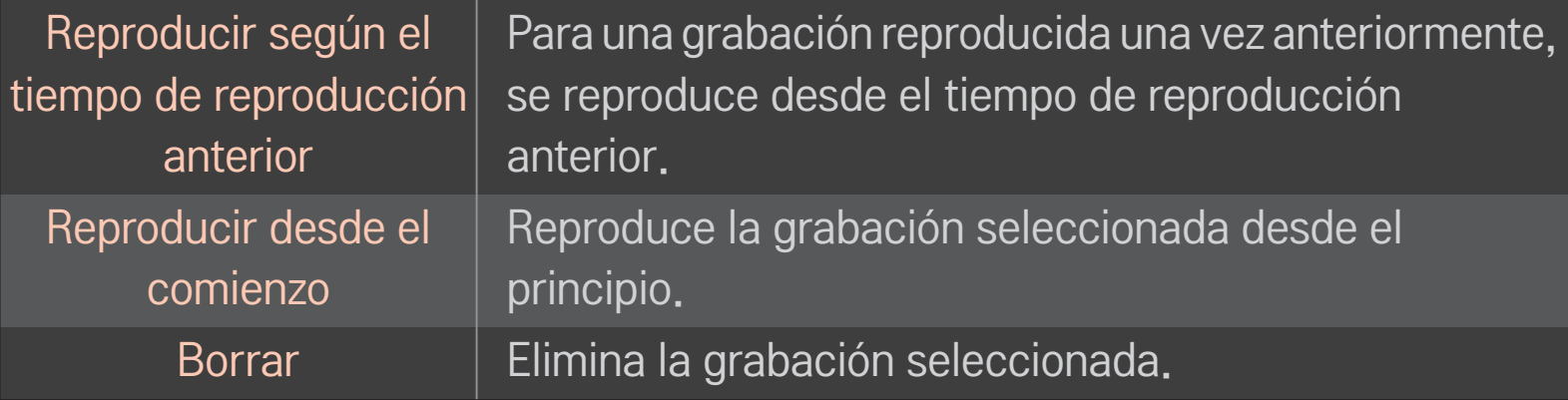

✎ El número máximo de listas grabadas es 300.

# ❐ Para controlar la reproducción de la grabación

Pulse el botón rueda(OK) del mando a distancia durante la reproducción.

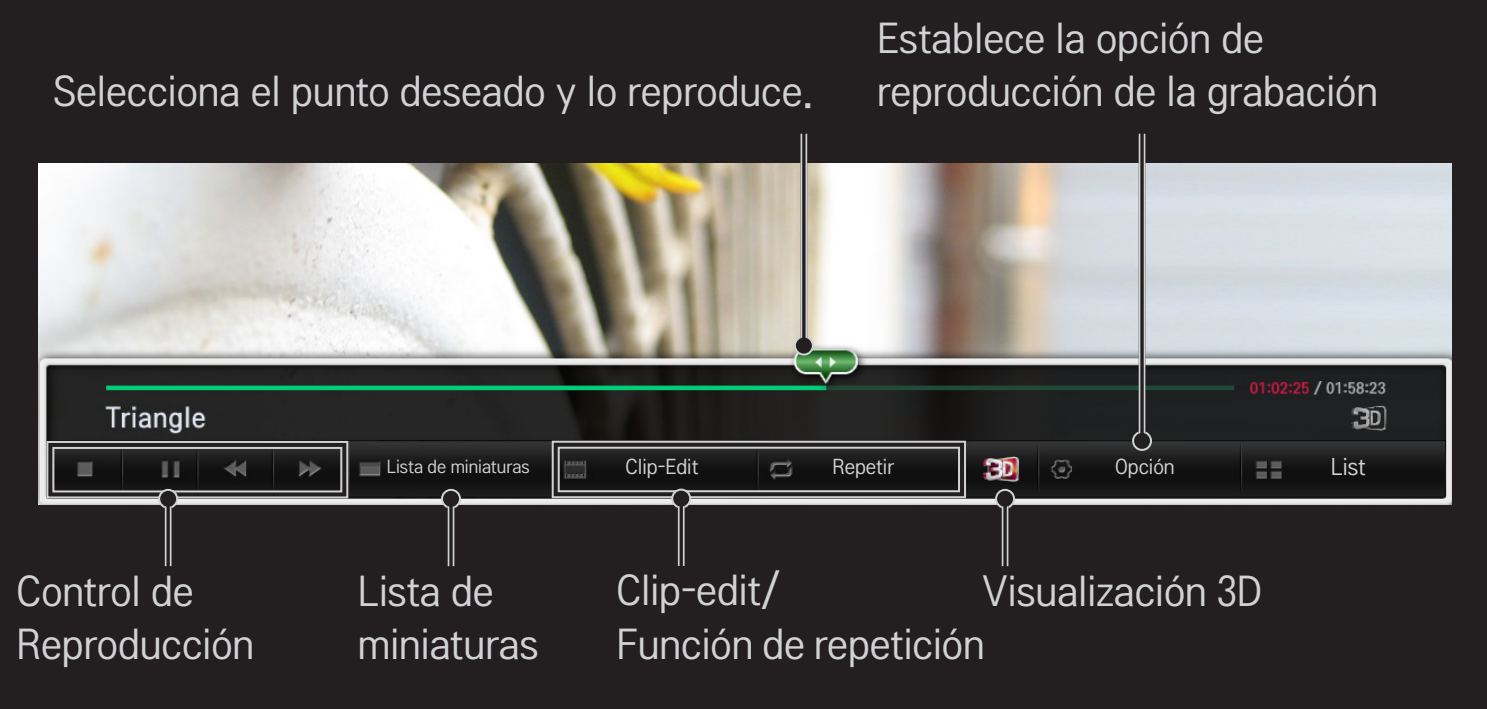

✎ La imagen visualizada puede diferir de su TV.

# ❐ Para utilizar MemoCaster

#### HOME ➾ MemoCaster

Esta función muestra contenido creado por el usuario en la pantalla de la TV.

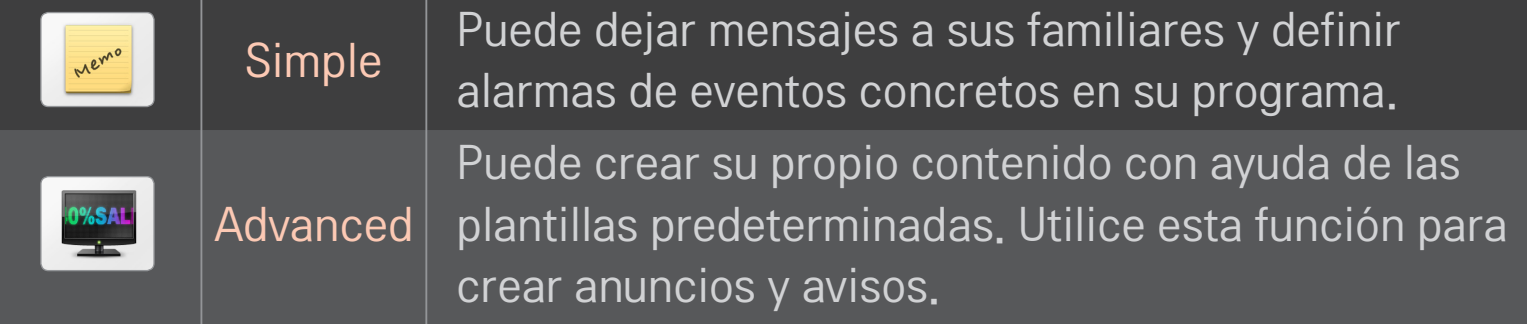

### ❐ Para utilizar MemoCaster Simple

#### $HOME \Rightarrow$  MemoCaster  $\rightarrow$  Simple

Puede mostrar notas en la pantalla de la TV y definir alarmas de eventos concretos en su programa.

#### ✎ Opciones

Notificación con la TV encendida

- • Conex: muestra una nota cuando la TV está encendida.
- • Descon: muestra una nota a una hora determinada. Se puede definir Configuración de fecha y hora, Repetición semanal y Número de alarmas. A excepción de Repetición semanal, la hora debe ser posterior a la actual en el momento de definir la alarma.

## ❐ Para utilizar MemoCaster Avanzado

#### HOME ➾ MemoCaster ➙ Advanced

Puede crear su propio contenido con ayuda de las plantillas predeterminadas y mostrarlo en la pantalla de la TV.

- 1 Seleccione la plantilla que desee.
	- **To** Seleccione Texto/LED para cambiar el modo de la plantilla.
- 2 Edita imágenes y texto.

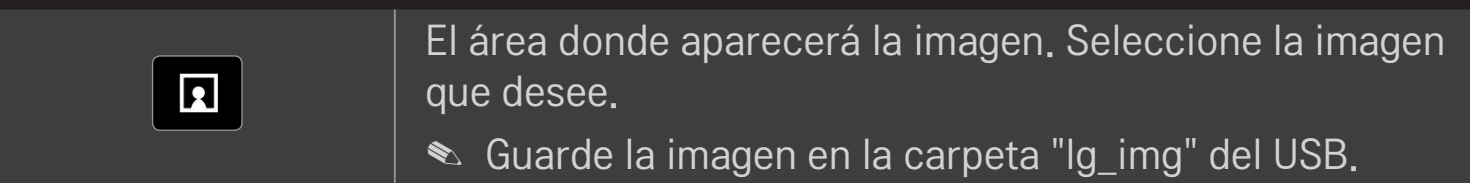

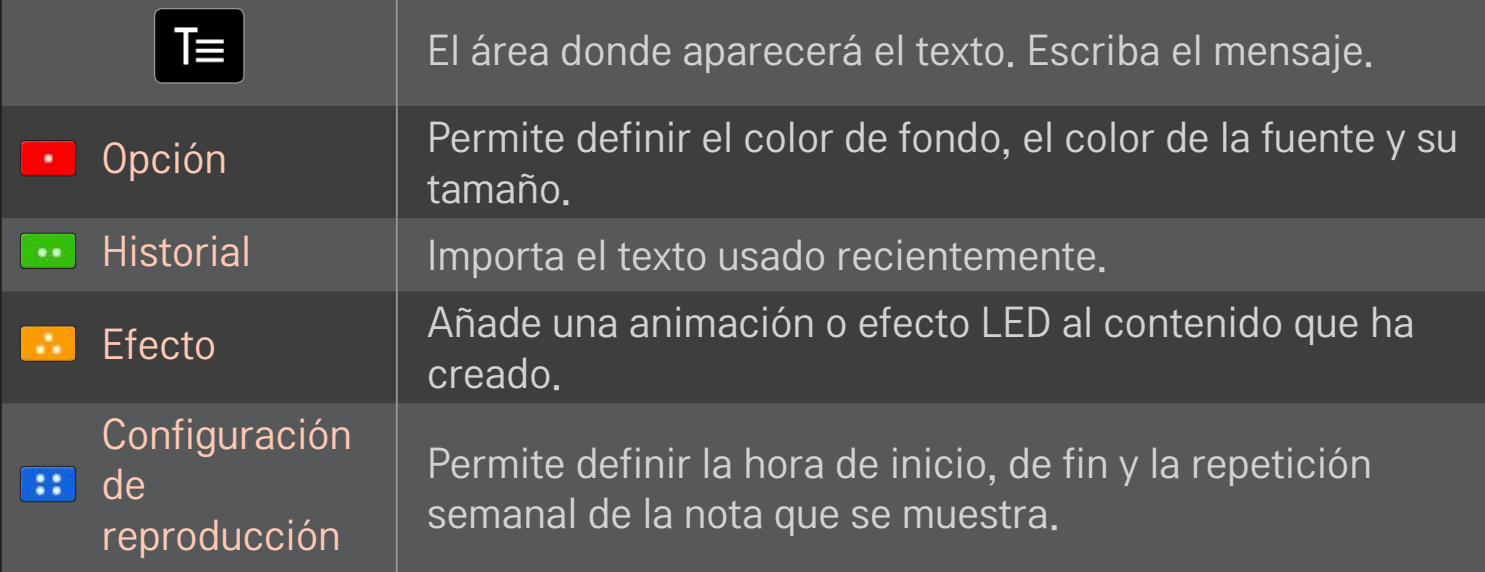

✎ Formato compatible con MemoCaster Resolución: máxima 1920 x 1080 Tamaño de archivo: hasta 2 MB Formatos compatibles: JPG, JPEG, JPE (no distingue entre mayúsculas y minúsculas)

Seleccione Terminado.

La edición se ha completado y el contenido se ha guardado.

Inicie el contenido que acaba de crear.

Descargue la aplicación del mando a distancia Magic Control de LG de Google Play Store o App Store de Apple para ver la TV desde el smartphone.

- Ya puede disfrutar de sus programas preferidos en su smartphone. (Sólo en algunos modelos)
- Añada sus canales favoritos al smartphone.
- Puede utilizar funciones como PREMIUM y Mis Ap. directamente en el smartphone.
- Es compatible con la función de entrada de texto, de modo que puede escribir fácilmente. (Algunas pantallas no admiten entrada de texto.)
- Seleccione la pantalla táctil de aplicaciones para controlarlo, funciona del mismo modo que el puntero del mando a distancia Magic Control.
- Seleccione Game Pad (Mando de juegos) en la aplicación LG Magic Remote para controlar las aplicaciones de juegos en la TV.
- ✎ Las funciones compatibles dependen de la TV y de la versión de la aplicación del mando a distancia Magic Control de LG.

# ❐ Para utilizar un ratón USB inalámbrico o con cable

Conecte el ratón al puerto USB. Utilice el ratón para mover el puntero en la pantalla de la TV y seleccionar el menú que prefiera.

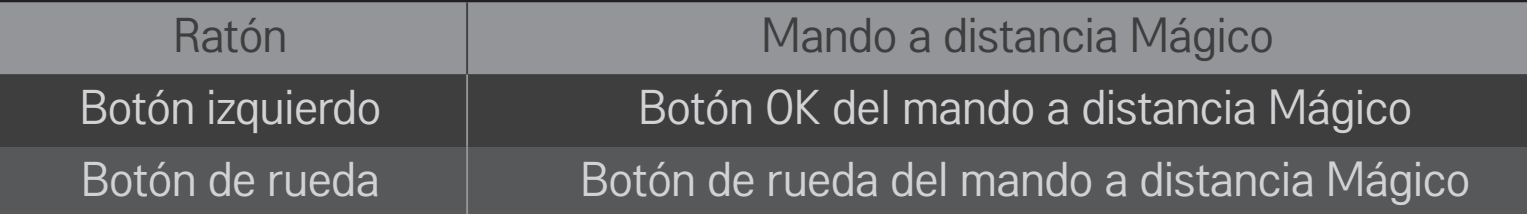

- ✎ Tanto el botón derecho como los específicos no funcionan.
- ✎ La distancia y el entorno de radiofrecuencia pueden afectar al uso de teclado y ratón USB inalámbricos.

## ❐ Para utilizar un teclado USB inalámbrico o con cable

Conecte el teclado al puerto USB. Puede introducir texto con el teclado cuando utilice la función de búsqueda e Internet.

- ✎ Algunas pantallas no admiten entrada de texto.
- ✎ Se recomienda utilizar el producto con las TV de LG con las que se ha probado su compatibilidad. LOGITECH K200, LOGITECH K400, MICROSOFT Comfort Curve 2000, MICROSOFT MS800 y LG Electronics ST-800
- ✎ Para cambiar el idioma de entrada, pulse la tecla para cambiar de idioma (o la tecla Alt derecha) del teclado.

# ❐ Para utilizar un mando de juegos

Si el juego necesita un mando para videojuegos, conéctelo al puerto USB de la TV.

✎ Se recomienda utilizar un mando de juegos autorizado y cuya compatibilidad con las TV de LG haya sido probada. Logitech F310, Logitech F510, Logitech F710, Logitech Rumblepad 2 y Microsoft Xbox 360 Controller (con cable)

#### HOME ➾ Settings ➙ SOPORTE ➙ Act. de Software

Utiliza Act. de Software para verificar y obtener la última versión.

También se puede verificar manualmente si hay actualizaciones disponibles.

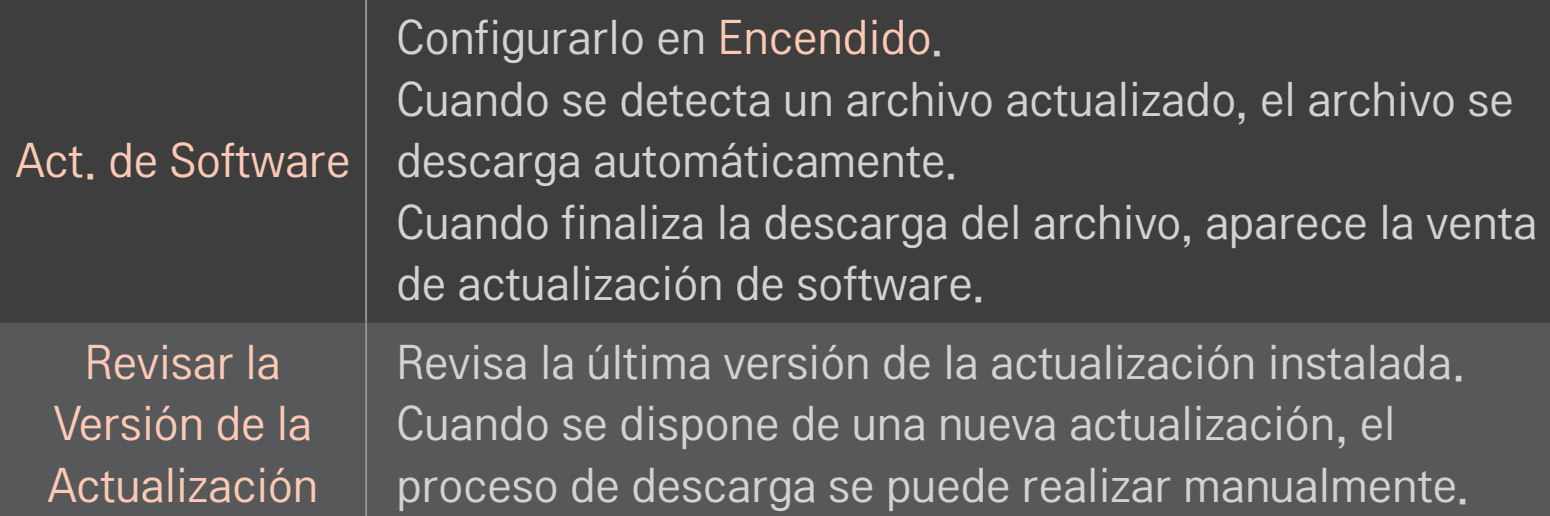

- ✎ La última versión se puede obtener mediante la señal de difusión de datos digital o la conexión de Internet.
- ✎ Si se cambia de programa mientras se está descargando el software mediante la señal de difusión de datos digital, se interrumpe el proceso de descarga. Si se regresa al programa inicial, se permite reanudar la descarga.
- ✎ Si el software no se actualiza, es posible que algunas funciones no funcionen correctamente.
- ✎ [Únicamente en los modelos nórdicos] Puede comprobar si el servicio OTA de LG está disponible en el canal de DTV con solo pulsar el botón rojo cuando aparezca el mensaje Actualización Encontrada bajo el visor de canales.

Si se produce alguno de los problemas siguientes, lleve a cabo las comprobaciones y ajustes que se indican a continuación. Es probable que el problema no se deba a una avería.

#### HOME ➾ Ajustes ➙ SOPORTE ➙ Prueba de señal

Muestra la información de servicio, MUX, etc. Si selecciona Antena y Satélite o Cable y Satélite, solo se muestra una prueba de señal para la antena o el cable.

# ❐ General

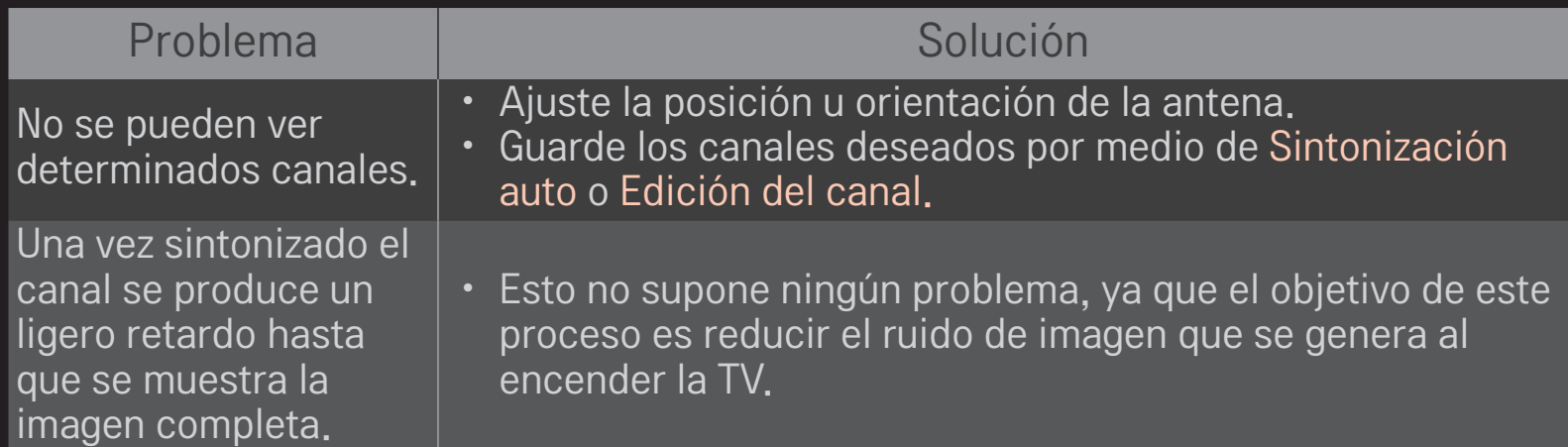

❐ Imagen

#### HOME  $\Rightarrow$  Ajustes  $\rightarrow$  SOPORTE  $\rightarrow$  Prueba de imagen

Compruebe que la salida de la señal de imagen sea normal comenzando con una prueba de imagen.

Si no hay ningún problema con la imagen de prueba, compruebe las conexiones de dispositivos externos o las señales de radiodifusión.

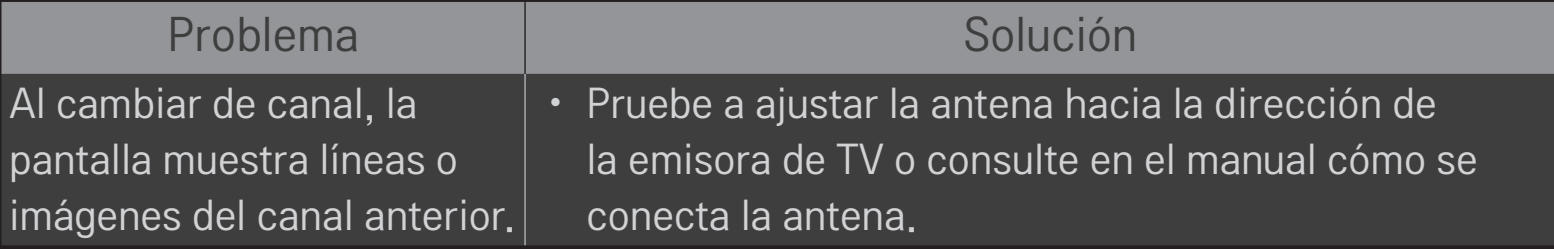

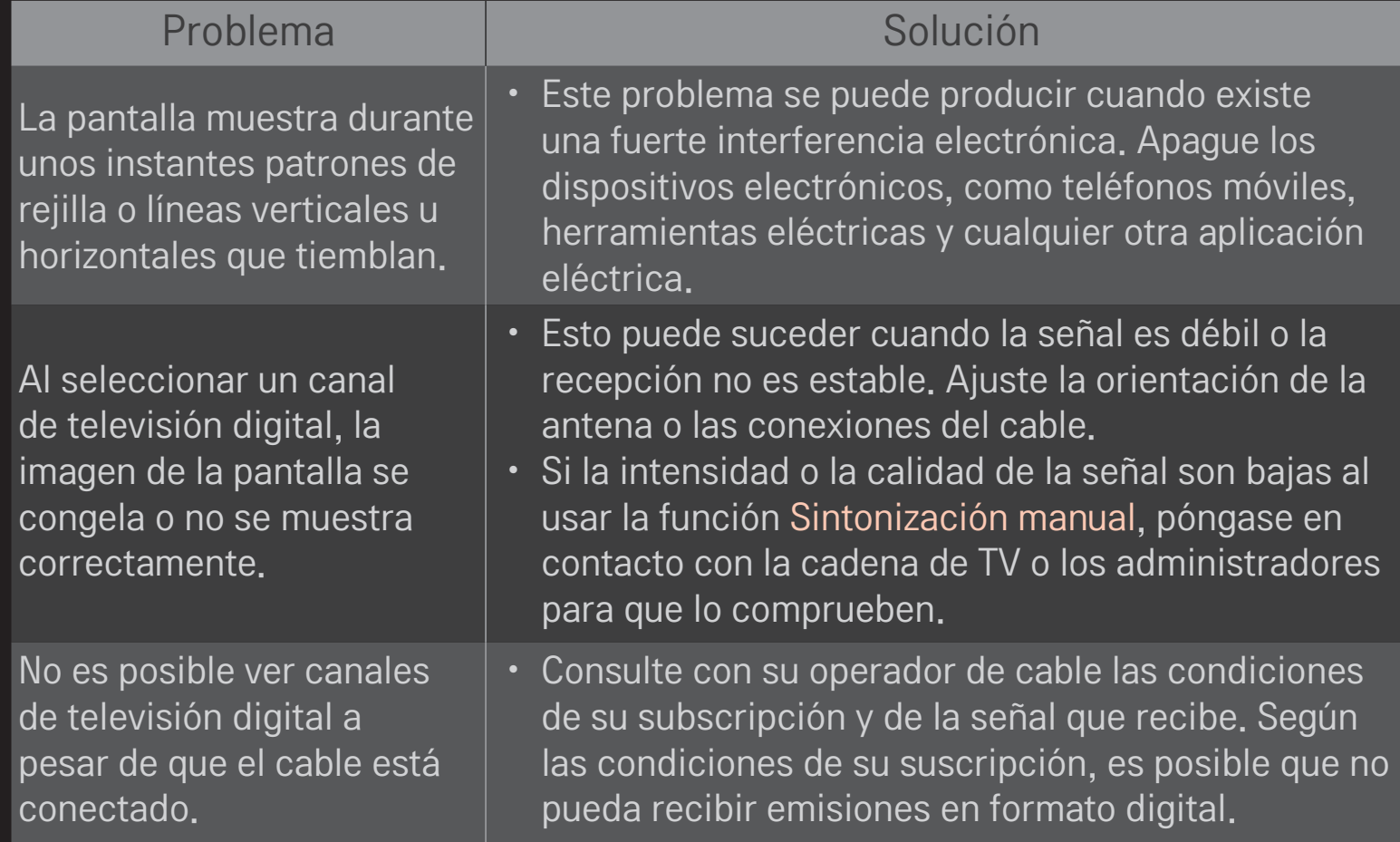

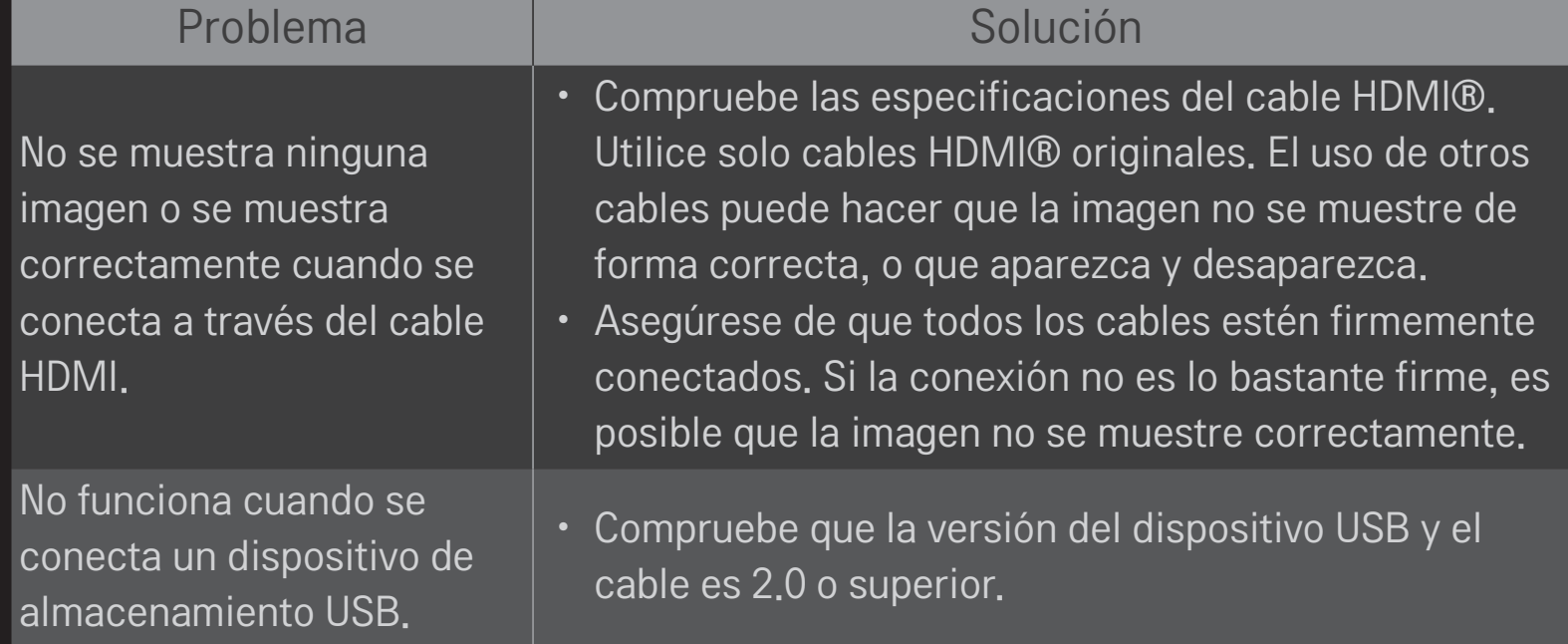

❐ Sonido

#### HOME ➾ Ajustes ➙ SOPORTE ➙ Prueba de sonido

Antes de nada, pruebe a realizar una prueba de sonido para comprobar si la señal de salida es normal.

Si el sonido es normal, compruebe las conexiones de los dispositivos externos y las señales de radiodifusión.

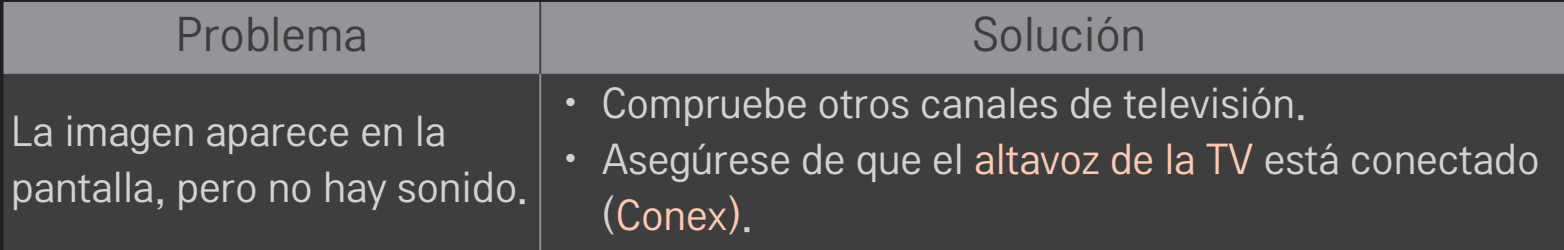

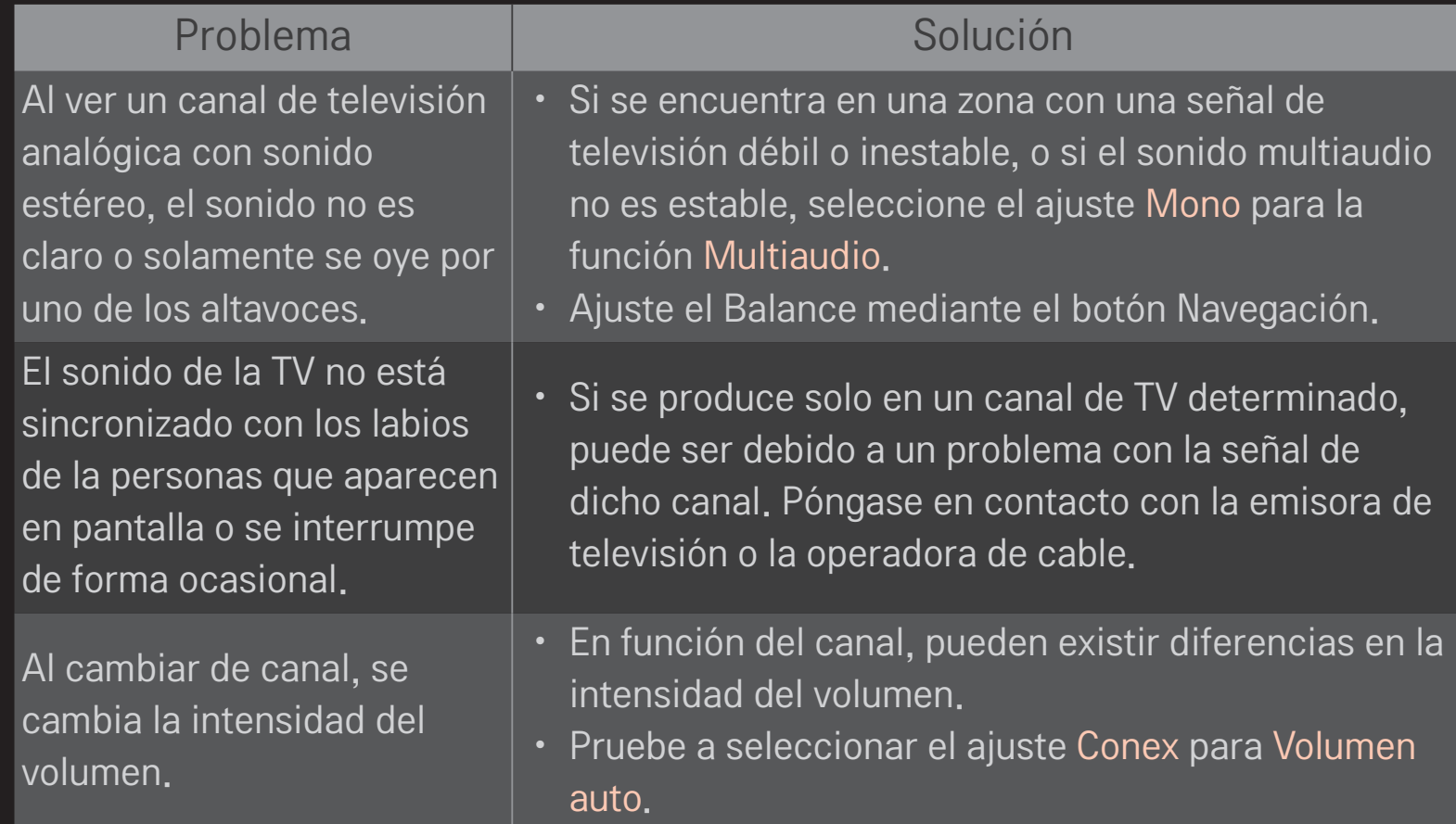
#### Problema I Solución

En determinados canales, no hay sonido o solo se oye la música de fondo (si se trata de un programa para el extranjero).

No hay sonido cuando se conecta mediante un cable HDMI/USB.

- $\cdot$  En Idioma, configure en Idioma  $\rightarrow$  Idioma audio el idioma que desee. Aunque se cambie el idioma en Multiaudio, cuando se apague la TV o se cambie de canal, volverá a restablecerse la configuración predeterminada.
- Compruebe que el cable HDMI® sea de alta velocidad.
- Compruebe que la versión del dispositivo USB y el cable sea 2.0 o superior.
- Utilice únicamente archivos de música estándar  $(mp3)$ .

## ❐ Problemas de conexión con PC

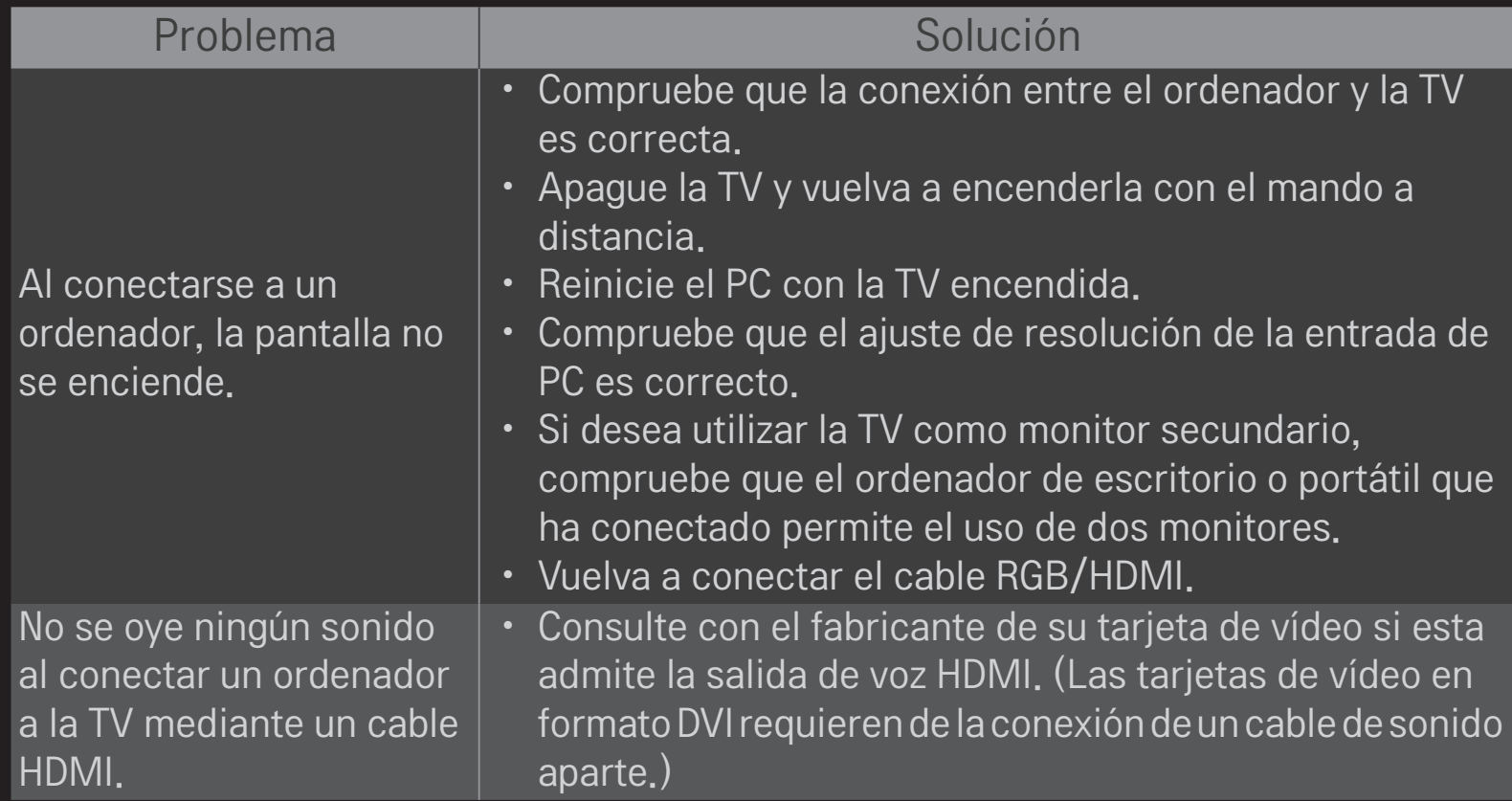

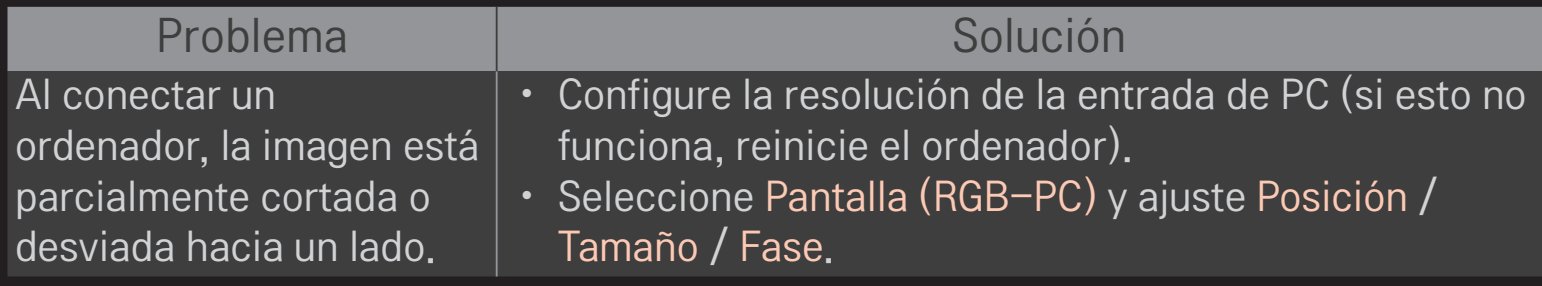

# ❐ Problema con la reproducción de películas de Mis medios.

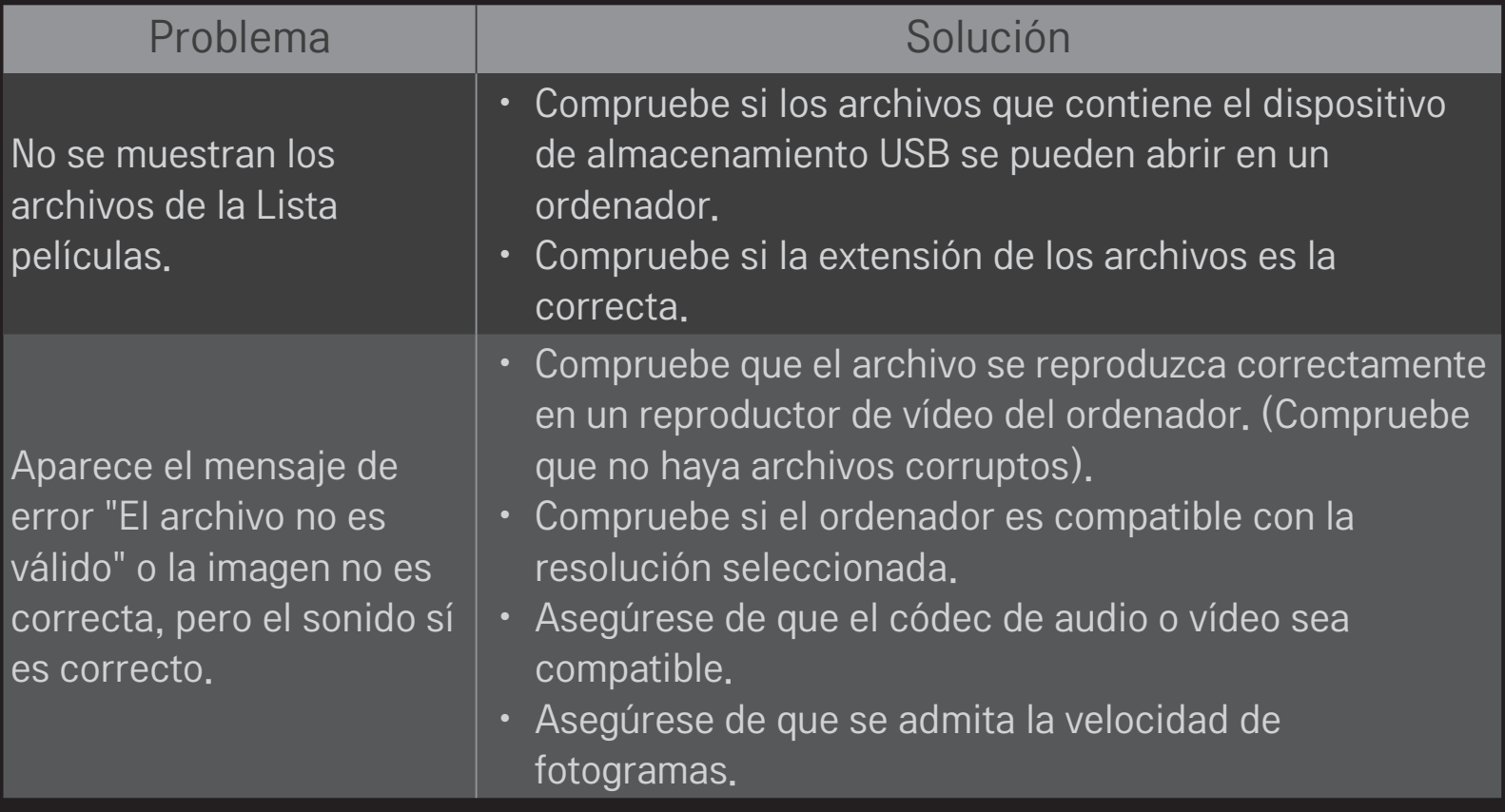

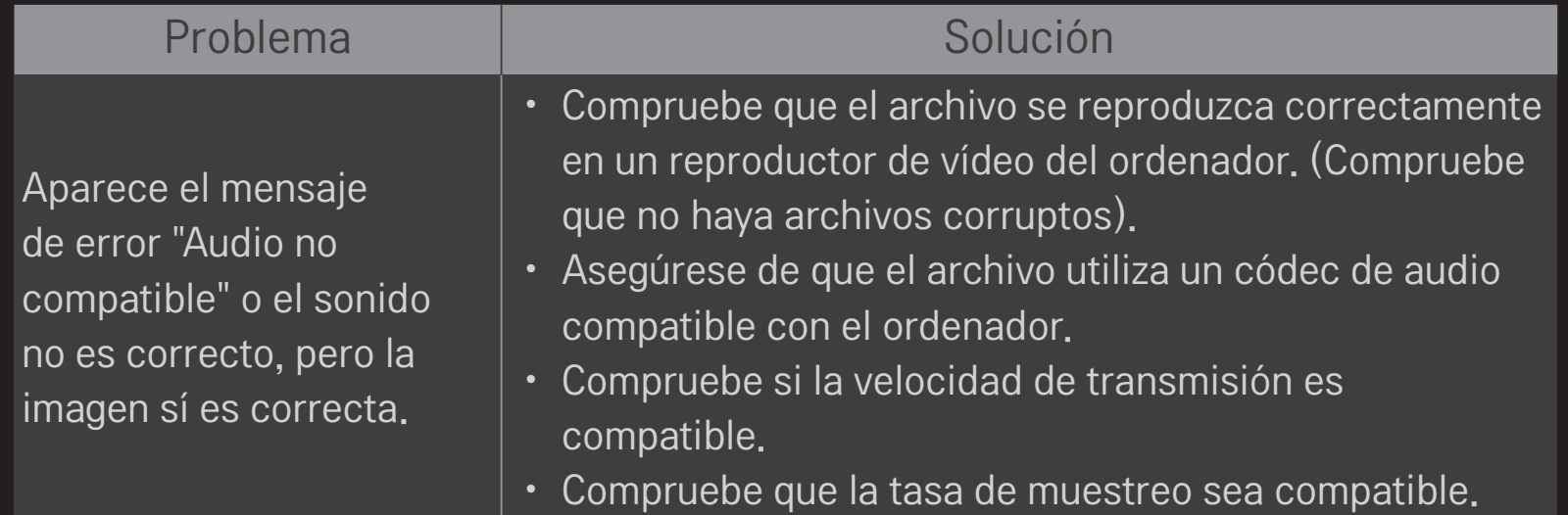

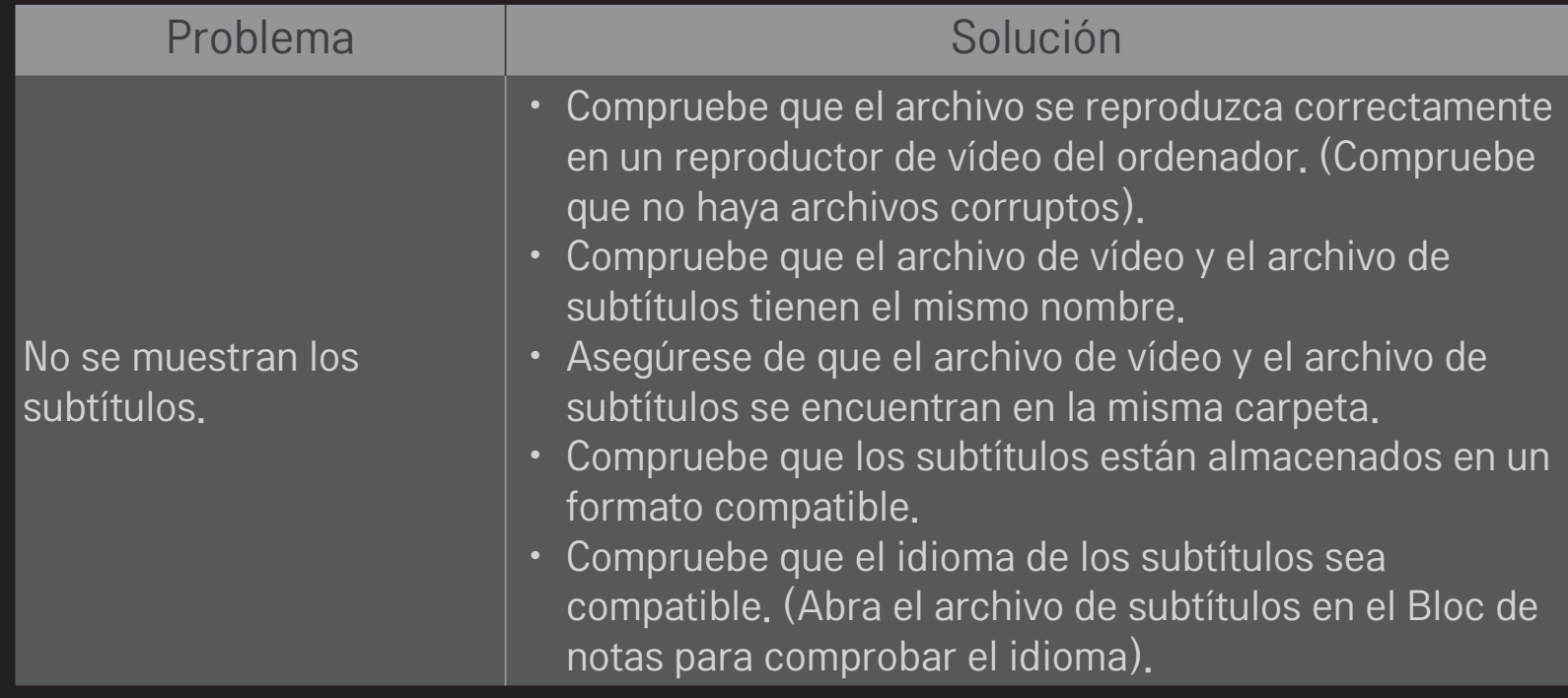

- ✎ La imagen visualizada puede diferir de su TV.
- ✎ Si desea obtener más información sobre cómo ponerse en contacto con nuestro servicio técnico, acceda al menú siguiente menú de la TV: HOME ➾ Ajustes ➙ SOPORTE ➙ Inform. producto/servicio.

## ❐ Aviso de conformidad con la UE

### Por la presente, LG Electronics declara que este producto cumple con las siguientes directivas.

Directiva sobre equipos radioeléctricos y equipos terminales de telecomunicación 1999/5/ CE

Directiva sobre compatibilidad electromagnética 2004/108/CE

Directiva sobre baja tensión 2006/95/CE

Los productos descritos anteriormente cumplen con los requisitos esenciales de las directivas especificadas.

Representante europeo:

LG Electronics Inc. Krijgsman 1, 1186 DM Amstelveen, Países Bajos

### ❐ Información relativa al modo de deshacerse del producto (Sólo para LCD TV con lámpara Hg)

- La lámpara fluorescente de este producto contiene una pequeña cantidad de mercurio.
- No se deshaga de este producto de la misma forma que lo haría con el resto de desperdicios domésticos.
- A la hora de deshacerse de este producto, tenga muy en cuenta las normativas locales.